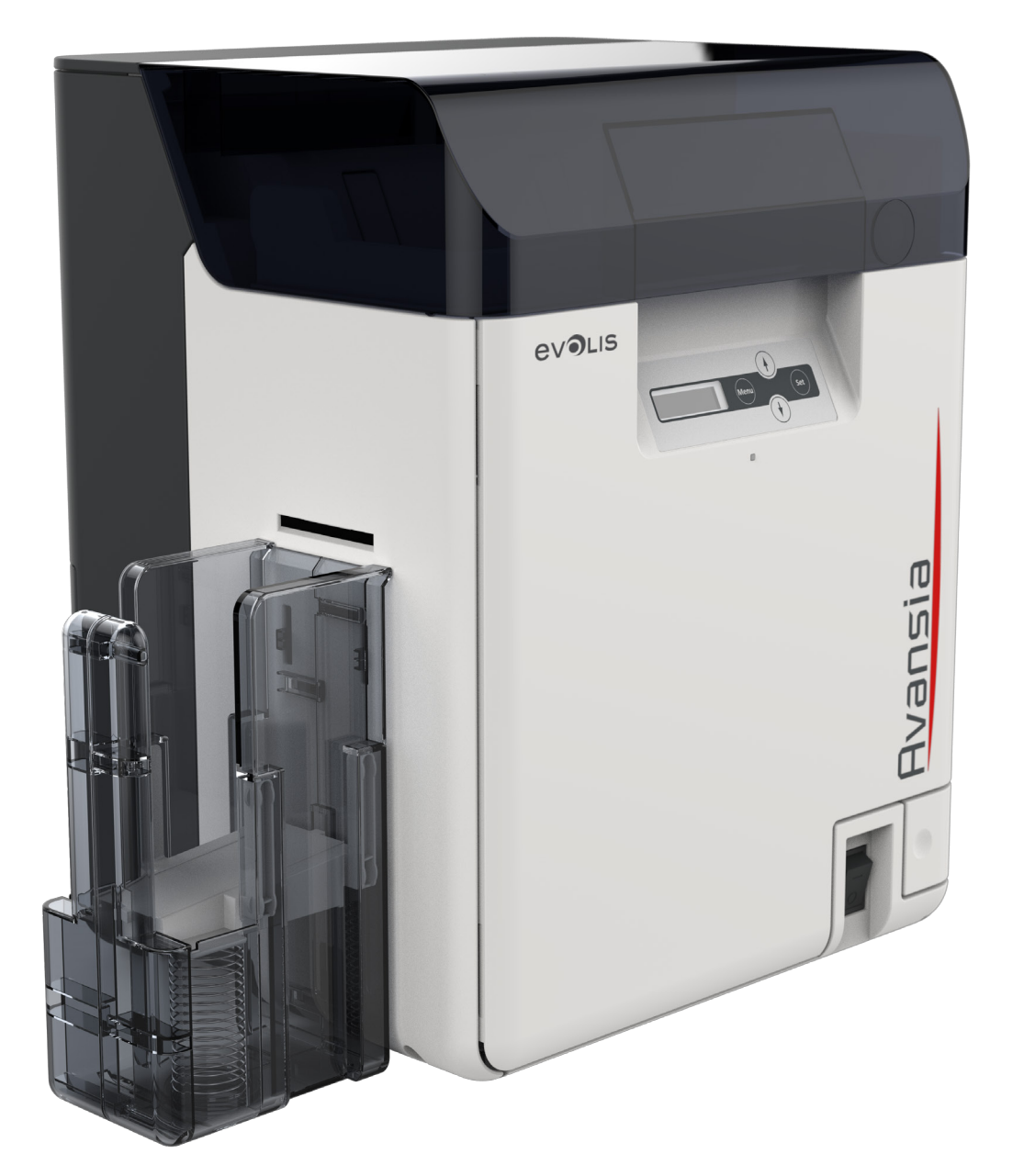

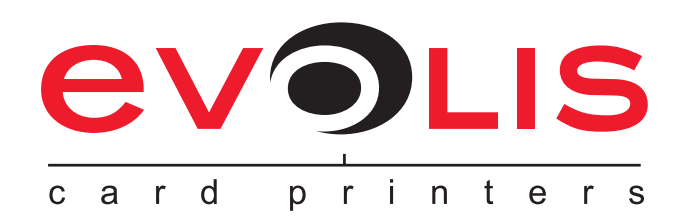

## **JNICARD**

## Avansia

#### **Instrukcja obsługi**

Evolis Card Printer© 2019. Wszelkie prawa zastrzeżone. Grudzień 2019 *Ref. KU-AVA1-041-ENG Rev. B0*

#### **Prawa autorskie**

Evolis Card Printer© Grudzień 2019. Wszelkie prawa zastrzeżone. Tłumaczenie z oryginału wykonane przez UNICARD SA za zgodą Evolis.

#### **Informacje prawne**

Użytkownicy muszą przestrzegać przepisów dotyczących praw autorskich obowiązujących w ich kraju. Ta instrukcja nie może być kopiowana, tłumaczona, reprodukowana i transmitowana w całości lub w części, z jakiegokolwiek powodu i za pomocą jakichkolwiek środków elektronicznych lub mechanicznych bez wyraźnej, pisemnej zgody Evolis.

Wszystkie informacje zawarte w niniejszym dokumencie mogą ulec zmianie bez wcześniejszego powiadomienia.

Evolis nie ponosi odpowiedzialności za jakiekolwiek błędy , które można znaleźć w niniejszym podręczniku , ani za jakiekolwiek straty lub szkody powstałe przypadkowo lub w wyniku rozpowszechniania lub korzystania z tej instrukcji.

#### **Znaki towarowe**

HVANSIA jest znakiem towarowym Evolis Card Printer. Wszystkie pozostałe znaki towarowe należą do odpowiednich właścicieli.

#### **Gwarancja**

Warunki i ograniczenia można znaleźć w karcie gwarancyjnej dostarczonej z drukarką.

#### **Informacje środowiskowe - recykling produktów wycofanych z eksploatacji**

Produkcja zakupionego sprzętu wymaga wydobycia i wykorzystania zasobów naturalnych. Urządzenie może zawierać materiały, które są niebezpieczne dla zdrowia i środowiska.

Aby zapobiec rozprzestrzenianiu się takich materiałów w naszym środowisku i zmniejszyć zużycie naszych zasobów naturalnych, zalecamy korzystanie z istniejących punktów zbioru. Systemy te będą ponownie wykorzystywać lub utylizować większość materiałów ze sprzętu wycofanego z eksploatacji w odpowiedni sposób.

Aby uzyskać więcej informacji na temat ponownego wykorzystania lub recyklingu należy kontaktować się z lokalnym lub regionalnym organem ds. gospodarki odpadami.

Skontaktuj się z nami, aby dowiedzieć się więcej, odwiedzając naszą stronę internetową **www.evolis.com** lub wysyłając wiadomość email na następujący adres:

**info@evolis.com**.

#### **Informacje o Twojej nowej drukarce**

Dziękujemy za wybranie drukarki Evolis.

Korzystając z nowej drukarki, można tworzyć szeroką gamę wysokiej jakości kart i identyfikatorów, które można drukować w różnych kolorach i stylach. Ta drukarka wykorzystuje materiały eksploatacyjne i akcesoria dostępne w Evolis. Więcej informacji można znaleźć na naszej stronie internetowej **www.evolis.com**.

#### **Rejestracja gwarancji**

Zarejestruj się na stronie internetowej **www.evolis.com**, aby otrzymywać nasze oferty specjalne i ogólne informacje. Po otwarciu strony internetowej kliknij opcję **Drivers and Support** i wypełnij wszystkie pola, podając w szczególności model i numer seryjny drukarki.

#### **Pierwsze kroki**

chwilę na jego przeczytanie, by dowiedzieć się więcej na temat drukarki i jej funkcji, a także zaoszczędzić czas podczas instalacji i użytkowania. Podobnie jak w przypadku wszystkich produktów Evolis, dołożyliśmy wszelkich starań, by stworzyć ten podręcznik. Jeśli jednak na tych stronach pojawi się błąd, prosimy o kontakt: **info@evolis.com**. Celem tego podręcznika jest wsparcie użytkownika krok po kroku w odkrywaniu drukarki i sposobu jak działa. Prosimy, byś poświęcił

#### **Zawartość**

Zakładki znajdujące się w menu po lewej stronie ekranu mogą być używane do po ruszania się między różnymi sekcjami niniejszego podręcznika użytkownika.

### **Ikony**

W niniejszej instrukcji znajdują się następujące ikony umieszczone przy ważnych informacjach:

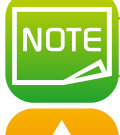

*Informacje zawierające dalsze szczegóły dotyczące niektórych punktów w tekście głównym.*

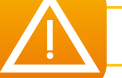

*Wskazuje, że niepodjęcie zalecanych działań może spowodować uszkodzenie drukarki.*

*Ten symbol oznacza, że film przedstawiający procedurę jest dostępny na stronie internetowej www.evolis.com.*

## **1 Pierwsze kroki**

#### **1-1 Rozpakowanie**

Drukarka jest dostarczana z kilkoma akcesoriami, które prosimy o dokładne przyjrzenie się jej.

Lista może się różnić w zależności od lokalizacji.

Drukarka jest dostarczana w specjalnym opakowaniu, które zapobiega uszkodzeniu podczas transportu. W przypadku zauważenia widocznych uszkodzeń należy skontaktować się z nadawcą i natychmiast poinformować sprzedawcę Evolis, który poinformuje, co dalej. Evolis dba o jakość opakowania i prosimy o utrzymanie tego opakowania w czystości i suchości.

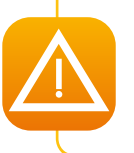

*W przypadku , gdy drukarka jest wyposażona w opakowanie oryginalne (pudełko zewnętrzne , tekturowe elementy wewnętrzne i torby ochronne), zostaniesz poproszony o zwrócenie pełnego oryginalnego opakowania. Jeśli drukarka zostanie zwrócona bez oryginalnego opakowania, a elementy zostaną uszkodzone podczas transportu, elementy te nie będą już objęte gwarancją. Za nowe opakowanie zostanie naliczona opłata za wysyłkę drukarki z powrotem do Ciebie.*

#### **Akcesoria dostarczane z Twoją drukarką:**

- l Główny kabel zasilający
- <sup>l</sup> Kabel USB.
- <sup>l</sup> Nośnik CD-ROM z plikami instalacyjnymi i dokumentacją.
- **Startowy zestaw czyszczący.**
- **Odbiornik na karty.**

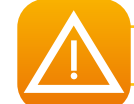

*Jeśli brakuje któregoś z tych przedmiotów, skontaktuj się z dystrybutorem Evolis.*

#### **1-2 Bezpieczna obsługa drukarki**

Aby zapewnić bezpieczne działanie drukarki, należy przestrzegać następujących środków ostrożności. Nie należy także wykonywać **żadnych czynności, które nie zostały opisane w niniejszej instrukcji. Może to spowodować nieoczekiwany wypadek.**

#### ä **Miejsce instalacji**

#### **Nie instaluj drukarki:**

- **w wilgotnym lub zapylonym miejscu**
- l na niestabinym stole, na pochyłości lub w dowolnym miejscu, w którym występują nadmierne wibracje.
- l w miejscu podatnym na gwałtowne wahania temperatury.
- l w miejscu wystawionym na bezpośrednie działanie promieni słonecznych.

l w pobliżu materiałów chemicznych lub wybuchowych, grzejnika, pieca lub innego urządzenia, które wytwarza ciepło Umieść drukarkę z dala od ścian, aby utrzymać przepływ powietrza. Ponadto należy zachować co najmniej 30 cm wolnego miejsca nad drukarką i co najmniej 15 cm z każdej strony drukarki. Zablokowanie otworów wentylacyjnych może doprowadzić do przegrzania drukarki i pożaru.

#### ä **Zasilanie**

- **- należy używać dedykowanego kabla zasilającego i nie używać przedłużacza z wieloma gniazdami.**
- należy pamiętać o usunięciu kurzu z wtyczki i gniazda. Wilgoć powoduje wytworzenie mikro-prądu na powierzchni, powodując **przegrzanie lub ogień.**
- nie uszkodzić ani nie modyfikować kabla zasilającego. Nie wolno także kłaść na nim ciężkich przedmiotów, ciągnąć go ani **nadmiernie zginać.**
- **- nie wolno podłączać ani odłączać przewodu zasilającego, jeśli ręce są mokre.**
- l **środków ostrożności:** - upewnić się, że przewód uziemiający jest podłączony. Podczas podłączania przewodu masowego należy przestrzegać następujących

Zalecane połączenia przewodów masy.

- zacisk masowy gniazda
- zaciski uziemienia zainstalowane jako typ A, B lub C
- l PRĘT miedziany 65 cm lub dłuższy schowany w ziemi.

Niedozwolone w przypadku przewodów uziemionych

- rurociąg gazowy (ryzyko pożaru lub wybuchu).
- rury wodne (rury wodne zawierające plastikowe rury nie mogą działać jako uziemienie. Jeśli jednak rura wodna jest skonfigurowana do pracy jako uziemienie, dozwolone jest podłączenie przewodu uziemiającego).
- przewody uziemiające linii telefonicznej lub przewody odgromowe (niebezpieczeństwo dużego przepływu prądu w przypadku uderzenia pioruna).
- przed przeniesieniem drukarki należy wyłączyć zasilanie i odłączyć wtyczkę od gniazdka elektrycznego.
- podczas odłączania drukarki od gniazdka elektrycznego należy pociągnąć za wtyczkę, a nie za kabel.
- nie należy używać przedłużacza o zbyt niskich parametrach znamionowych.

#### ä **Obsługa**

**1** <sup>W</sup> pobliżu drukarki nie należy używać łatwopalnych środków.

Nie dotykaj żadnych elementów wewnątrz drukarki, chyba że poproszono o to w niniejszym podręczniku.

Nie kładź ciężkich przedmiotów na drukarce i nie opieraj się o drukarkę.

Podczas pracy drukarki nie wyłączaj drukarki, nie odłączaj przewodu zasilającego ani nie patrz do środka drukarki.

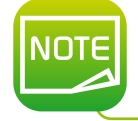

*Wentylator chłodzący zawsze pracuje w celu chłodzenia wnętrza drukarki. Nie jest to wadliwe działanie. Jeśli* drukárka znajduje się zbyt blisko drukarki, może powodować zakłócenia, migotanie lub przerwanie odbioru,

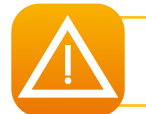

*Dolna część pokrywy górnej, wewnętrzna rolka nagrzewająca drukarki i sekcja głowicy termicznej nagrzewają się bardzo mocno. Nigdy nie dotykaj tych trzech miejsc.*

#### ä **Kabel zabezpieczający**

Drukarkę można zabezpieczyć przed kradzieżą, blokując ją za pomocą przewodu. Do zablokowania drukarki należy użyć kabla pasującego do gniazda kabla zabezpieczającego (0.12 x 0,28 mm x 7,00 mm).

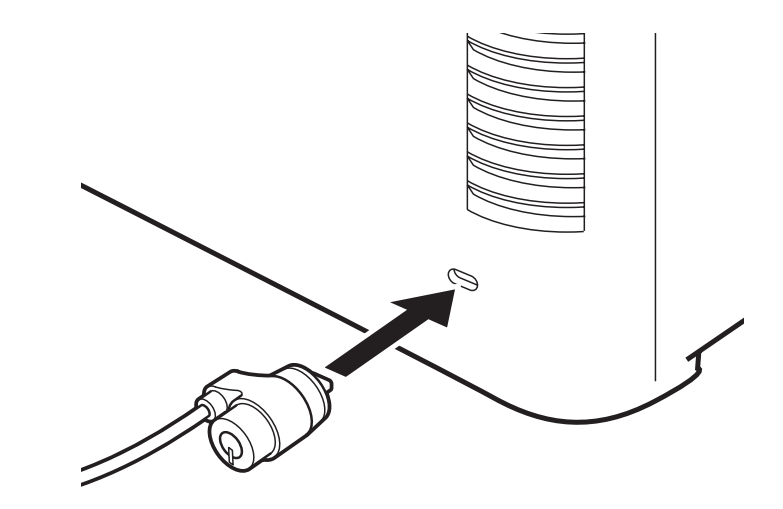

#### **1-3 Opis drukarki i jej funkcji 1-3a PRZÓD DRUKARKI**

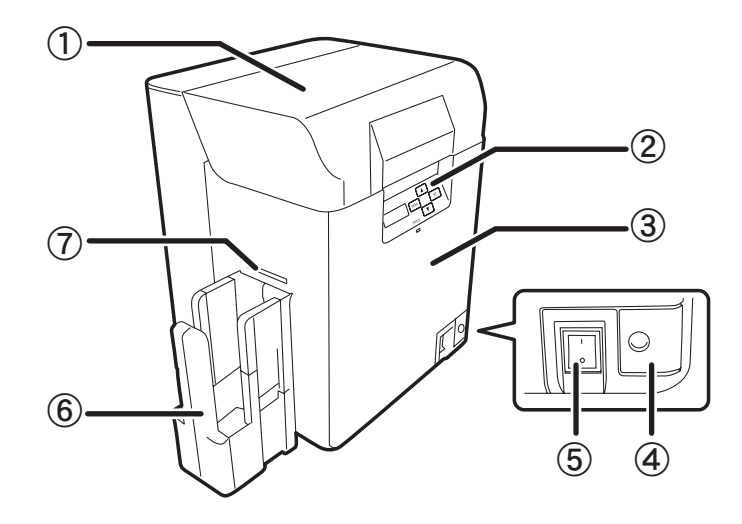

- **1** Pokrywa górna
- **2** Panel sterowania
- **3** Pokrywa przednia
- **4** Przycisk przedniej pokrywy
- **5** Przełącznik zasilania
- **6** Odbiornik na karty
- **7** Szczelina wyrzucająca karty

#### **1-3b WNĘTRZE GÓRNEJ POKRYWY**

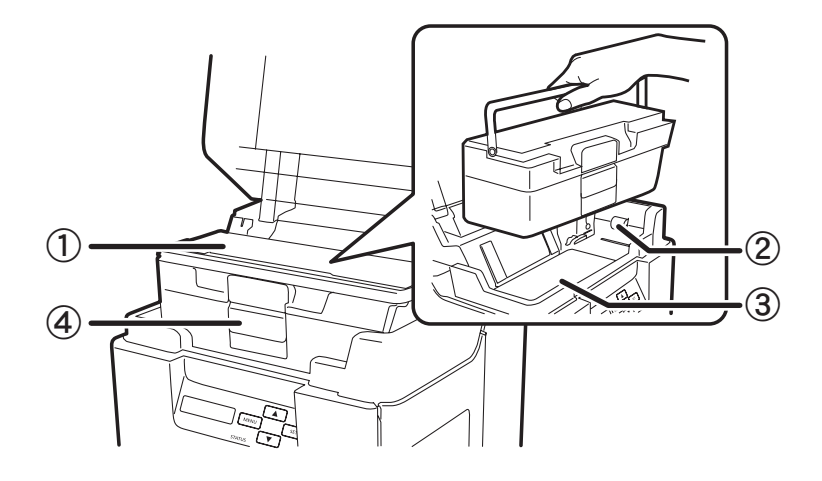

- **1** Podajnik do kart
- **2** Rolka podająca
- **3** Pokrywa podajnika
- **4** Blokada podajnika

#### **1-3c TYŁ DRUKARKI**

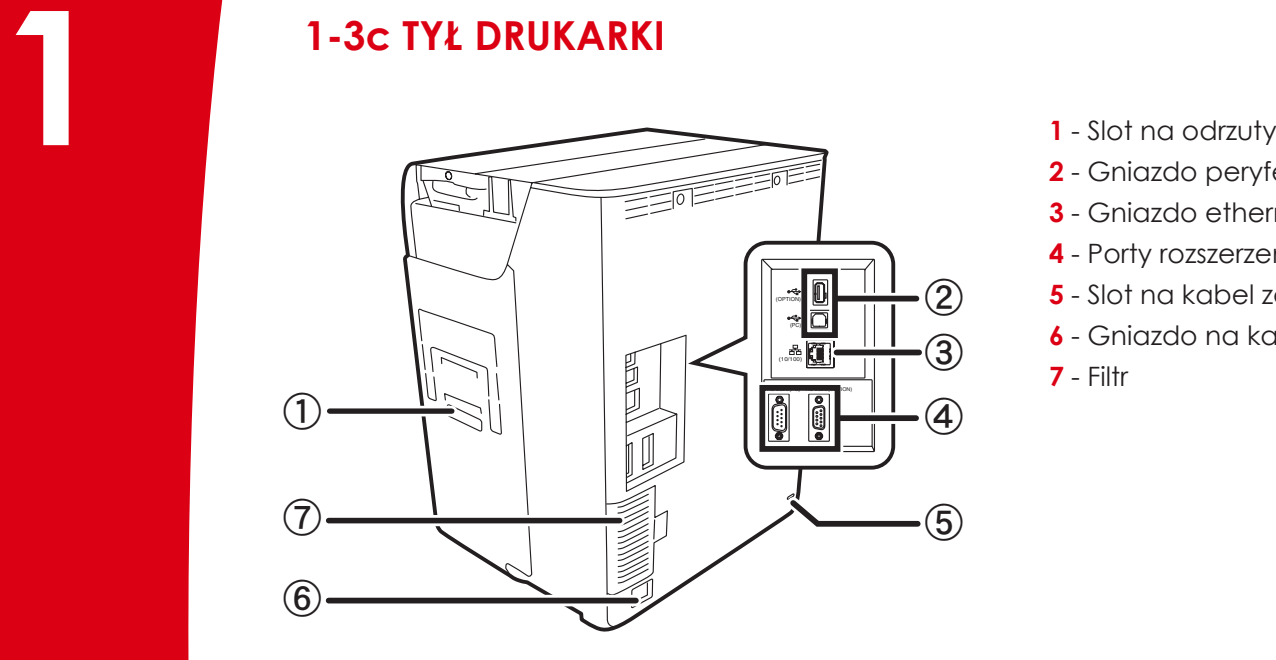

#### **1-3d PRZEDNIA POKRYWA**

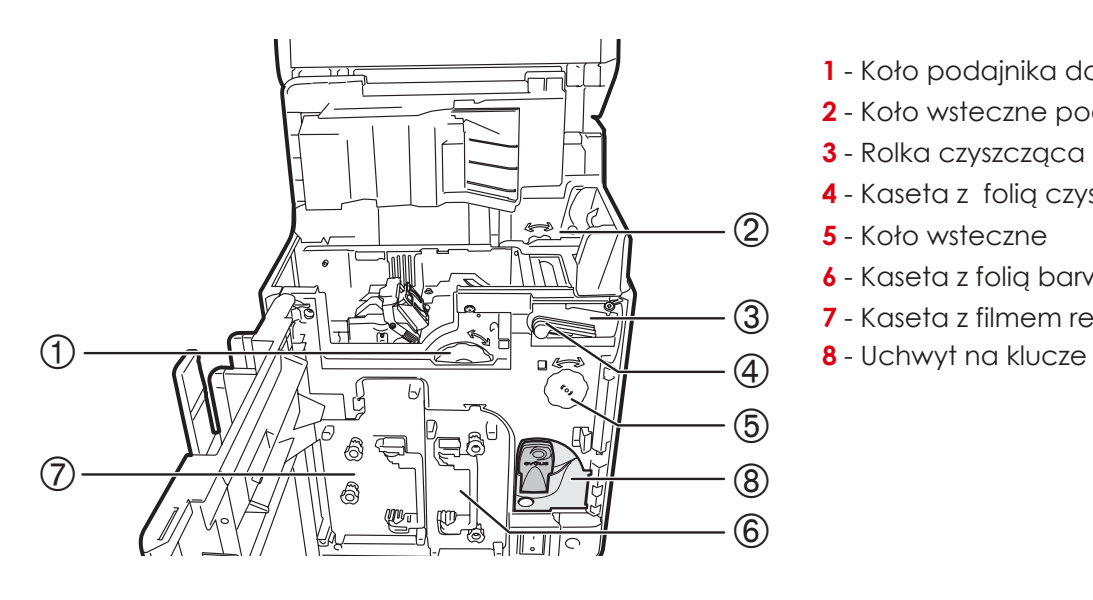

- 
- **2** Gniazdo peryferyjne USB
- **3** Gniazdo ethernet (kabel LAN)
- **4** Porty rozszerzeń
- **5** Slot na kabel zabezpieczający
- **6** Gniazdo na kabel zasilający

**7** - Filtr

- **1** Koło podajnika do kart
- **2** Koło wsteczne podajnika
- **3** Rolka czyszcząca
- **4** Kaseta z folią czyszczącą
- **5** Koło wsteczne
- **6** Kaseta z folią barwiącą
- **7** Kaseta z filmem retransferowym
- 

### **1-4 Instalacja**

**1-4a MONTAŻ ODBIORNIKA WYJŚCIOWEGO**

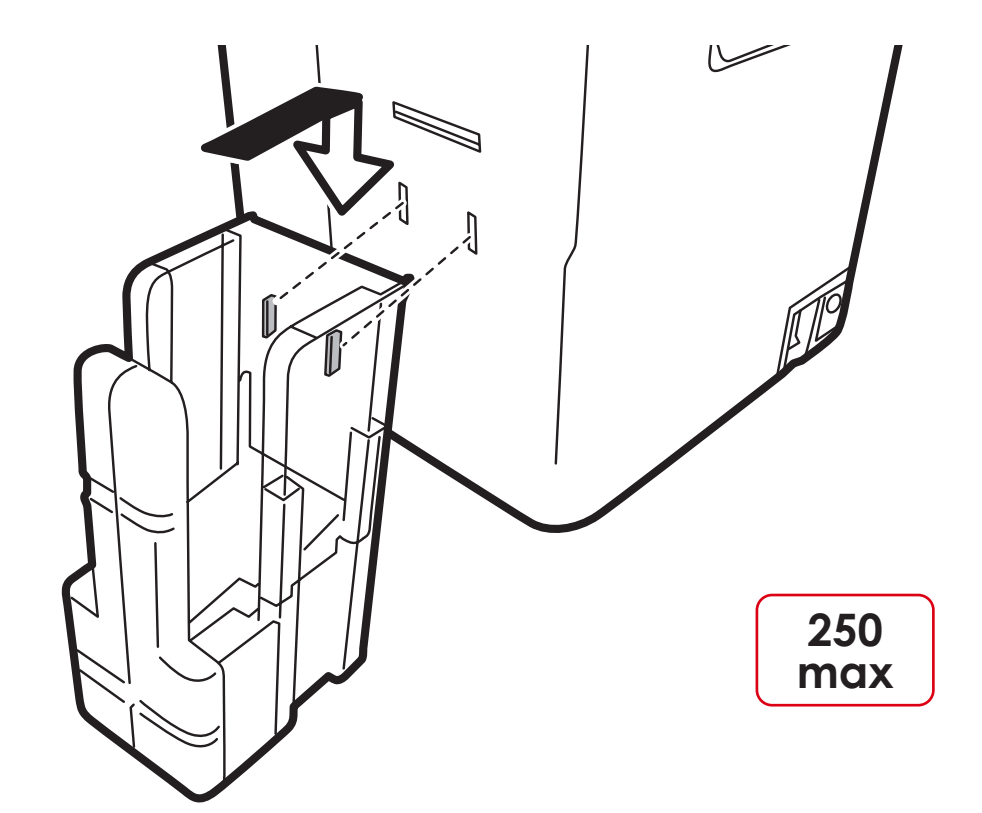

Włóż haczyki odbiornika wyjściowego do otworów pod gniazdem wysuwania kart.

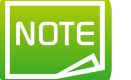

*Pojemnik wyjściowy jest dostarczany wraz z drukarką. Podłącz go przed użyciem drukarki.*

#### **1-5 Instalacja 1 1-5a MONTAŻ POJEMNIKA NA ODRZUTY**

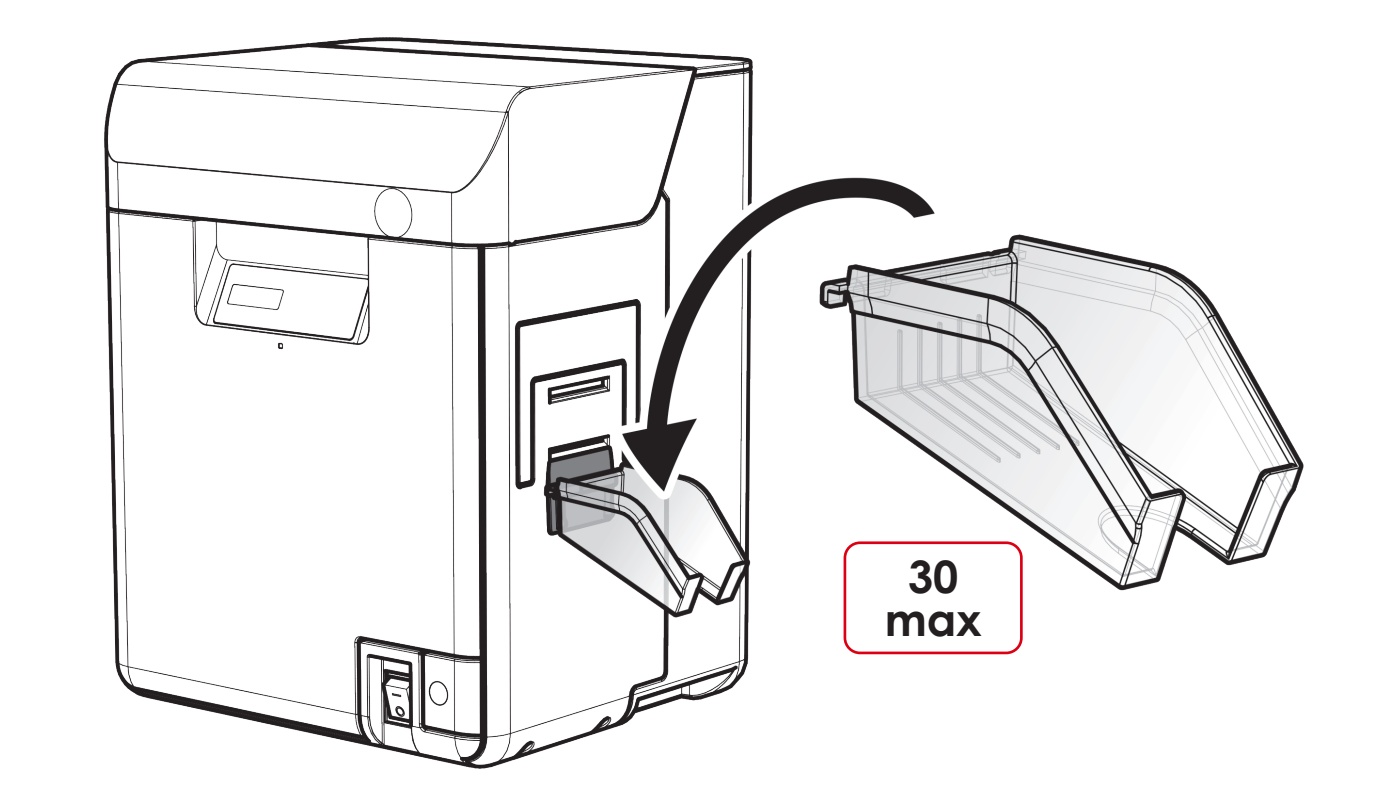

Umieść zaczepy pojemnika na odrzuty w otworach.

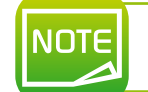

 $\bf{D}$ 

**Avans** 

*Pojemnik na odrzuty jest dostarczany wraz z drukarką z opcjami kodowania. Podłącz go przed użyciem drukarki.*

#### **1-5b Podłączenie drukarki**

#### ä **Podłączenie zasilania**

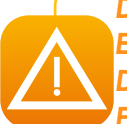

**1** *Drukarka musi być podłączona do prawidłowo zabezpieczonej <sup>i</sup> uziemionej instalacji elektrycznej. EN: The printer must be connected to a properly protected and grounded electrical installation. DE: Der Drucker muss an eine ordnungsgemäß geschützte und geerdete elektrische Anlage angeschlossenwerden. FR: L'imprimante doit être connectée à une installation électrique correctement protégée et mise à la terre.*

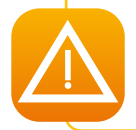

Jest to urządzenie klasy B. Niniejsze urządzenie jest przeznaczone do użytku w środowiskach mieszkalnych, ale może być *używane w środowiskach niemieszkalnych. Środowisko mieszkaniowe jest to takie środowisko, gdzie odbiornik radiowy i telewizyjny jest używany w odległości 10 metrów od miejsca, w którym produkt ten jest używany.*

- 
- 
- Podłącz złącze kabla zasilania do drukarki.<br>• Następnie podłącz koniec przewodu zasilającego do uziemionego gniazda zasilania.<br>• Włącz drukarkę, przełączając przełącznik do położenia ON.<br>• Na wyświetlaczu LCD pojawi się komunikat [Ready]. Jeśli wskaźnik LED zaświeci się na pomarańczowo/zacznie migać, zapoznaj się z częścią dotyczącą rozwiązywania problemów.

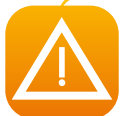

*Przed przystąpieniem do jakichkolwiek czynności konserwacyjnych należy zawsze upewnić się, że wyłącznik zasilania znajduje się w położeniu OFF i że kabel zasilania jest odłączony. Dla własnego bezpieczeństwa należy upewnić się, że zarówno przełącznik, jak i kabel są łatwo dostępne, zwłaszcza w sytuacji awaryjnej.*

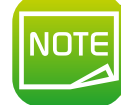

*Aby zaoszczędzić energię, nagrzewnica wyłączy się automatycznie po 1 godzinie braku aktywności. Więcej informacji można znaleźć w sekcji zmniejszenie zużycia energii przez drukarkę 4-5 niniejszej instrukcji.*

#### ä **Podłączenie kabla USB**

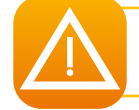

*W żadnym wypadku nie należy podłączać kabla USB przed zakończeniem instalacji sterownika drukarki.*

Szczegółowe informacje można znaleźć w sekcji instalacji sterownika drukarki i postępować zgodnie z instrukcjami.

#### **1-5c FOLIE I FILMY**

1 -5C FOLIE I FILMY<br>Folie i filmy Evolis High Trust® optymalizują działanie drukarki i zapobiegają jej uszkodzeniu. Użycie folii lub filmów innych dostawców<br>może spowodować uszkodzenie drukarki i unieważnienie gwarancji pr może spowodować uszkodzenie drukarki i unieważnienie gwarancji producenta na drukarkę. W celu uzyskania optymalnej jakości druku firma Evolis zaleca, aby drukarka była w pełni czyszczona podczas każdej zmiany folii i filmów. Patrz rozdział "Serwis i konserwacja" w niniejszej instrukcji.

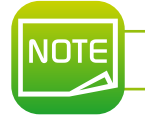

*Typ folii barwiącej jest automatycznie rozpoznawany przez drukarkę.*

Istnieją dwa typy folii dla drukarki **Rvansia:** 

- folie z atramentem przeznaczone do modułu drukującego, znane z ich z purpurowych rdzeni. folie przeznaczone do modułu retransferowego, znane z ich rdzeni węglowych.

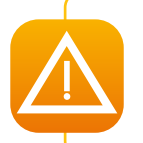

*Aby uzyskać optymalną jakość druku i retransferu, firma Evolis zaleca, aby drukarka była w pełni czyszczona podczas każdej zmiany folii. Pozostawia to ocenie użytkownikom, którzy dbają o przestrzeganie obowiązkowych cykli czyszczenia w celu utrzymania sprzętu w pełnym stanie roboczym (patrz rozdział Konserwacja).*

#### ä **Wymiana folii barwiącej**

Przed zmianą folii barwiącej musisz poznać informacje o elektronicznym kluczu Evolis, który jest dostarczany z każdą kolorową folią.

 $\bullet$  Najpierw należy zainstalować folię barwiącą, a następnie zainstalować klucz wewnątrz drukarki, jak pokazano poniżej.  $\bullet$ Klucz elektroniczny jest wyposażony w tag RFID, który komunikuje się z płytką elektroniczną wewnątrz drukarki. Bez tego drukarka nie będzie drukować.

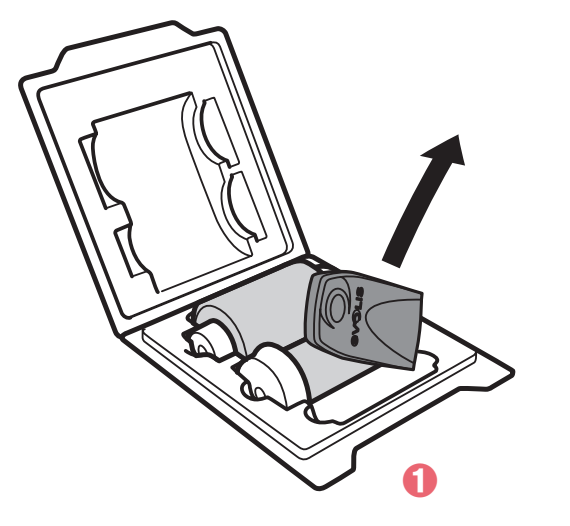

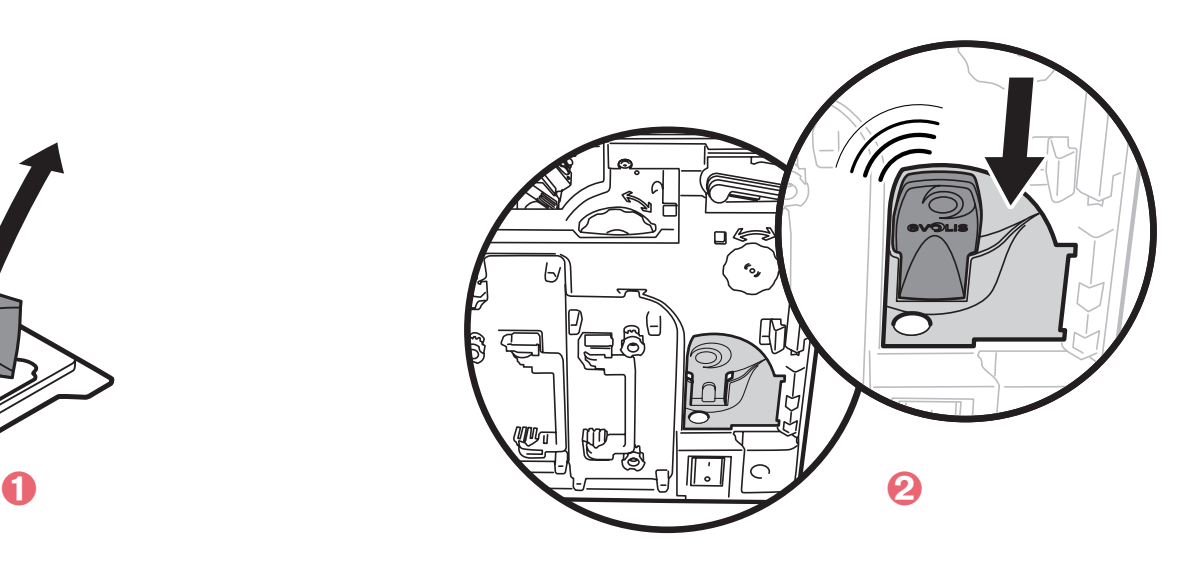

Podczas instalowania klucza elektronicznego drukarka Avansia natychmiast identyfikuje rodzaj folii bez interwencji użytkownika. Proces jest zautomatyzowany od początku do końca

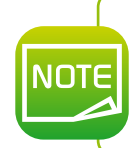

*Dzięki temu systemowi rozpoznawania dokładnie wiesz, ile pozostało folii barwiącej, ponieważ informacje te są łatwo dostępne w sterowniku drukarki na komputerze. Podobnie, gdy folia barwiąca zbliża się do końca, na ekranie wyświetlany jest alarm. Pomaga to w oszacowaniu możliwych kolejnych zadań drukowania i pozwala uniknąć braku folii podczas procesu personalizacji karty.*

#### ä **Zakładanie folii barwiącej**

Aby umieścić folię barwiącą w module drukowania, należy wykonać następujące czynności:

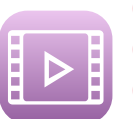

- 
- 

Û Otwórz przednią pokrywę.<br>♦ Wyjmij kasetę z folią barwiącą.<br>♦ Włóż nową folie barwiącą do kasety. Wsuń trzpień szpuli do fioletowego uchwytu miejsca podawania. Rozwiń i załaduj, jak pokazano na rysunku. Na koniec wsuń trzpień obrotowy do bocznego uchwytu uzwojenia, wsuwając najpierw dolną część.

<sup>Í</sup> Napręż folię barwiącą. Obróć koło <sup>w</sup> sposób pokazany na rysunku <sup>i</sup> naprężyć folię. <sup>Î</sup> Włóż kasetę <sup>z</sup> foliąbarwiącą, aż do zatrzaśnięcia.

- 
- $\bullet$  Umieść klucz elektroniczny Evolis w uchwycie klucza, jak pokazano na stronie 13.
- Ð Zamknij przednią pokrywę.
- Ñ Naciśnij klawisz SET, gdy na wyświetlaczu LCD pojawi się komunikat [Push SET Key].

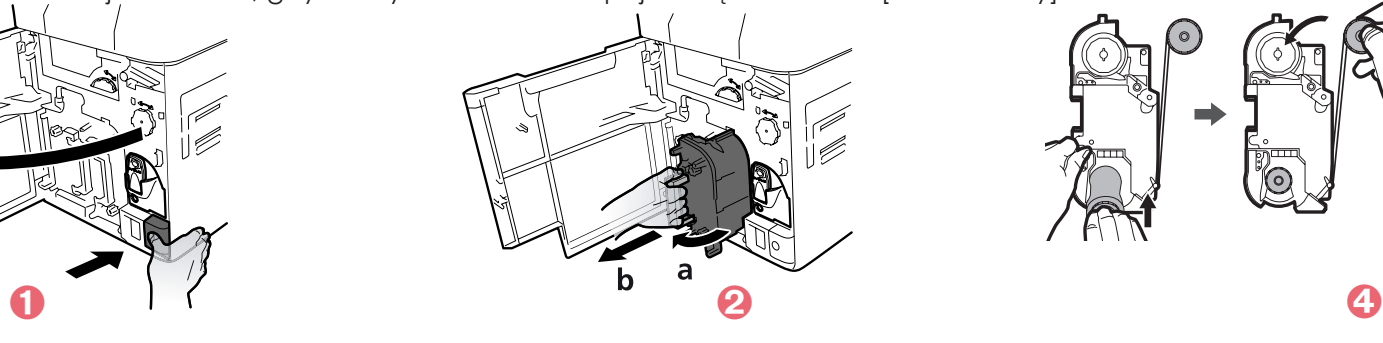

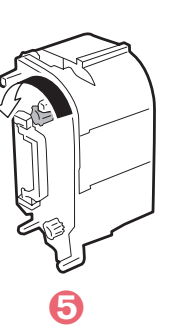

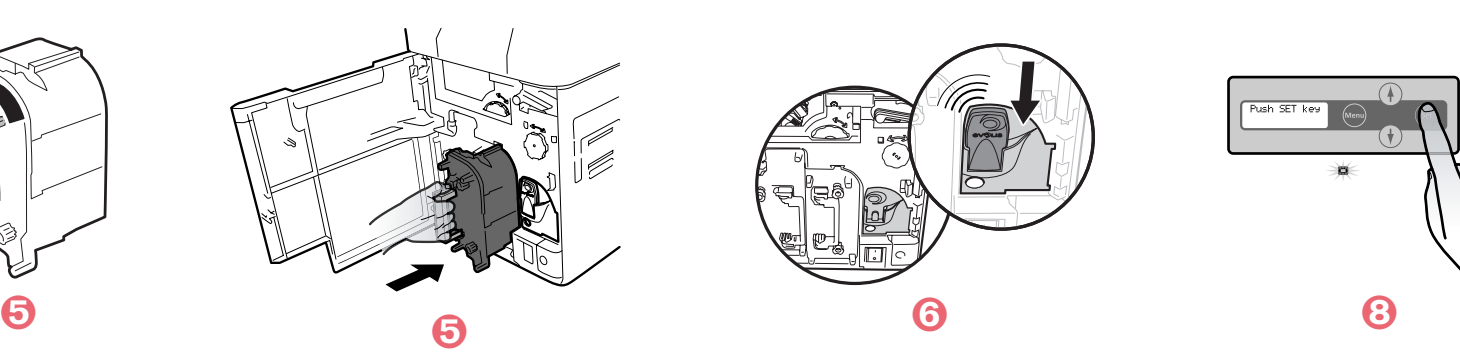

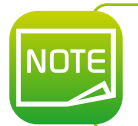

*Umieszczając folię barwiącą w dół, należy zapobiec przywieraniu zanieczyszczeń, umieszczając ją w uchwycie na spodzie. Jeśli folia się naderwie, ostrożnie przetnij ją nożyczkami. Użyj taśmy celofanowej, aby ją skleić. Następnie wróć do kroku* Í*.*

#### ä **Wymiana filmu retransferowego**

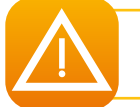

*Jednostka przenosząca zawiera części ogrzewane do wysokich temperatur. Należy uważać, aby nie włożyć palców do modułu. Przestrzegać instrukcji bezpieczeństwa.*

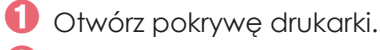

 $\bullet$  Wyjmij kasetę z filmem retransferowym.

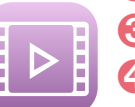

 $\bullet$  Naciśnij sworzeń w górnej części kasety z filmem retransferowym.

Í Załaduj film retransferowy do kasety. Wsuń trzpień do niebieskiego uchwytu podajnika. Odwiń <sup>i</sup> obciąż wał, jak pokazano na rysunku. Na koniec wsuń trzpień do bocznego uchwytu, wsuwając najpierw jego dolną część.

Î Zamocuj sworzeń na górze kasety <sup>z</sup> filmem retransferowym.

0

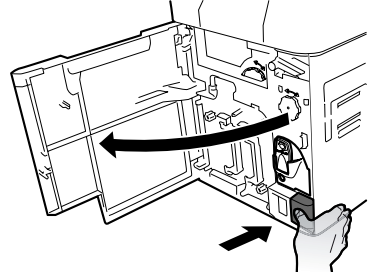

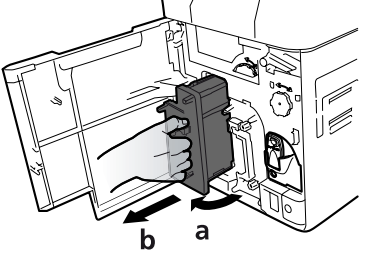

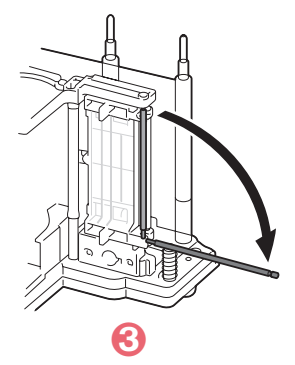

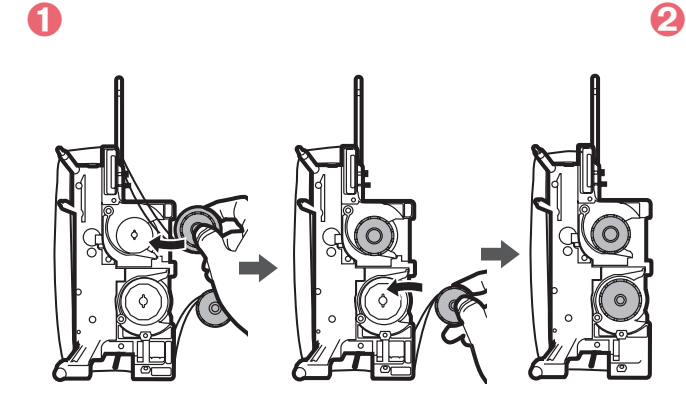

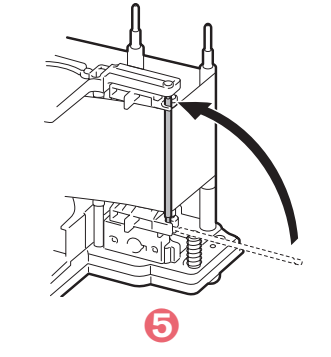

uddy<br>T

- 
- 
- 
- Napręż tilm retransferowy. Obrócić koło w prawo i napręż film.<br>• Włóż kasetę z filmem do drukarki aż do zatrzaśnięcia.<br>• Zamknij przednią pokrywę.<br>• Naciśnij klawisz SET, gdy na wyświetlaczu LCD pojawi się komunikat [Pus

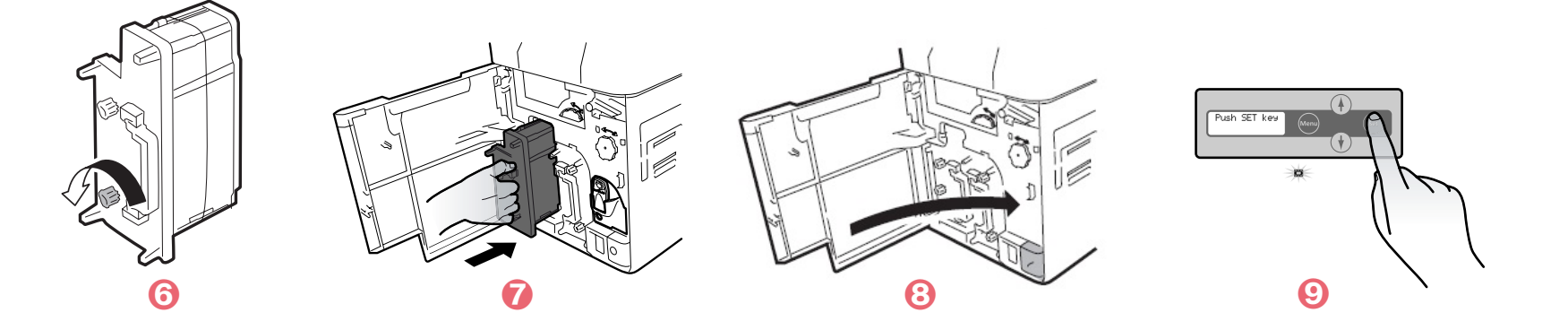

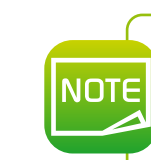

Î *na stronie 15. część. Sklej film za pomocą taśmy celofanowej. Następnie przejdź do krokuUmieszczając film retransferowy w dolnym kierunku, należy zabezpieczyć go przed zanieczyszczeniami, umieszczając go w uchwycie na dole. W przypadku rozdarcia filmu ostrożnie przyciąć nożyczkami wycinaną*

#### ä **Wymiana rolki czyszczącej**

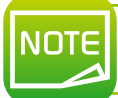

*Samoprzylepna rolka czyszcząca jest dostarczana z filmem retransferowym, musi być ona instalowana za każdym razem, gdy zmieniasz folię.*

- 
- 
- 
- Û Otwórz przednią pokrywę.<br>■ Wyjmij kasetę folii czyszczącej.<br>↑ Podnieś szpulę z folią.<br>△ Wyjmij zużytą folię czyszczącą.<br>● Włóż nową folię i obróć ją.
- 
- Ï Włóż kasetę <sup>z</sup> folią czyszczącą.
- Ð Zamknij przednią pokrywę.
- Ñ Gdy na ekranie zostanie wyświetlony komunikat [Push SET key], naciśnij klawisz SET.

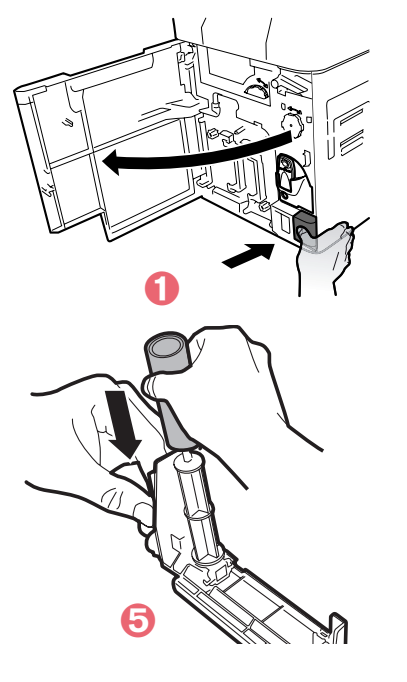

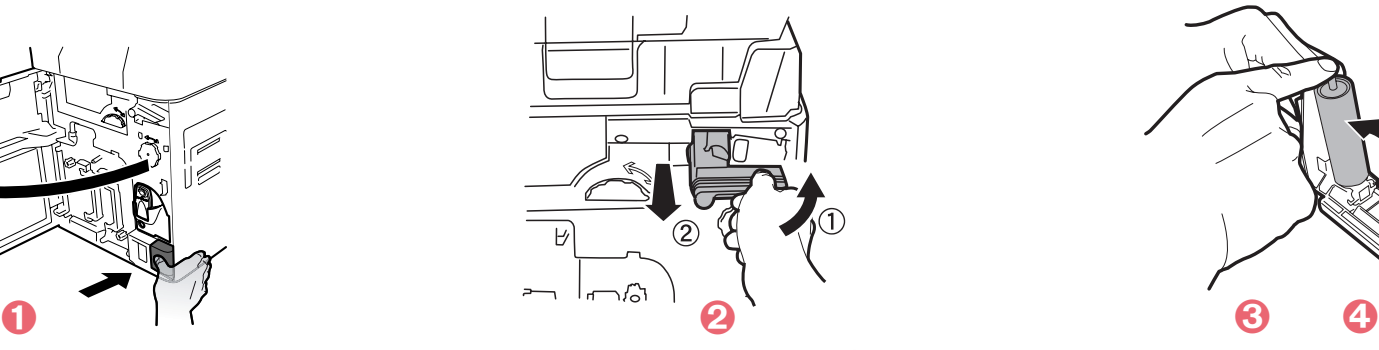

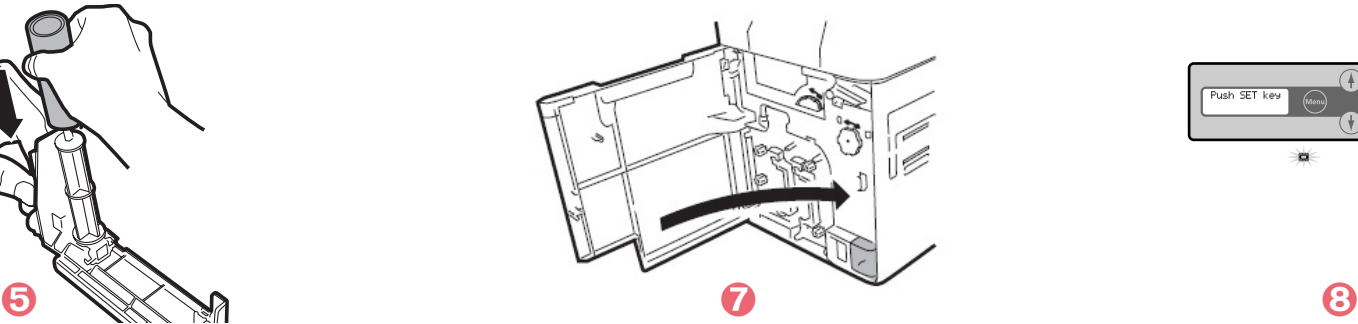

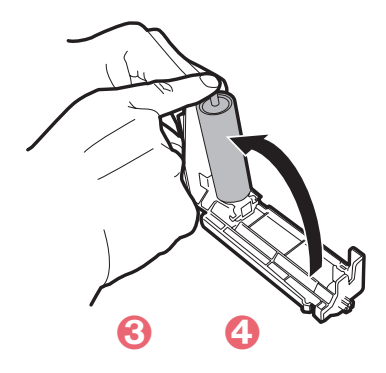

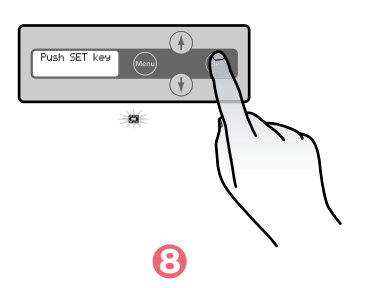

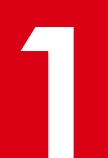

#### **1-5d KARTY**

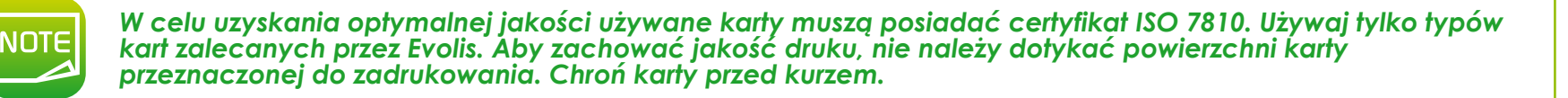

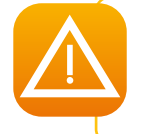

*Nie należy używać kart wydrukowanych wcześniej z tą lub inną drukarką. Nie należy używać przezroczystych* używać kart pokrytych olejem lub innymi substancjami obcymi. Nie należy używać kart, które zostały *uszkodzone, złożone, wytłoczone lub upadły na podłoże*

Drukarka **Avansia** obsługuje karty PCW, PET-F, PET-G, PC, ABS o grubości 0,76 mm. W celu uzyskania optymalnej jakości używane karty muszą spełniać wymagania normy ISO 7810. Istnieje kilka typów:

- **Czyste karty**
- <sup>l</sup> Karty z paskiem magnetycznym
- <sup>l</sup> Stykowe karty smart
- **Bezstykowe karty smart**
- <sup>l</sup> Karty smart z paskiem magnetycznym
- l Karty z wstępnie wykonanym nadrukiem

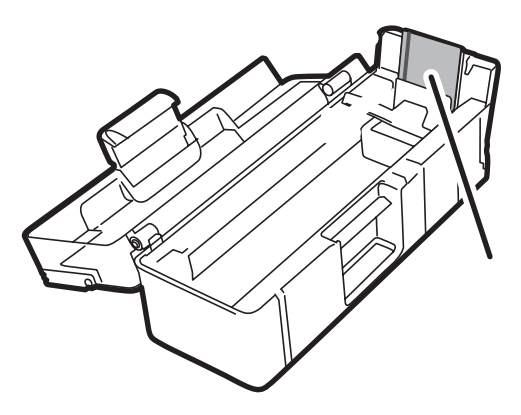

Proces retransferowy wymaga, aby karty były podgrzewane do wysokich temperatur i mogą się lekko odkształcić pod wpływem ciepła i naprężenia wywołanego przez folię w miarę jej ochładzania. Evolis zaleca korzystanie z kart specjalnie zaprojektowanych do celów retransferowych. Aby uzyskać więcej informacji, skontaktuj się z dystrybutorem Evolis, który udzieli porad w tej kwestii.

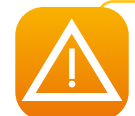

*Należy zachować szczególną ostrożność, aby upewnić się, że karty z paskiem magnetycznym i karty smart będą prawidłowo umieszczone w podajniku kart. Opcja kodowania nie powiedzie się, jeśli karty nie zostaną włożone we właściwym kierunku.*

#### ä **Orientacja kart**

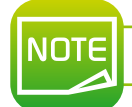

*Strona <sup>z</sup> nadrukiem karty jest powierzchnią na przednią część podajnika kart (patrz zdjęcia* Ê*,* Ë*,* Ì*)*

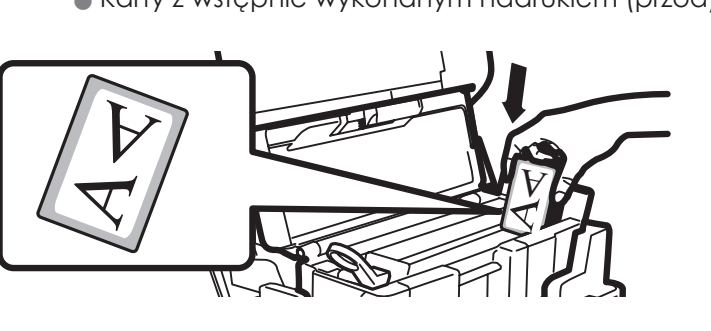

• Karty z wstępnie wykonanym nadrukiem (przód) l Stykowe karty smart (przód)

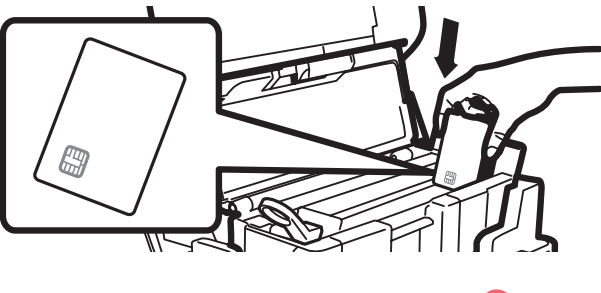

Ê Ë *Przód podajnika kart Przód podajnika kart*

l Karty z paskiem magnetycznym (przód i tył)

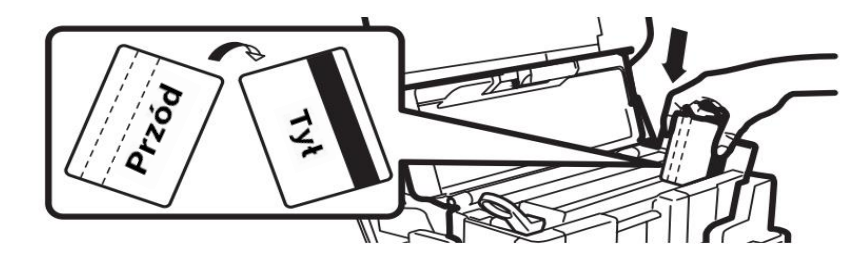

*Przód podajnika kart*

**NOTE** 

*Paski kart magnetycznych muszą być skierowane w kierunku tylnej części podajnika kart, która ma być zakodowana* (patrz zdjęcie **i**)

 $\bigcirc$ 

#### ä **Ustawianie grubości kart**

Drukarka obsługuje karty o grubości 0,76 mm. Jednak w zależności od tolerancji grubości karty, może być konieczneręczne dopasowanie grubości. Wskaźnik grubości karty znajduje się pod podajnikiem kart. W celu regulacji grubości karty należy wykonać następujące czynności:

- **Ó** Otwórz przednią pokrywę
- 
- 
- S Wyjmij podajnik kart z drukarki w sposób pokazany na rysunku.<br>intwórz podajnik kart i wyjmij karty.<br>D Wyreguluj grubość kart dźwignią obracając w prawo lub lewo.
- $\bullet$  Włóż karty z powrotem do podajnika i włóż go z powrotem do drukarki.<br> $\bullet$  Zamknij górną pokrywę drukarki.
- 

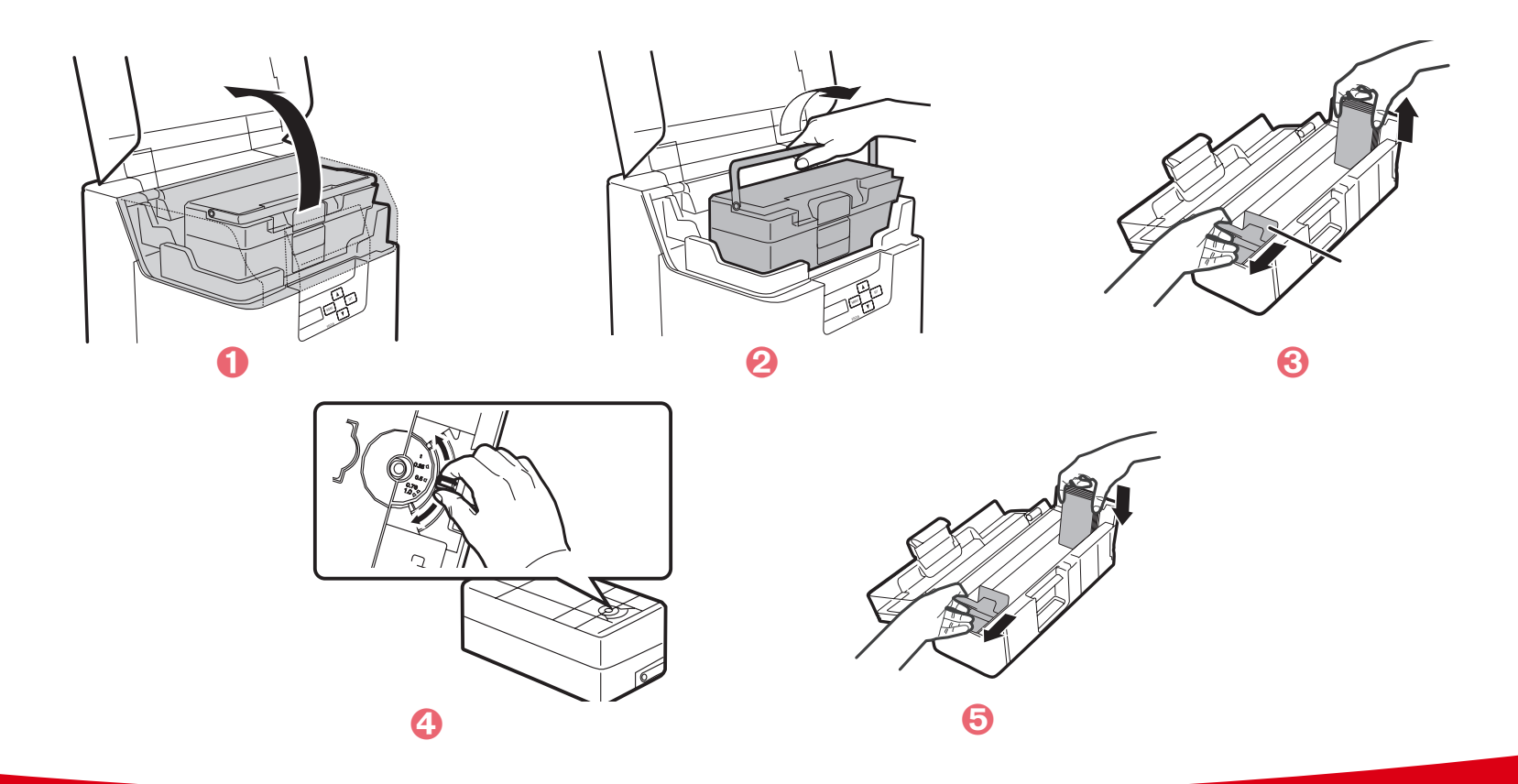

# MONT-

#### ä **Załadunek kart**

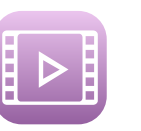

- Ê Otwórz górną pokrywę <sup>i</sup> otwórz podajnik kart, jak pokazano na rysunku.
- Ë Wyreguluj dźwignię grubości kart tak, aby wskaźnik odpowiadał grubości karty
- $\bullet$  Chwyć palcami dźwignię przytrzymującą kartę i pociągnij ją w prawo.
- Í Włóż karty do podajnika zgodnie <sup>z</sup> opisem, zadrukowaną stroną skierowaną <sup>w</sup> lewo.
- $\Theta$  Zamontuj podajnik kart.
- $\bullet$  Zamknij górną pokrywę.

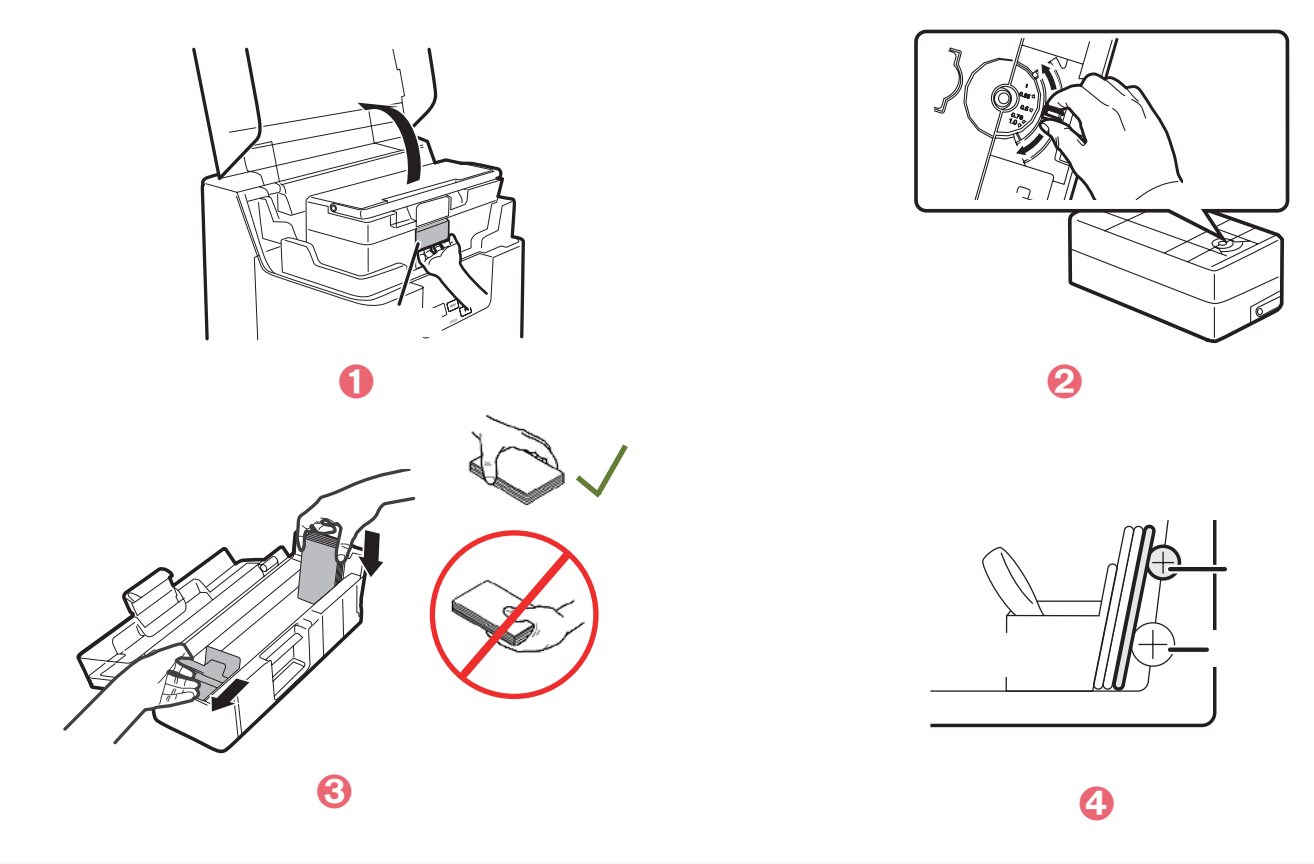

*Załaduj karty, aby rozpocząć od prawej strony karty. Po rozpoczęciu drukowania do drukarki jest wciągana* **JOTE** *karta od prawej. Kartę można załadować ręcznie, jedną po drugiej.*

#### ä **Wyjmowanie zadrukowanych kart**

**1** Po zakończeniu cyklu drukowania i/lub kodowania kart, są one domyślnie umieszczane <sup>w</sup> odbiorniku wyjściowym znajdującym się po lewej stronie urządzenia. Pojemność wynosi maksymalnie około 250 kart.

**Użytkownicy mogą wybrać jedną z trzech metod zbierania kart do podajnika wyjściowego:**

- <sup>l</sup> Widoczna przednia strona karty pierwsza karta u dołu stosu
- <sup>l</sup> Widoczna tylna strona karty pierwsza karta u góry stosu

Aby to zmienić, postępuj zgodnie z poniższymi instrukcjami:

Ê Przełączanie <sup>z</sup> trybu normalnego na tryb użytkownika (patrz część 4-1b).  $\bullet$  Naciśnij przycisk  $\blacktriangledown$ , aż zostanie wyświetlona informacja [Card Setup], następnie naciśnij SET.

 $\bullet$  Naciśnii przycisk  $\blacktriangledown$  aż zostanie wyświetlona informacja [Card Eject Side], następnie naciśnij SET.

 $\bigodot$  Zmień ustawienie za pomocą przycisków  $\blacktriangledown/\blacktriangle$ , następnie naciśnij SET.

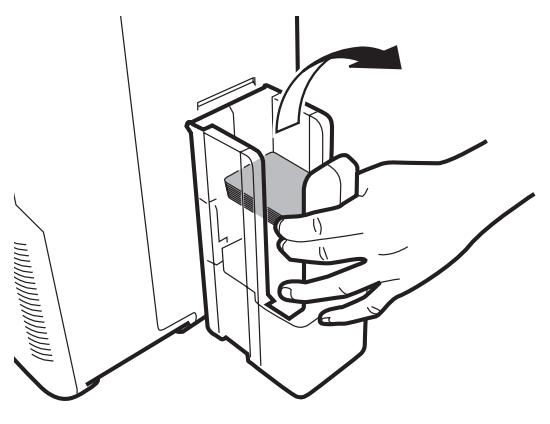

NIE OKREŚLONO: Nie można ustawić tylnej powierzchni kart do wyjścia. W zależności od szczegółów drukowania, automatycznie wybierana iest orientacia, która zostanie wydrukowana najszybciej. Przednia strona karty jest skierowana w dół w przypadku drukowania jednostronnego, a w przypadku drukowania dwustronnego stroną zadrukowaną w górę. W GÓRĘ: Karta jest umieszczana w odbiorniku przednią powierzchnią do góry. W DÓŁ: Karta jest umieszczana przednią stroną do dołu.

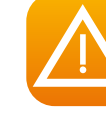

*Domyślnym ustawieniem fabrycznym jest [NOT SPECIFY].*

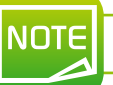

*Ustawienie można również zmienić za pomocą sterownika drukarki.*

#### ä **Optymalizacja warunków transferu**

Aby zoptymalizować jakość przesyłania, można zmienić ustawienia Refransfer zgodnie z typem karty. Dzięki panelowi LCD lub sterownikowi drukarki można wybrać typ karty, a następnie szybkość przesyłania i temperaturę przesyłania.

Ê Przełącz tryb <sup>z</sup> normalnego na tryb użytkownika (patrz sekcja 4-1b)

Ë Naciśnij przycisk, aż wyświetli się opcja [Card Setup]. Naciśnij SET.

Ì Upewniej się, że wyświetla się [Card Type]. Naciśnij SET.

 $\bigodot$  Zmień ustawienie przyciskami  $\blacktriangledown/\blacktriangle$ :

PVC (0.76mm)

PET (0.76mm)

PET-G (0.76mm)

Jeśli wybrano [CARD 1-3], użyj przycisków  $\blacktriangledown/\blacktriangle$  i przycisku SET, by wybrać prędkośc i temperaturę transferu:

<sup>l</sup> lewa wartość: prędkość transferu

Im wyższa wartość, tym większa prędkość transferu.

l prawa wartość: temperatura transferu.

Im wyższa wartość, tym większa temperatura transferu.

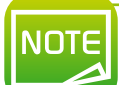

*Domyślnym ustawieniem fabrycznym jest [PVC 0.76]. Fabryczna domyślna prędkość transferu dla [CARD 1-3] jest ustawiona na [35 mm/s].*

#### ä **Zarządzanie odrzuconymi kartami**

Twoja drukarka **Avansia** jest wyposażona w slot na odrzuty, którego celem jest oddzielenie prawidłowo spersonalizowanych kart od kart niepoprawnie spersonalizowanych. Nieprawidłowe karty są automatycznie wysuwane z gniazda po prawej stronie drukarki.

Istnieje możliwość zmiany gniazda wysuwania karty. W tym celu należy postępować zgodnie z poniższymi instrukcjami:

Ê Przełącz tryb <sup>z</sup> normalnego na tryb użytkownika (patrz sekcja 4-1b)

<sup>2</sup> Naciśnij ▼, aż wyświetli się [Card Setup]. Naciśnij SET.

**む** Po wybraniu odpowiedniego ustawienia przyciskami  $\blacktriangledown/\blacktriangle$  ([Std card exit]/[Err card exit]), naciśnij SET.

 $\bullet$  Zmień ustawienie przyciskami  $\blacktriangledown/\blacktriangle$ , następnie naciśnij SET.

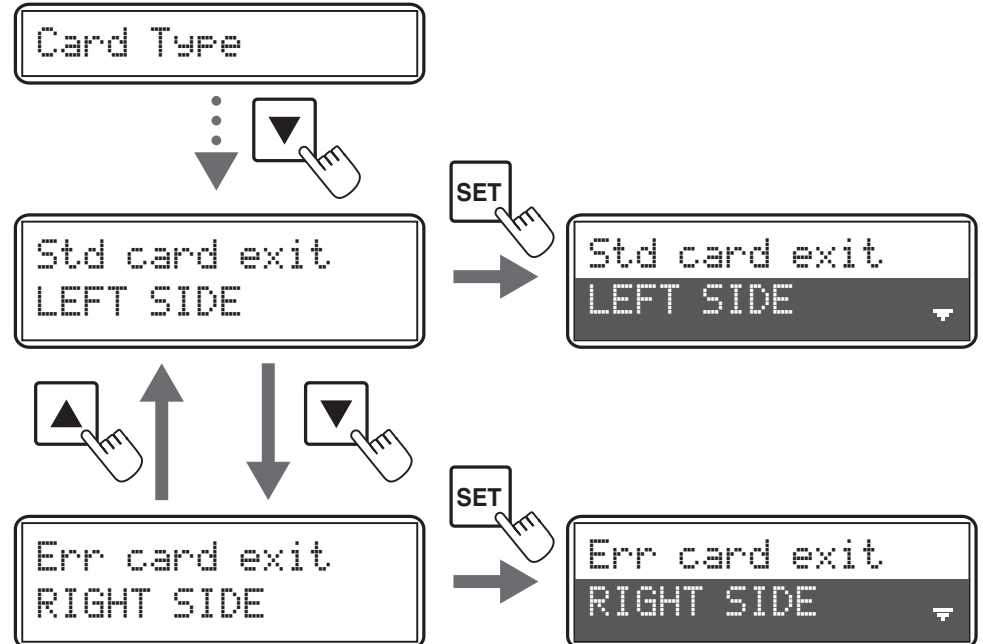

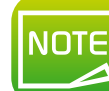

*Domyślne ustawienie fabryczne powoduje, że prawidłowo wydrukowane karty są wypuszczane przez slot wyjściowy (po lewej), a karty z błędem są wypuszczane przez slot na odrzuty (po prawej).*

## **Drukowanie**

*Informacje dotyczące procedur opisanych w tej sekcji odnoszą się do środowiska Windows XP.*

#### **2-1 Instalacja sterownika drukarki**

Konfiguracja drukarki i jej sterownika jest bardzo ważnym krokiem i wymaga szczególnej ostrożności. W niewłaściwe ustawienia mają negatywny wpływ na jakość personalizowania kart. Dlatego też należy zmieniać ustawienia tylko wtedy, gdy jest to niezbędne. Evolis oferuje możliwość powrotu do ustawień fabrycznych w dowolnym momencie, jeśli wprowadzone zmiany nie dają oczekiwanych rezultatów.

Drukarka jest dostarczana z płytą DVD zawierającą sterowniki druku dla systemu Windows.

Aby zainstalować sterownik druku, włóż płytę DVD do komputera i wybierz menu sterownika druku. Program przeprowadzi Cię przez cały proces instalacji.

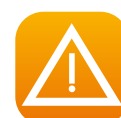

Nie podłączaj kabla USB do komputera, dopóki program instalacyjny nie wyświetli odpowiedniego monitu.<br>Procedura podłączania drukarki została opisana w sekcji Podłączanie drukarki.

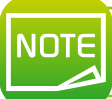

*Postępuj dokładnie zgodnie z procedurą instalacji. Do zainstalowania sterownika wymagane są uprawnienia administratora.*

## **2-2 Zarządzanie ustawieniami drukarki 2-2 Zarządzanie ustawieniami drukarki**<br>Przed rozpoczęciem korzystania z drukarki należy koniecznie sprawdzić i/lub zmienić domyślne ustawienia sterownika druku:<br>Orientacja karty

- **Orientacja karty**
- l Drukowanie jednostronne lub dwustronne
- l Wykończeniie karty
- $\bullet$  …

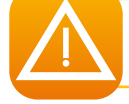

*Więcej szczegółowych informacji na temat kart zalecanych przez Evolis znajdziesz na liście materiałów eksploatacyjnych Evolis High Trust®.*

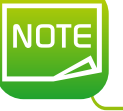

*Należy zwrócić uwagę na ustawienia zdefiniowane we właściwościach sterownika druku i skontaktować z dystrybutorem Evolis w celu uzyskania wszelkich porad i pomocy przed wprowadzeniem jakichkolwiek zmian.*

#### By uruchomić aplikację

l Z przycisku Start w lewym dolnym rogu paska zadań systemu Windows® wybierz wszystkie programy, Evolis Card Printer, Evolis Print Center

- l Aplikacja wyświetli zainstalowane drukarki Avansia
- l Kliknij prawym przyciskiem myszy wybraną drukarkę i wybierz polecenie Właściwości, aby uzyskać dostęp do ustawień lub kliknij dwukrotnie nazwę drukarki.
- ä Na tym ekranie dostępnych jest kilka kart konfiguracji, które umożliwiają dostosowanie ustawień drukowania, laminowania i kodowania, a także zarządzanie cyklami czyszczenia i administrowaniem systemem.

2-3 Wykonywanie nadruku na karcie<br>Wiele aplikacji systemu Windows umożliwia drukowanie dokumentów (na przykład narzędzia pakietu Microsoft Office, np. MS Word,<br>MS Access, MS Excel, MS PowerPoint). Aby dowiedzieć się więcej formatowania i drukowania, zobacz poniższy przykład.

#### ä **W Microsoft® Word**

Po ustawieniu drukarki Evolis jako domyślna:

**I** Uruchom aplikacie MS Word

<sup>l</sup> Kliknij menu **Plik** na pasku menu, a następnie **Ustawienia strony**

<sup>l</sup> Na karcie **papier** wybierz opcję **Rozmiar**, a następnie **CR**80

<sup>l</sup> W przypadku programu Word 2010: Kliknij kartę **Układ strony**, a następnie kliknij opcję **Rozmiar strony** i wybierz opcję **CR80** l Na karcie **marginesy** ustaw wszystkie marginesy na "0", a następnie w sekcji **Orientacja** wybierz opcję **poziomo**. <sup>l</sup> Zamknij okno klikając **OK**.

#### **Okno programu Word powinno wyglądać następująco:**

- <sup>l</sup> Logo i ilustracje Możesz teraz dostosować kartę, dodając różne elementy, które ją tworzą:
- **a** Zdjęcie identyfikacyjne
- $\bullet$  Tekst

 $\bullet$  Kod kreskowy itp.

Gdy skończysz, kliknij **Plik** i **Drukuj**.

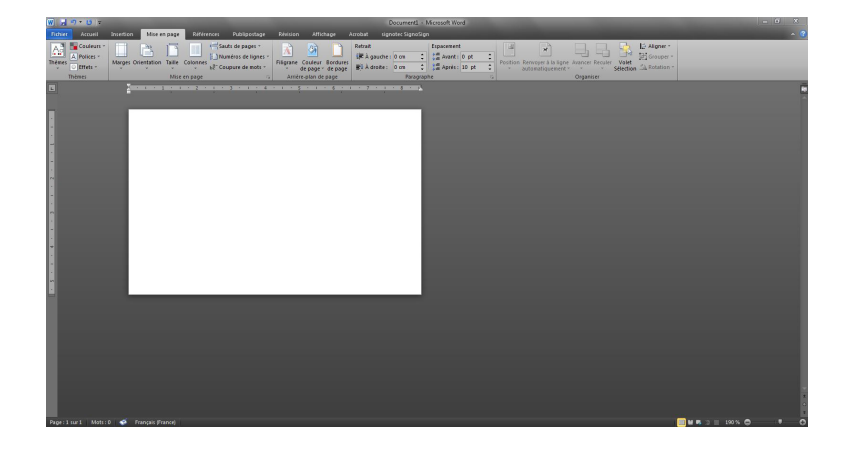

MODE

MONT

#### **2-4 Podłączenie do sieci (Ethernet)**

**2** Wszystkie drukarki Evolis mają możliwość połączenia sieciowego TCP/IP. Ta funkcja jest dostępna <sup>w</sup> standardzie lub jako opcja, <sup>w</sup> zależności od modelu <sup>z</sup> danej serii.

Po rozpakowaniu drukarka jest skonfigurowana w trybie DHCP (Dynamic Host Configuration Protocol), co oznacza, że jej adres IP jest dostarczany przez sieć. Oprócz tych podstawowych ustawień administrator sieci może skonfigurować drukarkę w inny sposób, aby spełnić ograniczenia nałożone przez korporacyjną sieć LAN:

- <sup>l</sup> Drukarka podłączona do podsieci, w protokole DHCP
- l Drukarka podłączona do podsieci o stałym adresie IP z obsługą WINS
- l Drukarka podłączona do podsieci ze stałym adresem IP, bez obsługi WINS

<sup>l</sup> Po jej nazwie sieciowej (NETBIOS) Drukarka może być rozpoznana w sieci na dwa sposoby:

l Po jej adresie IP

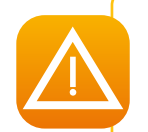

*Zmiana podstawowych ustawień drukarki bez uprzedniego poznania układu danej sieci LAN lub bez prawdziwej wiedzy technicznej może spowodować nieprawidłowe działanie drukarki, a nawet rozszerzyć się* na bardziej rozległa awarie całej sieci LAN lub jej części. Przed połaczeniem się z siecią lokalną lub zmianą *ustawień tej sieci należy skontaktować się z administratorem systemu i sieci.*

#### ä **Zmiana ustawień połączenia sieciowego**

Można skonfigurować ustawienia komunikacji internetowej, takie jak indywidualny identyfikator drukarki i ustawienia związane z TCP/IP.

- Ê Przełącz drukarkę <sup>z</sup> trybu normalnego na tryb użytkownika
- © Naciskaj przycisk, aż zostanie wyświetlona opcja [Interface Setup]. Naciśnij przycisk SET.<br>❸ Wybierz odpowiednie ustawienie przyciskami ▼/▲. Naciśnij SET, aby potwierdzić
- 

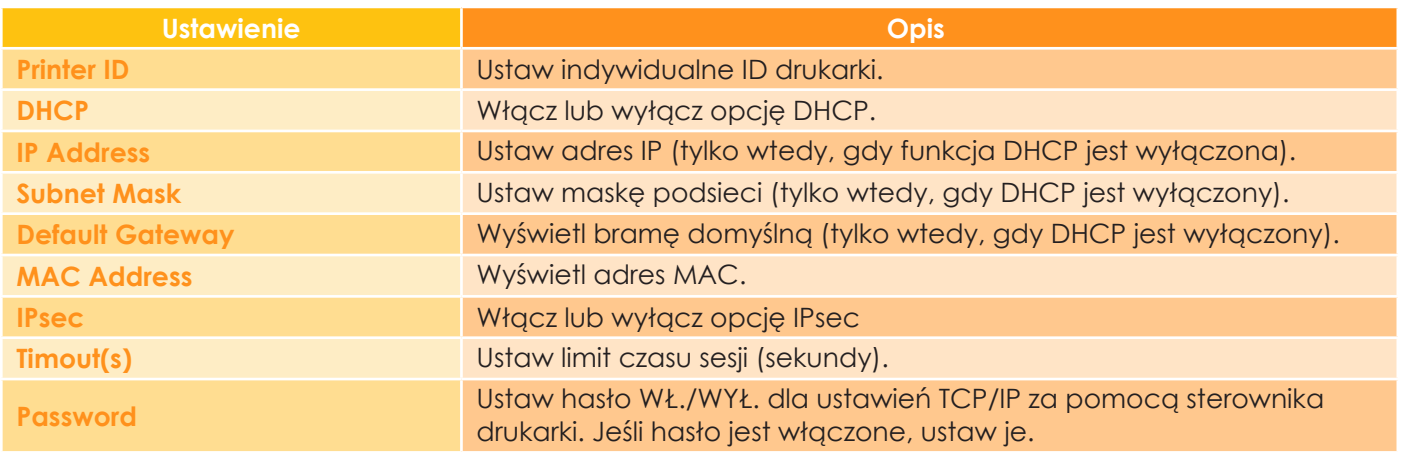

**4** Zmień ustawienia za pomocą przycisków ▼/▲. Naciśnij SET. Dla wartości numerycznych użyj przycisków ▼/▲, by zmienić każdą z cyfr. Naciśnij SET, by potwierdzić.

Î Wyłącz <sup>i</sup> włącz drukarkę, by zastosowac ustawienia.

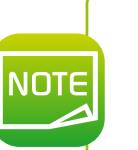

*Domyślne ustawienia fabryczne to [DHCP], [IPsec] i [hasło] ustawione na [OFF]. Dla opcji [Subnet Mask] (Maska podsieci) i [Default Gateway] (Brama domyślna) wybrano ustawienie [0.0.0.0]. Dla opcji [adres IP] wybrano ustawienie [169.254.0.0]. Dla opcji [identyfikator drukarki] wybrano ustawienie [8]. [Timeout(s)] (Limit czasu) jest ustawiony na [30].*

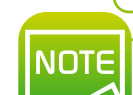

*Ustawienia można również zmienić za pomocą sterownika drukarki.*

## **Konserwacja**

#### **3 3-1 Ogólne informacje dotyczące gwarancji**

Drukarka Evolis została zaprojektowana tak, aby zapewnić Ci długą obsługę i wymaga jedynie minimalnej regularnej konserwacji. Należy przestrzegać poniższych instrukcji, aby upewnić się, że działa ona w sposób zadowalający.

#### **Zatrzymaj kartę gwarancyjną!**

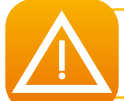

*Gwarancja producenta wymaga ścisłego przestrzegania rutynowych akcji serwisowych i konserwacyjnych, a w szczególności cyklów czyszczenia drukarki.*

#### **Nieprzestrzeganie procedur konserwacji i serwisowania opisanych w tej sekcji powoduje unieważnienie gwarancji na głowicę drukującą.**

Evolis nie ponosi żadnej odpowiedzialności w przypadku niewykonania wymaganej konserwacji drukarki. Głowica drukująca podlega naturalnemu zużyciu i jest niezwykle czułym elementem drukarki. Jej żywotność może być poważnie ograniczona obecnością kurzu, płynów lub ciał stałych w bezpośrednim otoczeniu drukarki, na głowicy drukującej lub na kartach. Użytkownicy muszą podjąć wszelkie niezbędne środki ostrożności, aby do urządzenia wkładać wyłącznie czyste karty, wolne od kurzu lub ciał obcych. Częstotliwość i jakość czyszczenia to decydujące czynniki, które pozwalają użytkownikom wydłużyć okres eksploatacji głowicy drukującej i zapewnić doskonałą jakość wydruku. Należy zatem zachować szczególną ostrożność podczas czyszczenia. Użytkownicy muszą postępować zgodnie z instrukcjami serwisowymi i konserwacyjnymi opisanymi w całości w niniejszej sekcji.

Evolis dostarcza części zamienne i materiały eksploatacyjne, których opis można znaleźć w niniejszym podręczniku użytkownika lub na stronie internetowej **www.evolis.com**.

Ponadto wykorzystanie folii Evolis (Evolis High Trust®) gwarantuje również prawidłowe działanie sprzętu. Użycie folii, które nie zostały zatwierdzone przez firmę Evolis, może w konsekwencji wpłynąć na jakość i niezawodność zadań drukowania, produkować wydruki o niskiej jakości, a nawet wpływać na działanie drukarki. Gwarancja producenta nie obejmuje uszkodzeń fizycznych ani problemów z jakością spowodowanych użyciem folii zatwierdzonych przez firmę inną niż Evolis.

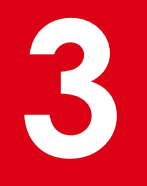

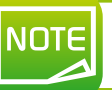

3-2 Rutynowe czycznie drukarki<br>NOTE Zalecany cykl czyszczenia: Po wydrukowaniu około 1000 kart.<br>Akcesoria serwisowe: Samoprzylepna karta czyszcząca.

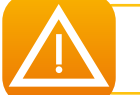

*Wyjmij wszystkie karty znajdujące się wewnątrz drukarki. Nie dotykaj wałka rękami. Karty czyszczące mogą być używane tylko raz.*

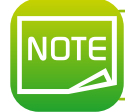

*Częstotliwość i jakość czyszczenia decydują o tym, jak użytkownik może wydłużyć okres eksploatacji głowicy drukującej i drukarki. Podczas wykonywania tej czynności należy zachować szczególną ostrożność.*

# anev<del>r</del>

## **3**

#### **Postępuj zgodnie z poniższą procedurą:**

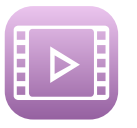

Ê Przełącz drukarkę <sup>z</sup> trybu normalnego na tryb użytkownika (patrz część 4-1b).

<sup>2</sup> Naciśnij przycisk  $\blacktriangledown$ , aż na wyświetlaczu ujrzysz [Cleaning]. Naciśnij SET.

Ì Wyświetli się [Cool down...], poczekaj aż liczba spadnie do wartości 70. Jest to temperatura wałka grzewczego.

Í Gdy wyświetli się informacja [Remove Film], otwórz przednią pokrywę.

Î <sup>R</sup>Wyjmij film retransferowy <sup>i</sup> zamknij przednią pokrywę.

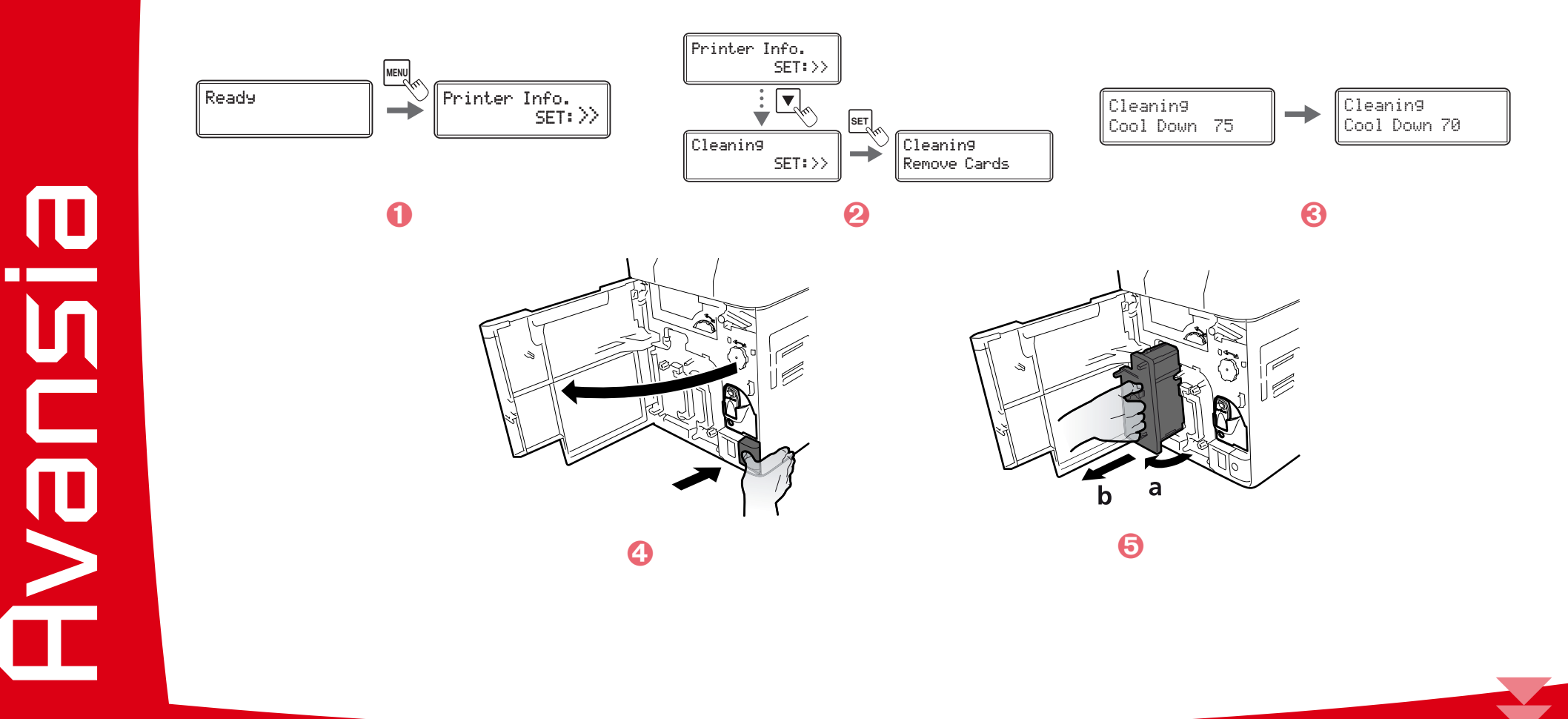

# **3**

MONT-

- G Gdy wyświetli się informacja [Remove cards], otwórz górną pokrywę.
- Ð <sup>O</sup>twórz podajnik na karty <sup>i</sup> wyjmij karty <sup>z</sup> kasety.
- Ñ Gdy wyświetli się informacja [Set Cleaning <sup>C</sup>ard, załąduj kartę czyszczącą do slotu podajnika stroną samoprzylepną skierowaną w prawą stronę.
- Ò Zamknij podajnik na karty <sup>i</sup> górną pokrywę.
- Ó Gdy wyświetli się informacja [SET:Start], naciśnij SET. Rozpocznie się czyszczenie.
- Gdy wyświetli się informacja [Complete], czyszczenie zostanie zakończone, a karta czyszcząca zostanie wysunięta
- przez slot wyjściowy dla kart. Umieść film retransferowy z powrotem. Drukarka jest ponownie gotowa do użycia.

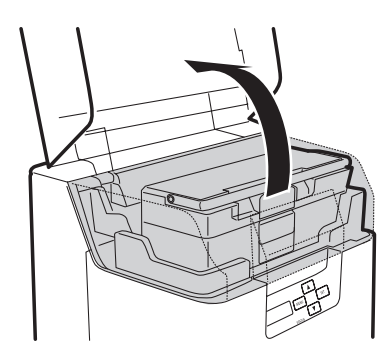

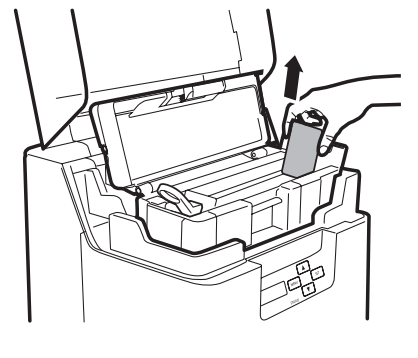

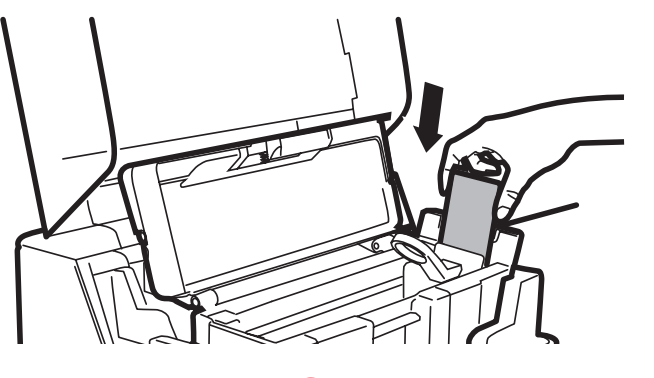

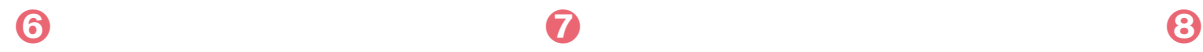

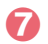

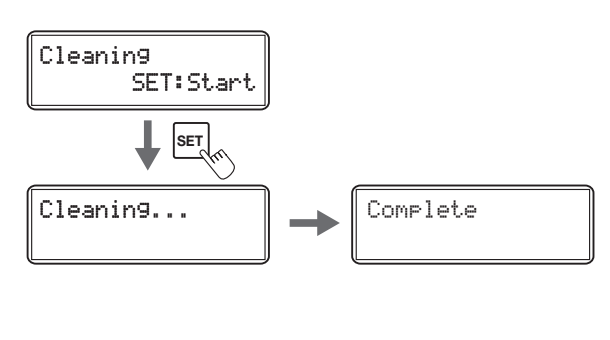

 $\mathbf 0$ 

Ó

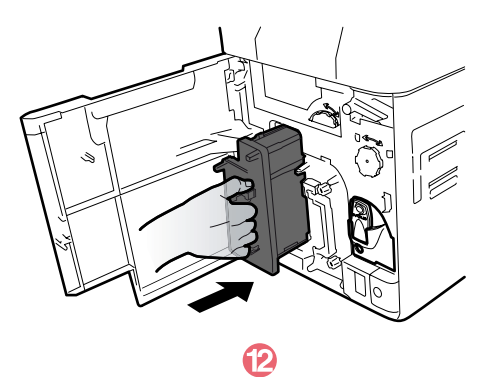

#### **3-3 Konserwacja rolek czyszczących**

Rolki czyszczące usuwają kurz lub cząsteczki z kart przed drukowaniem.

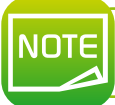

*Zalecany cykl czyszczenia: gdy w przypadku drukowania na kartach brakuje kolorów lub pozostają na nich ciała obce.*

#### **Postępuj zgodnie z poniższą procedurą:**

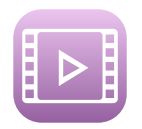

- 
- 

Û Wyłącz zasialanie.<br>■ Otwórz przednią pokrywę.<br>● Wyjmij kasetę folii czyszczącej (niebieska część), przytrzymaj uchwyt kasety folii czyszczącej, podnieś ją i pociągnij. ●<br>Wyjmij rolkę czyszczącą (tylna część).

- 
- Wytrzyj wałki do czysta miękką, wilgotną szmatką.<br>1 Włóż najpierw rolke czyszczącą (czarną część), a następnie kasetę folii czyszczącej (niebieską część).
- Ð Zamknij przednią pokrywę. Drukarka jest ponownie gotowa do użycia.

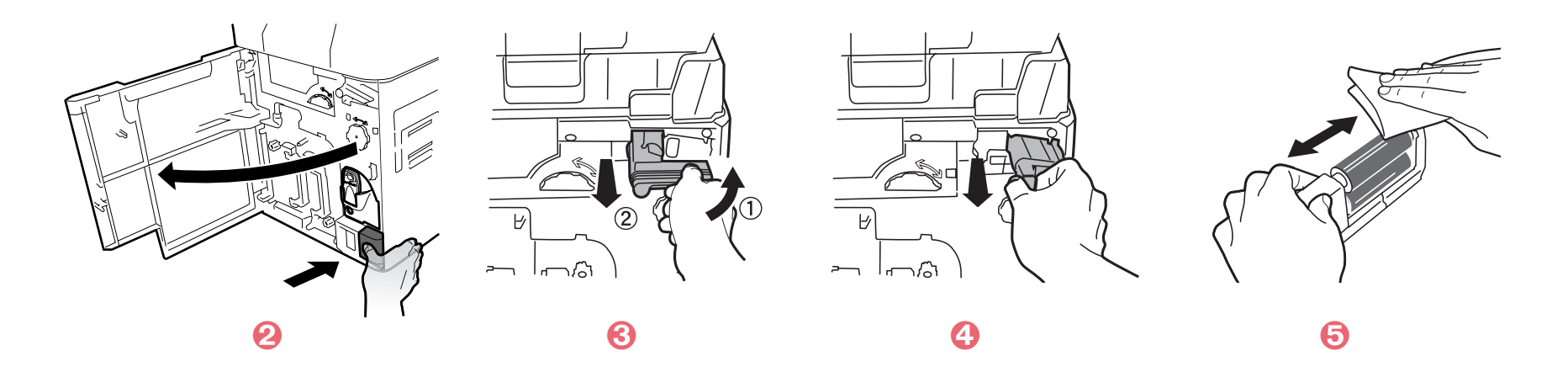

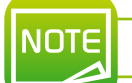

**Przed rozpoczęciem korzystania z drukarki odczekaj 2 minuty po czyszczeniu.**

# **3**

#### **3-4 Konserwacja rolki podającej**

*Zalecany cykl czyszczenia: Jeśli karty nie są płynnie wkładane do drukarki.*

Û Wyłącz drukarkę.<br>● Otwórz górną pokrywę i wyjmij podajnik kart.<br>● Wyczyść wałek ściereczką Evolis, jak pokazano na rysunku. Obróć rolkę podczas jej wycierania, aby wyczyścić ją<br>w kierunku wskazanym strzałką.

W Załaduj podajnik do kart.<br>1. I Zamknij górną pokrywę. Drukarka jest ponownie gotowa do użycia.

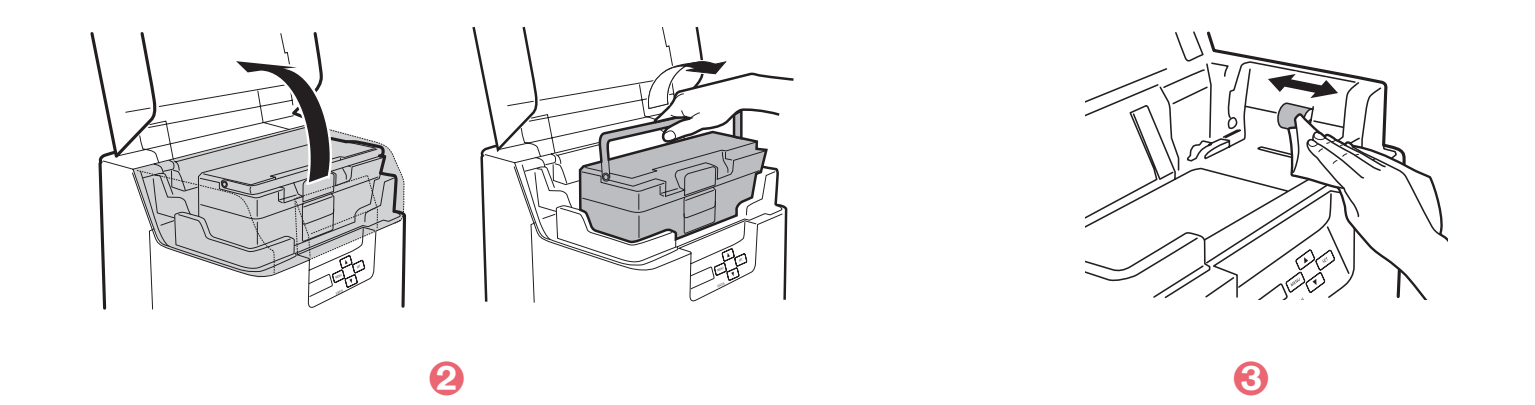

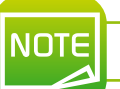

**NOTE** 

**Przed rozpoczęciem korzystania z drukarki odczekaj 2 minuty po czyszczeniu.**

MONH

*Zalecany cykl czyszczenia: Jeśli miejsce druk na kartach jest krzywo umiejscowiony lub gdy na krawędzi zadrukowanych obszarów znajduje się biała przestrzeń, wyczyść rolkę podającą drugiej sekcji przenoszenia w dolnej części górnej pokrywy.*

- 
- 
- 
- 
- 
- <sup>Ê</sup> Wyłącz drukarkę. <sup>Ë</sup> Otwórz górną pokrywę <sup>i</sup> wyjmij podajnik kart. <sup>Ì</sup> Otwórz pokrywę przednią <sup>i</sup> pokrywę górną. <sup>Í</sup> Podnieść sekcję odrywającą. <sup>Î</sup> Wytrzyj wałek do czysta bawełnianym wacikiem Evolis, <sup>w</sup> pełni zwilżonym wodą. <sup>Ï</sup> Umieść sekcję odrywającą <sup>z</sup> powrotem <sup>w</sup> pierwotnym położeniu. Zamknij pokrywę górną <sup>i</sup> pokrywę przednią.

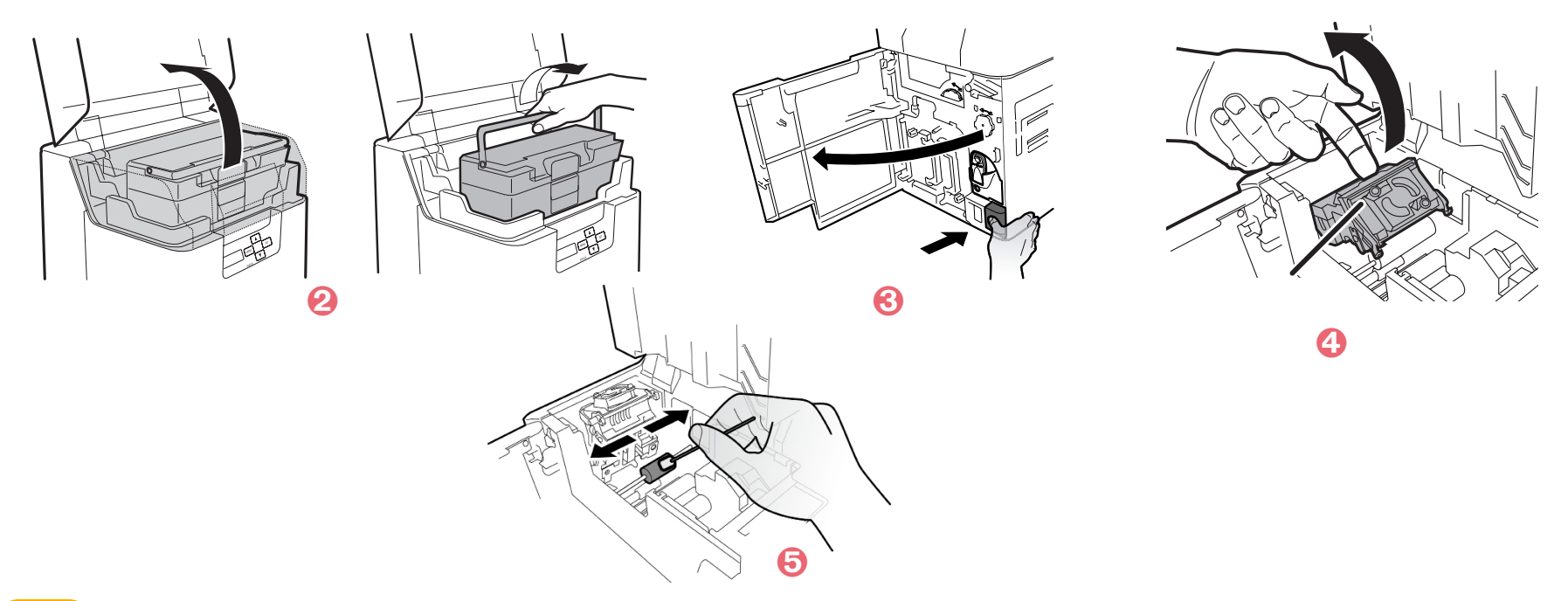

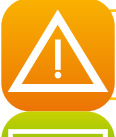

**NOTE** 

NOTE

*Uważaj, gdyż rolki sekcji odrywającej mogą być uciążliwe w czyszczeniu, nie zrań palców. Wałek grzewczy jest gorący, więc należy zachować ostrożność podczas czyszczenia.*

**Przed rozpoczęciem korzystania z drukarki odczekaj 2 minuty po czyszczeniu.**
# **3**

# **3-5 Konserwacja rolki cofającej**

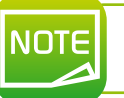

Zalecany cykl czyszczenia: Jeśli nie jest możliwe dostarczenie karty z drugiej sekcji do drugiej rolki podającej,<br>należy wyczyścić wałek cofający.

●<br>
● Wyłącz drukarkę.<br>
● Otwórz przednią pokrywę i wyjmij podajnik kart.<br>● Otwórz przednią pokrywę i pokrywę drzwi podajnika.<br>● Odszukaj rolkę sekcji cofającej, jak pokazano na rysunku.<br>● Wytrzyj rolkę do czysta ściereczk

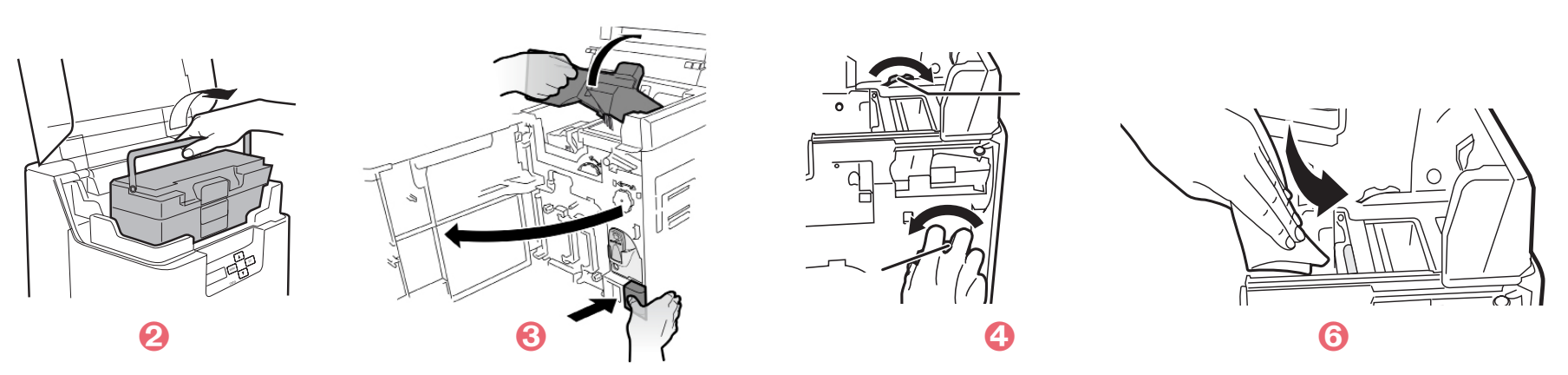

**NOTE Przed rozpoczęciem korzystania z drukarki odczekaj 2 minuty po czyszczeniu.**

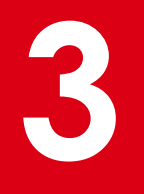

**NOTE** 

## **3-6 Konserwacja filtra czyszczącego**

## *Zalecany cykl czyszczenia: co miesiąc.*

- 
- 
- 
- 
- Û Wyłącz drukarkę.<br>■ Zdejmij pokrywę filtra z tyłu drukarki.<br>● Wymontuj filtr. ↓ Wyczyść filtr odkurzaczem.<br>■ Przytrzymaj filtr palcami, aby nie został wciągnięty do odkurzacza.
- *O* Zresetuj filtr.

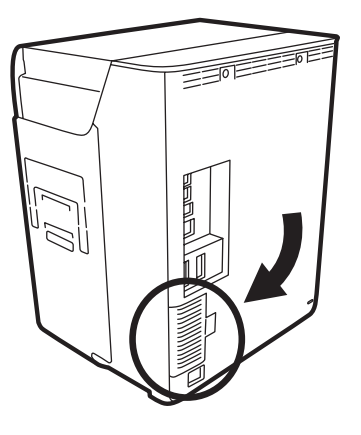

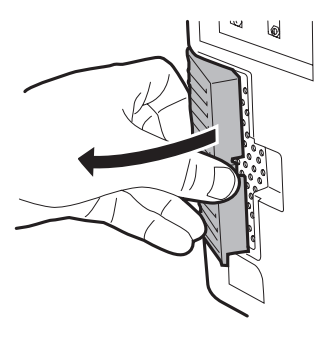

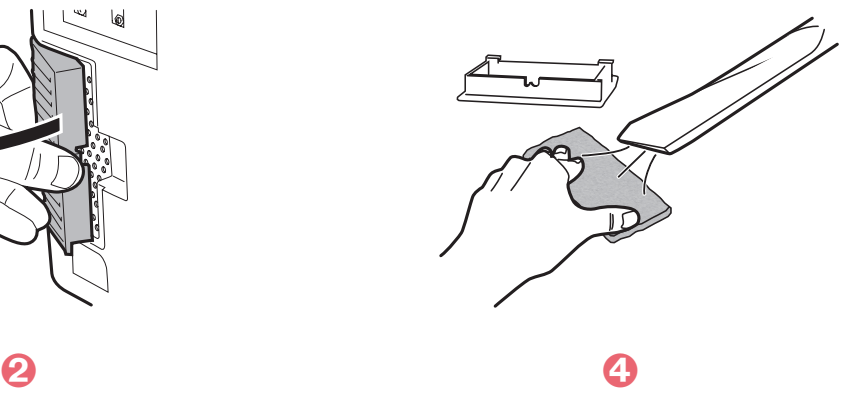

# T **Avent**

# **3**

NOTE

# **3-7 Czyszczenie głównego wałka podającego**

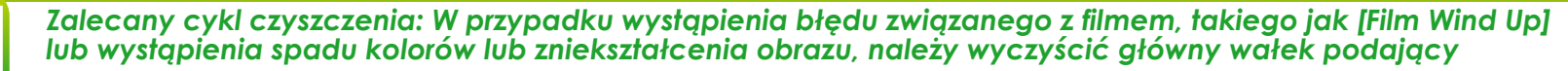

**O**Wyłącz zasilanie.<br>Odtwórz górną pokrywę i wyjmij podajnik kart.<br>Odtwórz przednią pokrywę.<br>OWyjmij kasetę folii barwiącej i folię przenoszącą.<br>OWłóż płaski śrubokręt w rowek na końcu rolki podającej.<br>Odbróć śrubokręt i p

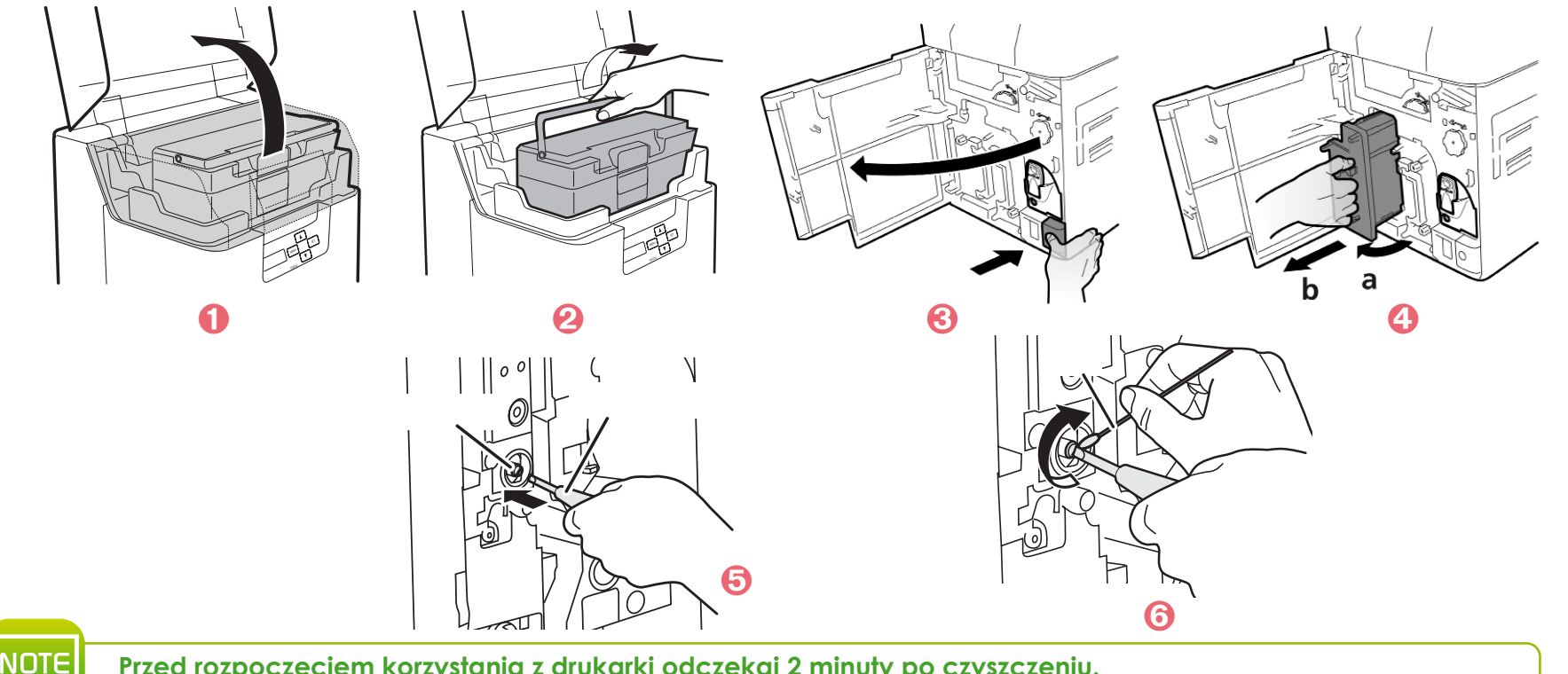

**Przed rozpoczęciem korzystania z drukarki odczekaj 2 minuty po czyszczeniu.**

# **3-8 Czyszczenie głowicy drukującej**

**3** Głowica drukująca będąca bardzo czułym elementem drukarki podlega naturalnemu zużyciu. Żywotność drukarki może być poważnie skrócona przez obecność kurzu, płynów lub stałych elementów w pobliżu drukarki lub na głowicy drukującej czy kartach.

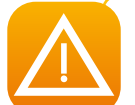

*Bezpośrednie dotknięcie końca głowicy drukującej może spowodować pogorszenie jakości druku lub uszkodzenie drukarki. Głowica drukująca nagrzewa się do wysokiej temperatury natychmiast po zakończeniu drukowania. Z tego powodu nie należy rozpoczynać czyszczenia głowicy drukującej, dopóki nie ostygnie.*

- 
- <sup>Ê</sup> Wyłącz zasilanie <sup>i</sup> odłącz od drukarki kable USB <sup>i</sup> zasilania. <sup>Ë</sup> Otwórz przednią pokrywę <sup>i</sup> wyjmij kasetę <sup>z</sup> folią barwiącą oraz kasetę <sup>z</sup> filmem.
- $\bullet$  Do czyszczenia elementu grzejnego głowicy drukującej użyj wacika bawełnianego Evolis.

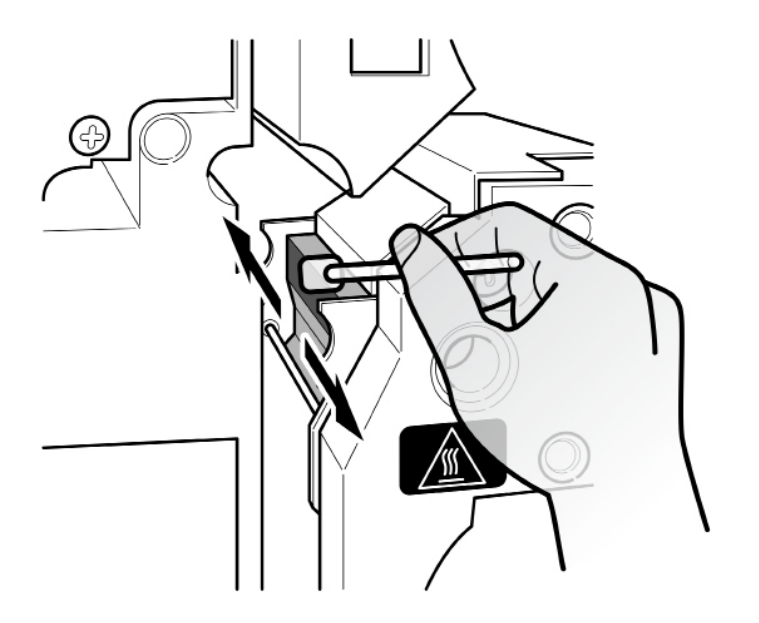

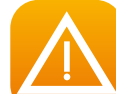

NOTE

*Podczas czyszczenia głowicy drukującej należy uważać na elektryczność statyczną, aby uniknąć takich problemów jak uszkodzenie głowicy drukującej przez wyładowania elektrostatyczne.*

*Przed włączeniem zasilania poczekaj, aż alkohol całkowicie wyschnie.*

# **4 Pomoc**

W tej sekcji przedstawiono sugestie pozwalające na wskazywanie problemów, które mogą wystąpić podczas korzystania z drukarki. Jeśli nie uda Ci się rozwiązać problemu, w tej sekcji wyjaśniono również, jak skontaktować się z pomocą techniczną Evois.

# **4-1 Wprowadzenie do menu drukarki**

Drukarka  $\,$ HVƏNSİƏ jest wyposażona w wyświetlacz LCD i wskaźnik LED, dzięki czemu operator może sprawdzić stan urządzenia i dokonać regulacji najczęściej używanych ustawień.

## **Panel kontrolny jest podzielony na 3 części:**

l Wyświetlacz LCD

<sup>l</sup> Cztery przyciski nawigacyjne używane do poruszania się po menu i potwierdzania lub anulowania wyboru

<sup>l</sup> Jedna dwukolorowa dioda LED: Niebieska podczas normalnej pracy, pomarańczowa w przypadku ostrzeżenia wymagającego uwagi operatora

## **Podczas pracy wyświetlane informacje różnią się:**

- l Ciągłe niebieskie światło LED gotowość do drukowania
- <sup>l</sup> Migająca niebieska dioda LED trwa przesyłanie danych z komputera lub drukowanie
- l Pomarańczowa dioda LED skończyły się karty, folia barwiąca lub film
- l Migająca pomarańczowa dioda LED karta zacięła się lub wystąpił inny błąd

W przypadku interwencji operatora uaktywnienie menu powoduje przekształcenie modułu LCD w interfejs obsługi okna dialogowego i konfiguracji. Wyświetlacz LCD przedstawia informacje w języku angielskim i chińskim.<br>Generally i konfiguracji. Wyświetlacz LCD przedstawia informacje w języku angielskim i chińskim.

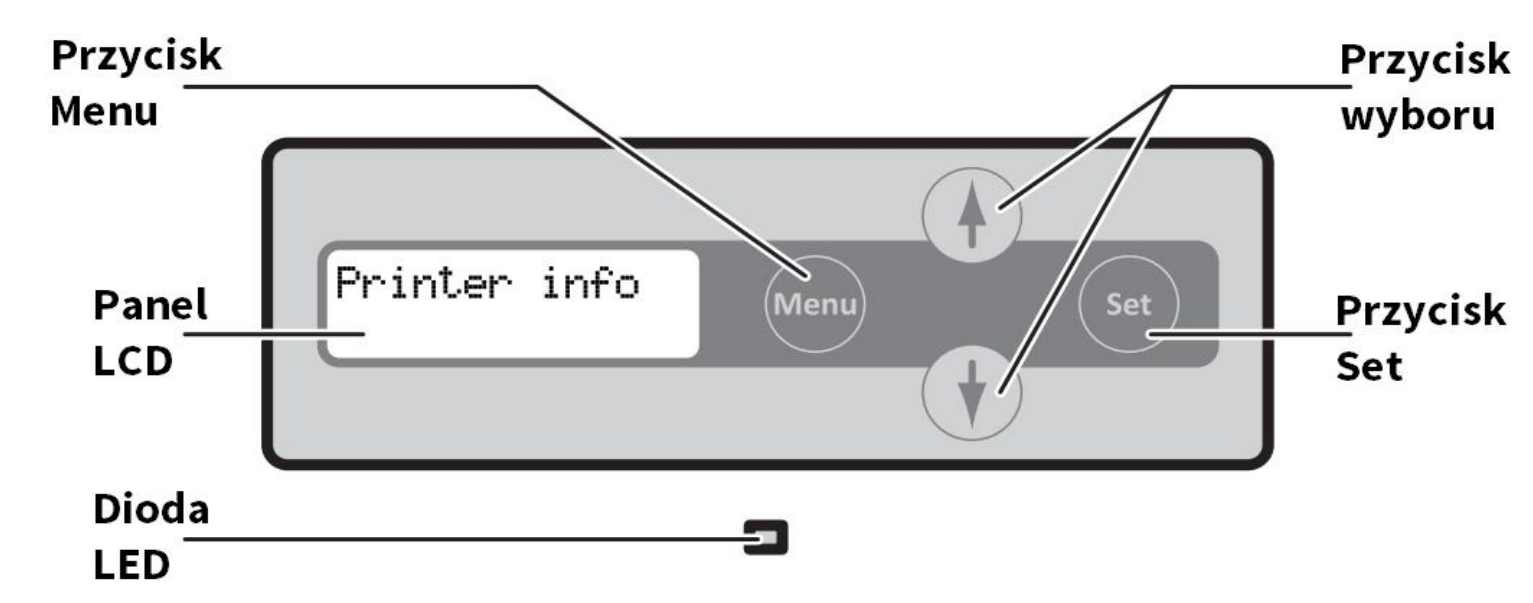

## **4-1a TRYB ZWYKŁY**

Tryb zwykły jest używany do drukowania kart. Po włączeniu zasilania drukarka uruchamia się w trybie zwykłym.

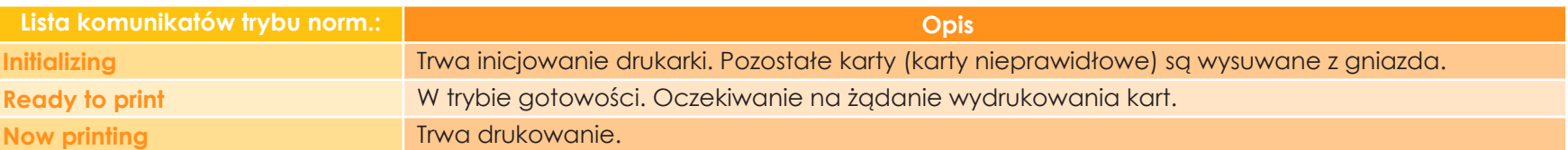

## **4 4-1b TRYB UŻYTKOWNIKA**

Tryb użytkownika służy do ustawiania operacji i sprawdzania stanu drukarki.

Aby przełączyć się z trybu normalnego na tryb użytkownika, należy wykonać następującą procedurę:

- Ê Naciśnij przełącznik zasilania, aby włączyć zasilanie. Po włączeniu zasilania <sup>i</sup> włączeniu drukarki <sup>w</sup> trybie zwykłym na panelu LCD pojawia się komunikat [Ready] (Gotowe).
- 
- S Naciśnij przycisk Menu.<br>Di Górne menu trybu użytkownika jest wyświetlane na panelu LCD.

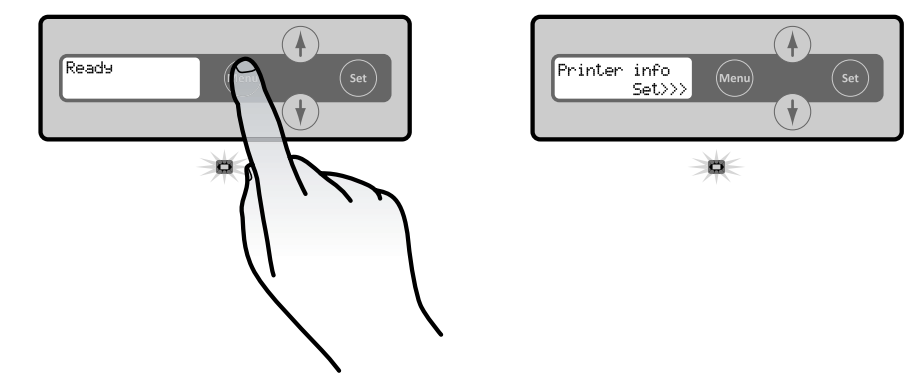

Ê Naciśnij przycisk Menu kilka razy, aby wyświetlić opcję [Exit Menu] (Menu wyjścia). <sup>2</sup> Naciśnij przycisk Set. Aby przełączyć się z trybu użytkownika na tryb normalny, należy wykonać następującą procedurę:

Po kilkukrotnym naciśnięciu przycisku  $\blacktriangledown$  wybierz opcję [NO]. Aby powrócić do trybu użytkownika, naciśnij klawisz Set.

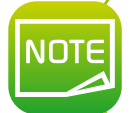

*Po zmianie wartości ustawień za pomocą przycisków* s*/*t *w każdym menu naciśnij klawisz Set, aby wprowadzić zmiany. Naciśnięcie przycisku Menu lub wyłączenie zasilania bez naciśnięcia przycisku Set spowoduje, że zmiany nie zostaną zapisane w drukarce.*

# **4 4-2 Ostrzeżenia <sup>i</sup> diagnostyka**

Chociaż drukarka Evolis została zaprojektowana do pracy niezależnie, wy,agając minimalnego zaangażowania ze strony użyktownika, zaznajomienie się z głównymi ostrzeżeniami może okazać się przydatne.

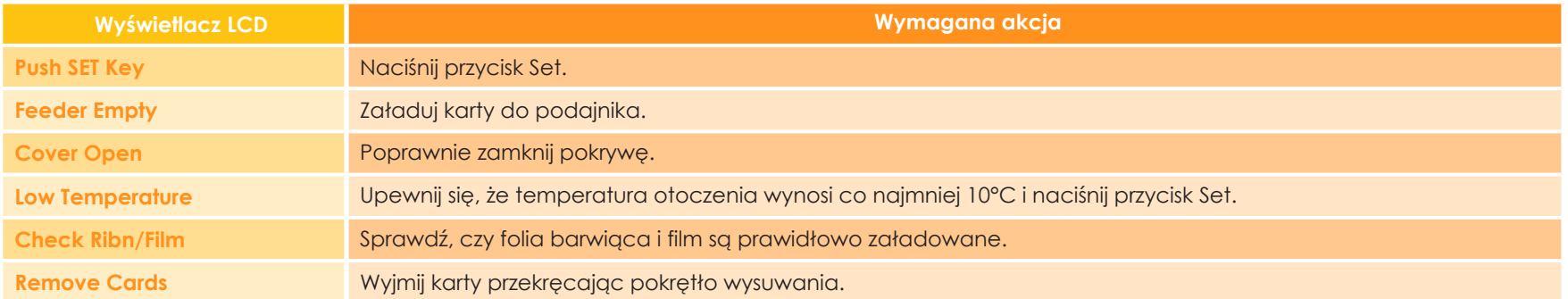

Po usunięciu błędu naciśnięcie klawisza Set powoduje usunięcie błędów, inicjowanie drukarki i wyświetlenie komunikatu [Ready] (Gotowe).

## **Ostrzeżenia i komunikaty o błędach**

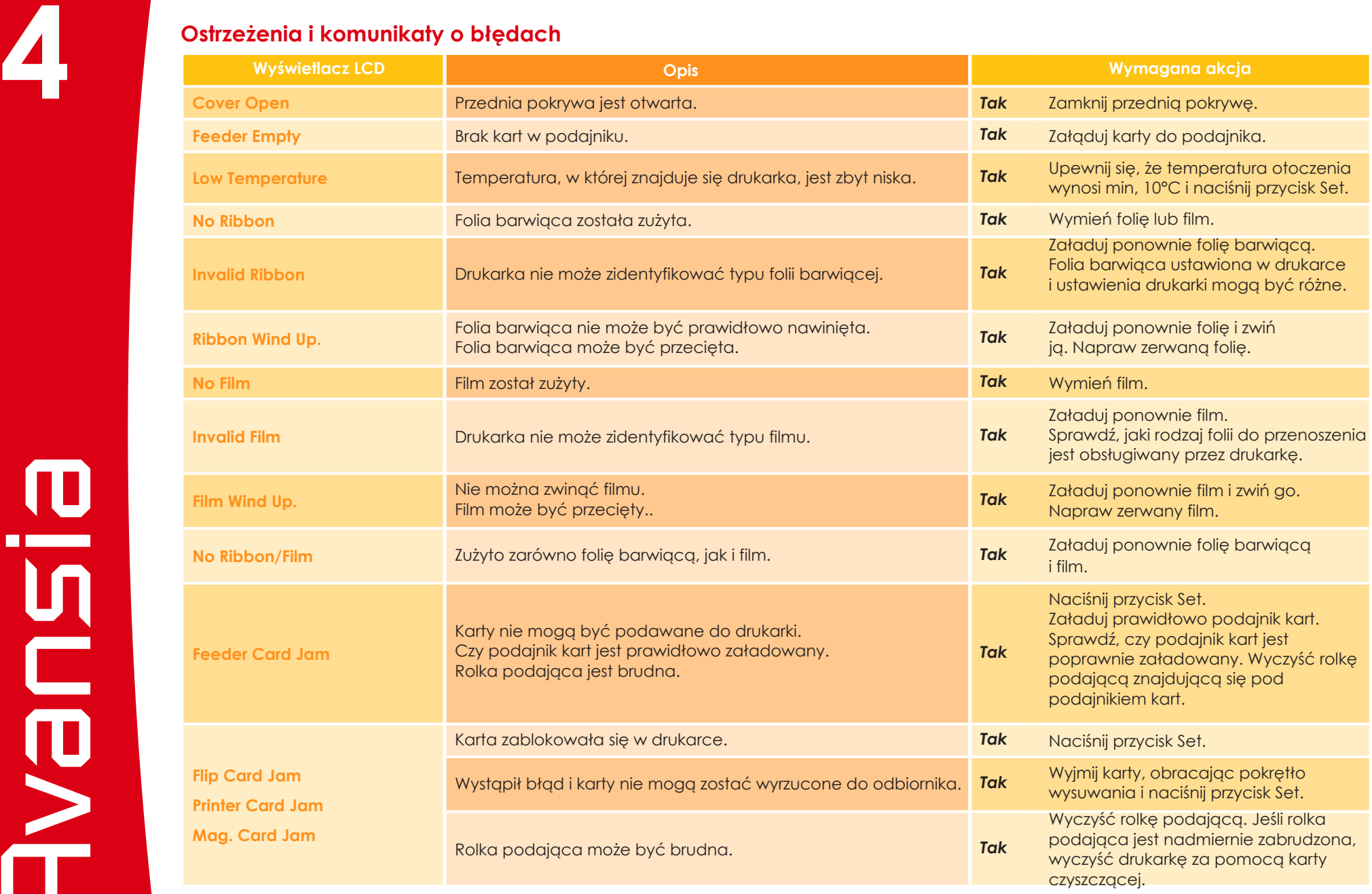

## **Ostrzeżenia i komunikaty o błędach**

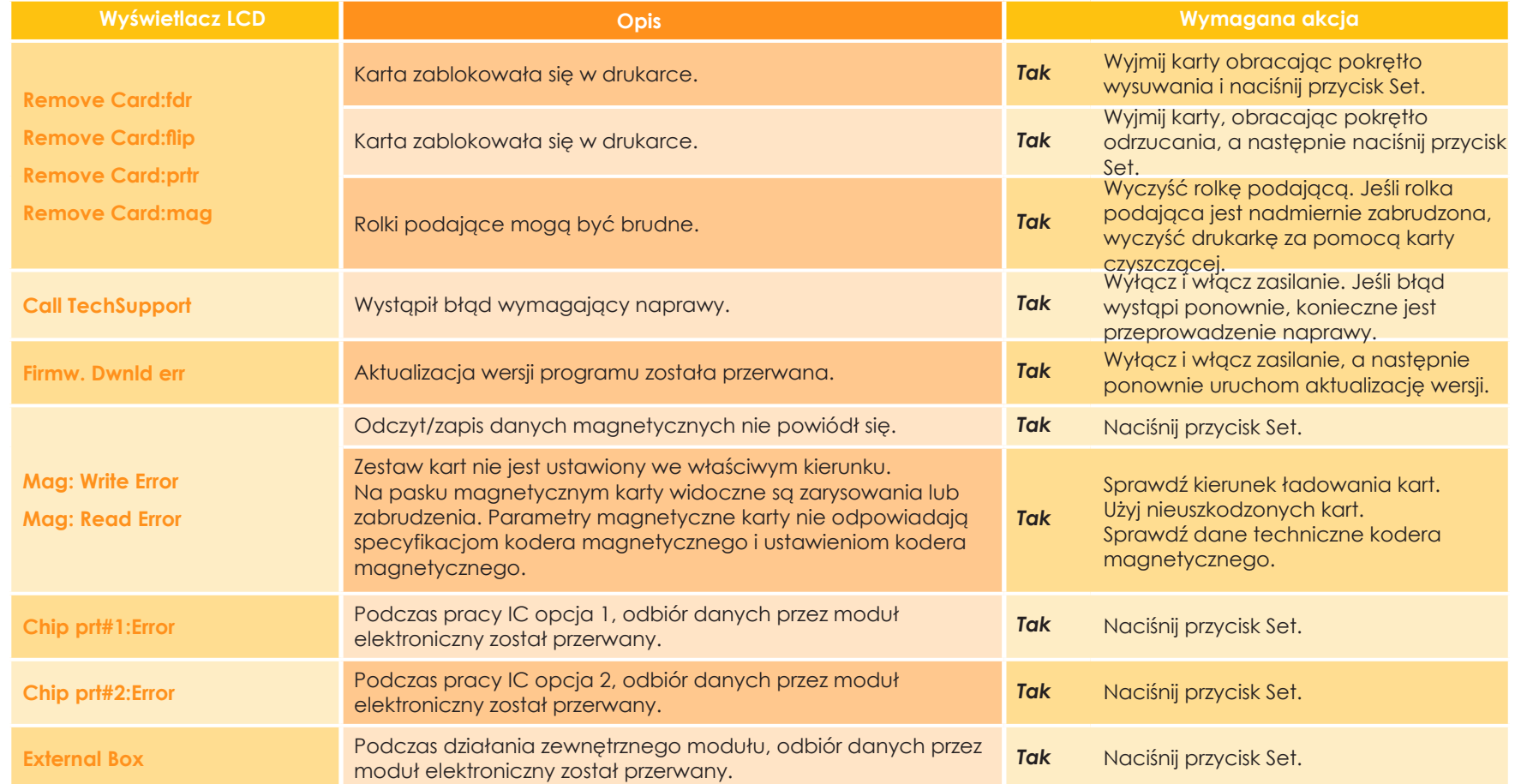

## **4 4-3 Pomoc diagnostyczna**

W tej sekcji znajdziesz wszystkie informacje potrzebne do przeprowadzenia kilku prostych kontroli, o których wykonanie możesz zostać poproszony przez dealera Evolis, aby pomóc Ci jak najskuteczniej.

## ä **Identyfikacja wersji oprogramowania**

**Wersję zainstalowanego sterownika druku można zidentyfikować w następujący sposób:**

Ê Na pasku zadań systemu Windows kliknij przycisk **Start** znajdujący się <sup>u</sup> dołu po lewej stronie, <sup>a</sup> następnie wybierz opcję **Urządzenia i drukarki**.

- $\bullet$  Dwukrotnie kliknij nazwę swojej drukarki.
- Ì <sup>Z</sup> menu **Drukarka** wybierz opcję **Preferencje drukowania**.
- Í Przejdź do zakładki **Karta**, <sup>a</sup> następnie kliknij opcję **Wersja**.

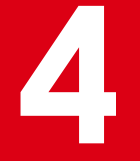

## **4-4 Rozwiązywanie problemów**

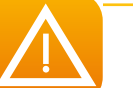

**4** *<sup>W</sup> przypadku wystąpienia problemów nie należy podejmować prób naprawy drukarki za pomocą narzędzi ani innych elementów.*

## **4-4a PROBLEMY Z DRUKOWANIEM**

## ä **Nic się nie drukuje?**

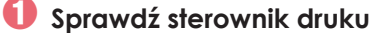

Sprawdź, czy w konfiguracji systemu Windows jest dostępny sterownik drukarki. Sprawdź, czy drukarka jest ustawiona jako drukarka domyślna.

## Ë **Sprawdź zasilanie drukarki**

Sprawdź, czy przewód zasilający jest prawidłowo podłączony do drukarki i do działającego gniazda elektrycznego. Drukarka jest włączona, a na wyświetlaczu pojawia się komunikat [Gotowe].

## $\bullet$  Sprawdź kabel USB

Sprawdź, czy kabel USB łączy drukarkę z komputerem.

## Í **Sprawdź folię barwiącą <sup>i</sup> film**

Sprawdź, czy folia barwiąca i film są prawidłowo założone i czy sekcja odrywająca jest zablokowana na swoim miejscu.

## Î **Sprawdź karty.**

Sprawdź, czy w podajniku kart znajdują się karty. Sprawdź, czy w drukarce nie zacięły się żadne karty.

## Ï **Wydrukuj kartę testową**

Procedura, której należy przestrzegać, została opisana w innym miejscu tej instrukcji.

## ä **Brak wydruku na karcie**

## Ê **Sprawdź folię barwiącą <sup>i</sup> film**

Sprawdź, czy folia barwiąca i film nie są ukończone lub uszkodzone. Wymień je lub zamontuj ponownie w razie potrzeby.

## Ë **Głowica drukująca może być uszkodzona**

Wydrukuj kartę testową.

Jeśli karta testowa nie zostanie wydrukowana, skontaktuj się z dystrybutorem Evois w celu uzyskania pomocy technicznej lub odwiedź stronę internetową **www.evolis.com**.

## ä **Słaba jakość wydruku?**

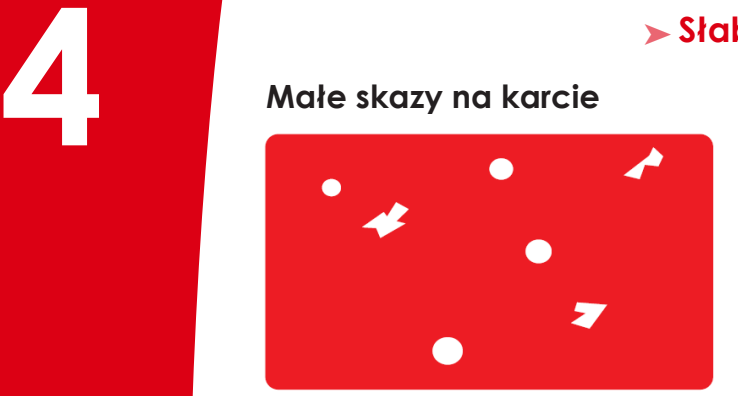

### <sup>l</sup> **Powierzchnia karty może być brudna.**

Sprawdź, czy karty są idealnie czyste. Użyj nowych kart. Unikaj używania drukarki w miejscach, w których znajduje się nadmierny kurz lub brud.

### <sup>l</sup> **Rolki transportowe.**

Wyczyść rolki transportowe za pomocą karty czyszczącej. Patrz część dotycząca czyszczenia rolek transportowych, strona 34

## **Poziome, białe pasy**

### <sup>l</sup> **Folia nie jest prawidłowo zamocowana.**

Sprawdź, czy folia i film są prawidłowo umieszczone w drukarce. Sprawdź, czy na folii barwiącej i na powierzchniach folii transferowej nie ma zmarszczek.

## l **Zabrudzona lub uszkodzona głowica drukująca.**

Wyczyść głowicę drukującą.

## **Rozmazany obraz**

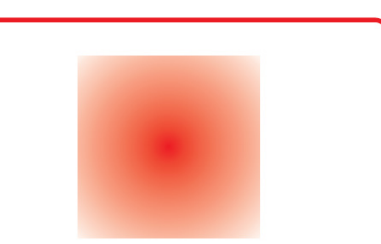

## l **Folia lub film nie są prawidłowo zamocowane.**

Sprawdź, czy folia i film są prawidłowo umieszczone w drukarce. Sprawdź, czy na folii barwiącej i na powierzchniach folii transferowej nie ma skaz.

## l **Słaba synchronizacja folii barwiącej.**

Otwórz i zamknij przednią pokrywę, aby zsynchronizować folię barwiącą.

### l **Brudna drukarka lub wałki czyszczące.**

### l **Korzystanie z niezgodnych kart.**

Sprawdź, czy używane karty są zgodne ze specyfikacją.

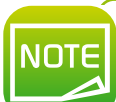

*Zalecamy uzyskanie kart od sprzedawcy Evolis. Korzystanie z kart uzyskanych w innym miejscu może negatywnie wpłynąć na jakość druku i/lub uszkodzić głowicę drukującą. Jeśli problem nie ustąpi, skontaktuj się z dystrybutorem Evolis.*

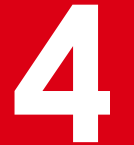

## **4 Karta jest wygięta**

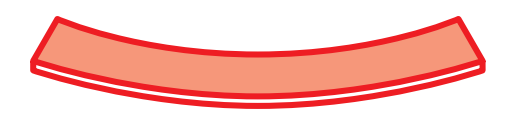

<sup>l</sup> **Warunki wtórnego przenoszenia nie są optymalne.** l **Patrz część prawidłowe zwinięcie karty.**

## **Druk odrywa się**

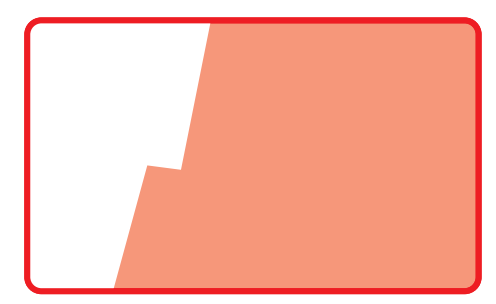

<sup>l</sup> **Warunki wtórnego przenoszenia nie są optymalne.** <sup>l</sup> **Ustaw dodatkowe warunki transferu zgodnie z używanymi kartami.**

## **Puste karty**

l **Sprawdź, czy folia barwiąca jest prawidłowo założona.**

# $\bf{D}$ isum<br>Deve

## ä **Częściowe lub niepoprawne drukowanie**

## Ê **Sprawdź ustaiwenia drukowania**

Upewnij się, że żaden obszar projektu karty, który ma zostać wydrukowany, nie znajduje się poza marginesami wydruku.<br>Sprawdź orientację dokumentu (pionową lub pionową) w konfiguracji sterownika druku.

## Ë **Sprawdź kabel USB**

Jeśli drukowane są nieregularne znaki, sprawdź, czy w rzeczywistości używasz kabla USB dostarczonego z drukarką. Sprawdź połączenie między komputerem a drukarką. Spróbuj użyć innego kabla tego samego typu.

## Ì **Upewnij się, że drukarka jest czysta.**

Wyczyść drukarkę, zwłaszcza rolki czyszczące. Patrz rozdział dotyczący konserwacji.

## Í **Upewnij się, że karty są czyste.**

CHroń swoje karty przed kurzem.

## Î **Sprawdź folię barwiącą <sup>i</sup> film**

Sprawdź, czy folia barwiąca i film są prawidłowo założone. Sprawdź, czy folia barwiąca iszpula z filmem swobodnie się obracają.

## Ï **Sprawdź głowicę drukującą**

Jeśli na wydrukowanych kartach pojawią się poziome linie proste, prawdopodobnie głowica drukująca jest brudna lub uszkodzona. Patrz rozdział dotyczący konserwacji i rozwiązywania problemów. Jeśli problem nie ustąpi, skontaktuj się ze sprzedawcą Evolis lub odwiedź stronę internetową **www.evolis.com**.

## ä **Korekcja wyginania się kart**

Ê Przełącz drukarkę <sup>z</sup> trybu zwykłego na tryb użytkownika (patrz część 4-1b)

<sup>2</sup> Naciśnii przycisk ▼ do momentu wyświetlenia opcji [Card Setup]. Następnie naciśnij przycisk Set.

**も Naciśnii przycisk v do momentu wyświetlenia opcji [Decurl Time(s)]. Następnie naciśnij przycisk Set.** 

**4** Zmień ustawienie przyciskami ▼/▲. Można ustawić czas trwania korekcji wyginania się kart od 0-5 sekund. Jeśli wartość ustawienia jest ustawiona na 0, funkcjonalność jest wyłączona.

Î Naciśnij przycisk Set, by zastosowac zmiany.

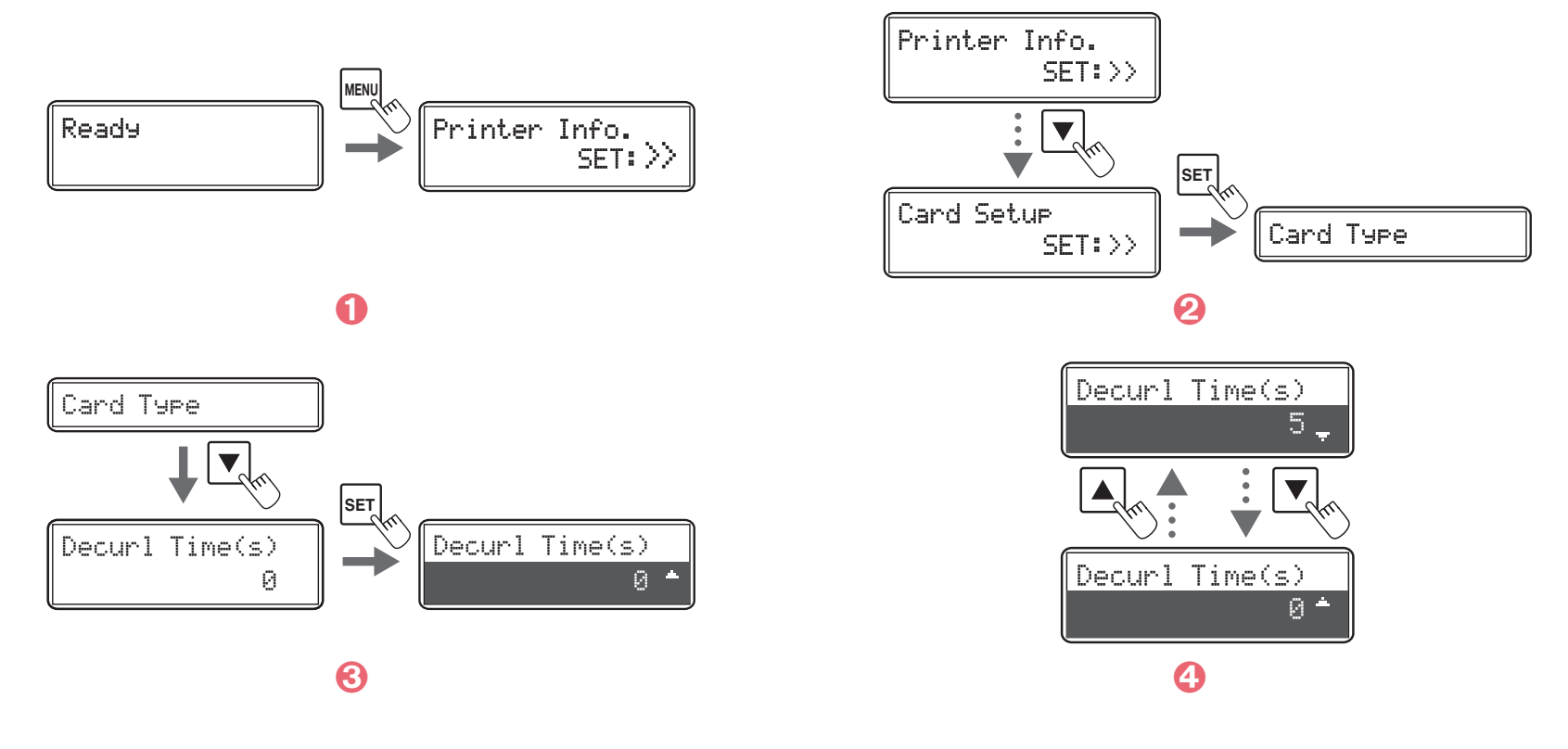

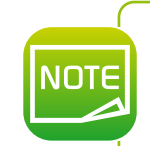

Domyślnym ustawieniem fabrycznym jest «0».<br>Ustawienia można również zmienić za pomocą sterownika drukarki.<br>Warunki wtónego transferu, które nie zostały zoptymalizowane oraz zastosowanie nadmiaru ciepła są *głównymi przyczynami wyginania kart po drukowaniu. Dostosuj warunki transferu wtórnego.*

MONT

**4**

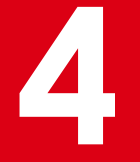

## **4-4b UWALNIANIE ZAKLINOWANYCH KART**

**4** *Nie wyłączaj drukarki, ponieważ spowoduje to anulowanie oczekujących zadań drukowania <sup>w</sup> pamięci.*

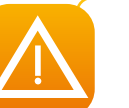

*Do zwolnienia karty nie wolno używać żadnych narzędzi (śrubokręt, ostry przedmiot itp.). Istnieje ryzyko poważnego uszkodzenia rolek, zwłaszcza gorącej rolki urządzenia. Uszkodzenia takie nie będą objęte gwarancją!*

### **Aby zapobiec zaklinowaniu się karty:**

Ê Sprawdź, czy grubościomierz kart jest prawidłowo wyregulowany.

<sup>2</sup> Sprawdź, czy grubość używanych kart odpowiada specyfikacjom określonym w dodatku A "Dane techniczne" w niniejszej instrukcji.

- **3** Sprawdź, czy karty są płaskie.
- Í Sprawdź, czy karty nie są sklejone. Przed włożeniem kart należy je potasować.

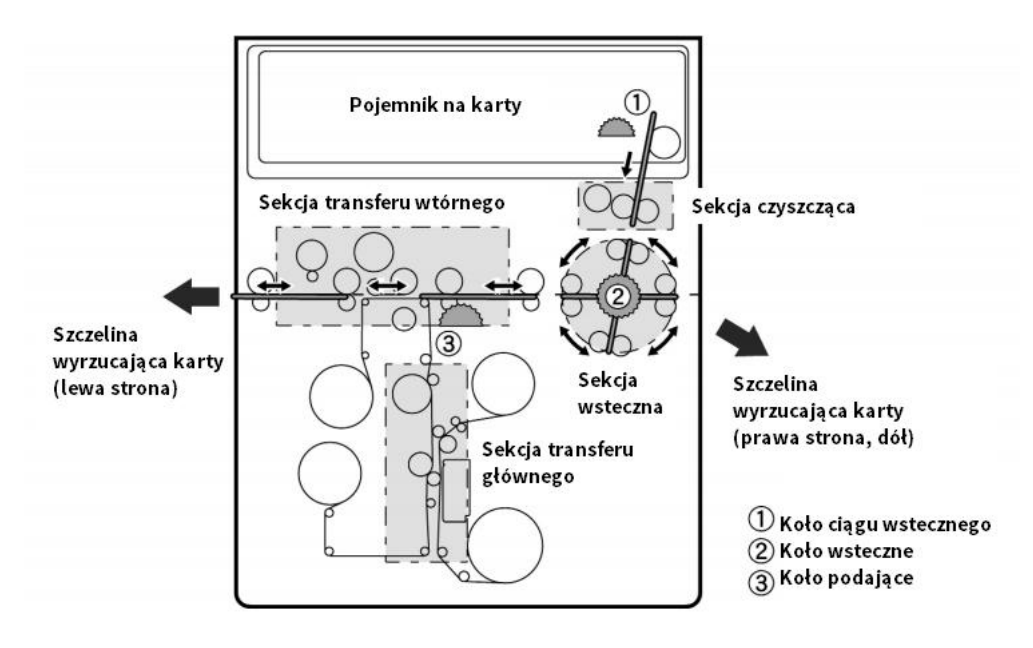

MONT

## ä **Uwalnianie karty z podajnika**

Gdy karta zacięła się w podajniku kart, na wyświetlaczu panelu sterowania pojawia się komunikat "Card Jam Feeder".<br>Zadania drukowania są przerwane.<br>Nie wyłączaj urządzenia, ponieważ spowoduje to utratę bieżących zadań druk Zadania drukowania są przerwane.

- Ê Otwórz górną pokrywę drukarki <sup>i</sup> pokrywę przednią.
- 

S Wyjmij podajnik do kart.<br>Deśli karta znajdująca się najbliżej prawej strony została częściowo włożona do drukarki, powoli wyciągnij<br>ja reka.

- 
- 

4 Umieść karty w podajniku.<br>5 Zamknij podajnik kart i pokrywę drukarki.<br>1 Naciśnij przycisk Set. Komunikat o błędzie na panelu LCD zniknie, a drukarka uruchomi się ponownie.

## ä **Uwalnianie karty z jednostki retransferowej**

Gdy karta zacięła się w podajniku kart, na wyświetlaczu panelu sterowania pojawia się komunikat "Card Jam Feeder". Zadania drukowania są przerwane.

Nie wyłączaj urządzenia, ponieważ spowoduje to utratę bieżących zadań drukowania zapisanych w pamięci drukarki.

- 
- 
- O Otwórz górną pokrywę drukarki.<br>• Wyjmij podajnik kart.<br>• Obrócić koło podawania wstecznego. Wyjmij karty zacinają się w sekcji czyszczenia ze szczeliny podawania.<br>• Włóż ponownie podajnik do kart i włóż karty.<br>• Zamkni
- 
- 
- 

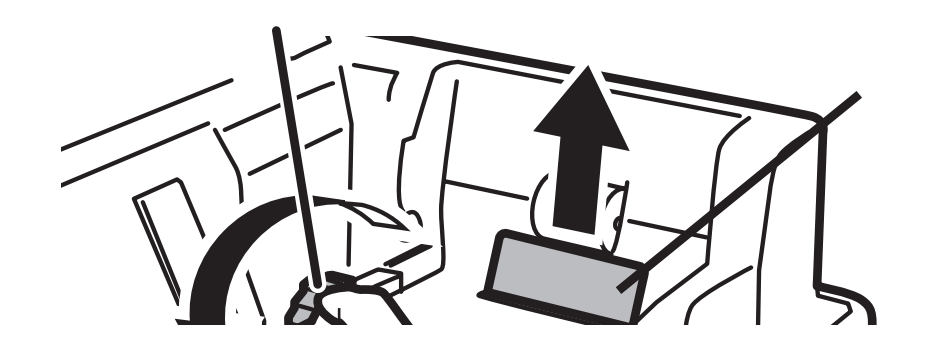

# **4**

## ä **Uwalnianie karty z sekcji wstecznej**

- 
- û Otwóz górną i przednią pokrywę drukarki.<br>Diwyjmij podajnik kart.<br>Diprzed podniesieniem zwolnij blokade modułu prostującego karty, jak pokazano na rysunku.
- 
- 4 Wyjmij rolkę czyszczącą i kasetę z folią czyszczącą.<br>5 Obróć koło biegu wstecznego, a nastepnie obróć koło podajnika w lewo lub w prawo Karty zostang wysunięte przez prawe lub lewe gniazdo wysuwania (w zalezności od kierunku obrotu).
- 
- <u></u>� Włóż karty do podajnika.<br>● Przed zamknieciem górnej i przedniej pokrywy zamontuj podajnik do kart, moduł prostujący karty, rolkę czyszczącą i kasetę z folią czyszczącą do swoich pierwotnych pozycji.
- Ñ Naciśnij przycisk Set. Komunkat <sup>o</sup> błędzie zniknie <sup>z</sup> wyświetlacza LCD, <sup>a</sup> drukarka uruchomi się ponownie.

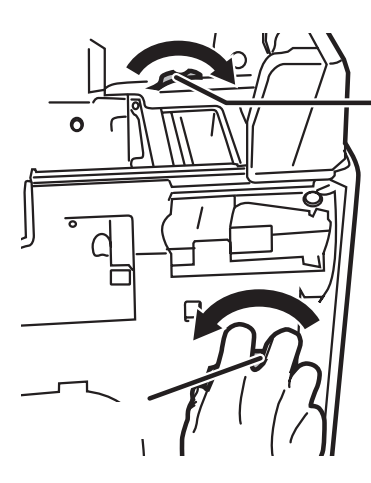

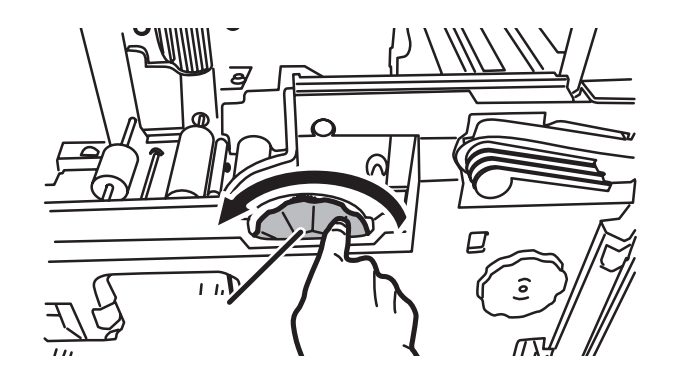

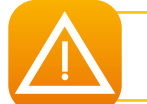

*Gdy tylko karta zostanie uwolniona, upewnij się, e film jest poprawnie włożony, a następnie zamknij pokrywę drukarki. Drukarka uruchomi się ponownie.*

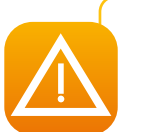

*Jeśli moduł retransferowy jest zbyt gorący, wyłącz drukarkę i pozwól mu ostygnąć (zwykle kilka minut).* Spróbuj ponownei uwolnic kartę.<br>Jeśli pomimo starań karta jest nadal zaklinowana, poproś Twojego dystrybutora Evolis o pomoc specjalisty.

## **4-4c WYMIANA GŁOWICY DRUKUJĄCEJ**

**4** Głowica drukująca jest delikatnym komponentem zestawu. Ma decydujący wpływ na jakość wydruku,a jej regularne serwisowanie w połączeniu z czystym otoczeniem wydłuża okres jej eksploatacji . Niemniej jednak ,czasem zachodzi konieczność wwymiany głowicy. Nim podejmiesz jakiekolwiek czynności, skontaktuj się z dystrybutorem Evolis w celu weryfikacji konieczności wymiany tego elementu. W razie konieczności, dystrybutor dostarczy nową głowicę

*Evolis opracował system wymiany wadliwych głowic drukujących w okresie gwarancyjnym drukarki. Sprzęt jest objęcty programem, jeśli:*

- <sup>l</sup> **Używasz jedynie materiałów eksploatacyjnych Evolis (folie i produkty konserwacyjne)**
- <sup>l</sup> **Skrupulatnie przestrzegałeś cykli czyszczenia i serwisowania**
	- <sup>l</sup> **Pracujesz w czystym środowisku wolnym od kurzu zgodnie ze specyfikacją techniczną**

## **4-4d AKTUALIZACJA FIRMWARE (DLA WINDOWS)**

**4** Aktualizacja firmware (oprogramowania sprzętowego) to prosta operacja, lecz jeśli zostanie przeprowadzona nieprawidłowo, może uszkodzić drukarkę. Zanim dokonasz aktualizacji, skontaktuj się z dystrybutorem Evolis, który doradzi, czy aktualizacja jest konieczna. Ogólnie rzecz biorąc, aktualizacja firmware jest wymagana jedynie w przypadku problemów oraz wyraźnej sugestii od Evolis. **Aktualizacje można pobrać ze strony internetowej pod adresem www.evolis.com:**

- 
- 
- 
- <p>● Przejdź do sekcji Drivers &amp; Support.<br/>\n● Wybierz model drukarki.<br/>\n● Kliknij nazwę pliku z odpowiednią wersją firmware.<br/>\n● Zaakceptuj pobieranie, a następnie zapisz plik na dysku Twojego komputera. Plik z firmware może być skompresowanym plikiem .zip, który należy wypakować.</p>
- O Przejdź do **Panelu Sterowania, Urządzenia i drukarki, Właściwości drukarki, Narzędzia** i kliknij przycisk **Printer firmware**<br>update. Teraz przejdź do katalogu z wypakowanym plikiem firmware i uruchom instalator.
- $\bullet$  Po wyświetleniu monitu przez program kliknij przycisk **Pobierz**, aby uruchomić zadanie. Rozpocznie się pobieranie<br>oprogramowania sprzętowego.
- 
- <sup>7</sup> Po około 30 sekundach firmware zostanie przesłane do drukarki, a operacja zakończy się.<br>8 Jeśli drukarka nie wyświetla komunikatu "READY", oznacza to, że firmware nie zostało poprawnie zainstalowane, lub że drukarka przestała poprawnie funkcjonować. Sprawdź kable połączeniowe i rozpocznij nowy proces aktualizacji.

Aktualizacja jest zakończona, a Twój sprzęt jest gotowy do personalizacji Twoich kart.

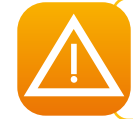

*Nigdy nie przerywaj transferu pomiędzy komputerem a drukarką podczas procesu pobierania (poprzez wyłączenie drukarki/komputera lub odłączenie kabla). Spowoduje to całkowitym brakiem możliwości ponownego uruchomienia drukarki. Jeśli to nastąpi, skontaktuj się z dystrybutorem firmy Evolis.*

# **4-5 Zmniejszenie poboru energii przez drukarkę**

Ustaw tryb oszczędzania energii, gdy nie używasz drukarki.

Û Przełącz drukarkę z trybu zwykłego na tryb użytkownika (patrz sekcja 4-1b).<br>⊘ Naciśnij przycisk ▼, aż na drukarce wyświetli się [Printer Setup]. Naciśnij przycisk Set.

 $\bullet$  Naciśnij przycisk  $\blacktriangledown$ , aż na drukarce wyświetli się [Power Save Mode]. Naciśnij przycisk Set.

**4** Zmień ustawienie przyciskami ▼/▲, a następnie naciśnij przycisk Set.

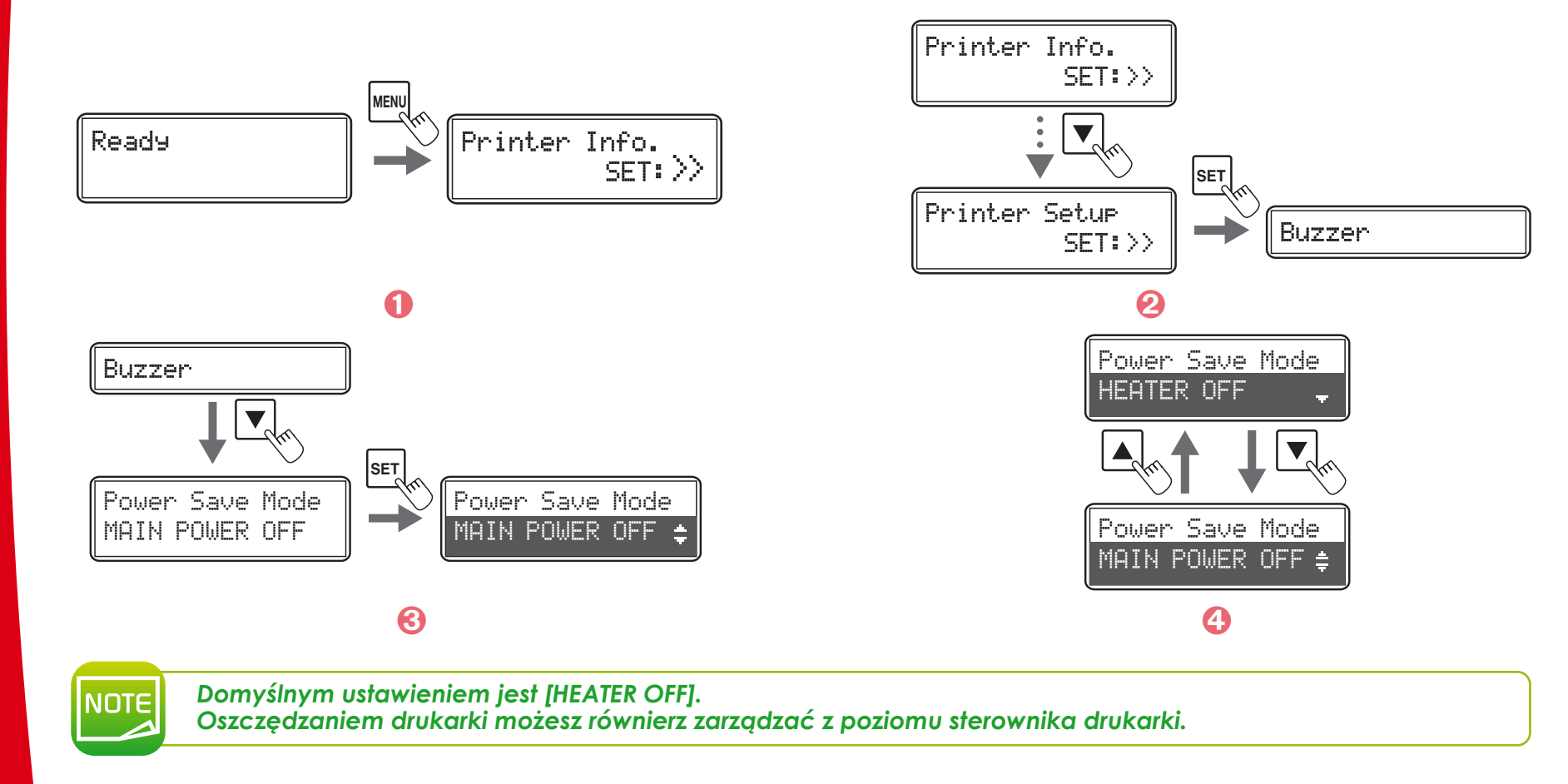

**4**

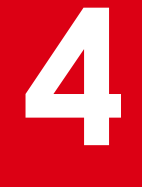

# **4-6 Zliczanie liczby wydrukowanych kart**

Istnieje możliwość zliczania liczby wydrukowanych kart w dowolnym okresie czasu dzięki możliwości resetowania licznika przyciskiem Set.

Ê Przełącz drukarkę <sup>z</sup> trybu zwykłego na tryb użytkownika (patrz sekcja 4-1b).

Ë Upewnij się, że na drukarce wyświetla się [Printer Info]. Naciśnij przycisk Set.

 $\bullet$  Upewnij się, że na drukarce wyświetla się [Card Count]. Naciśnięcie przycisku Set zmieni wartość na [0].

Można również wyświetlić łączną liczbę wydrukowanych stron. Może to służyć jako wskazówka podczas wykonywania konserwacji.

**←** Naciśnii przycisk ▼, aż na drukarce wyświetli się [Total Count]. Tego licznika nie można zresetować.

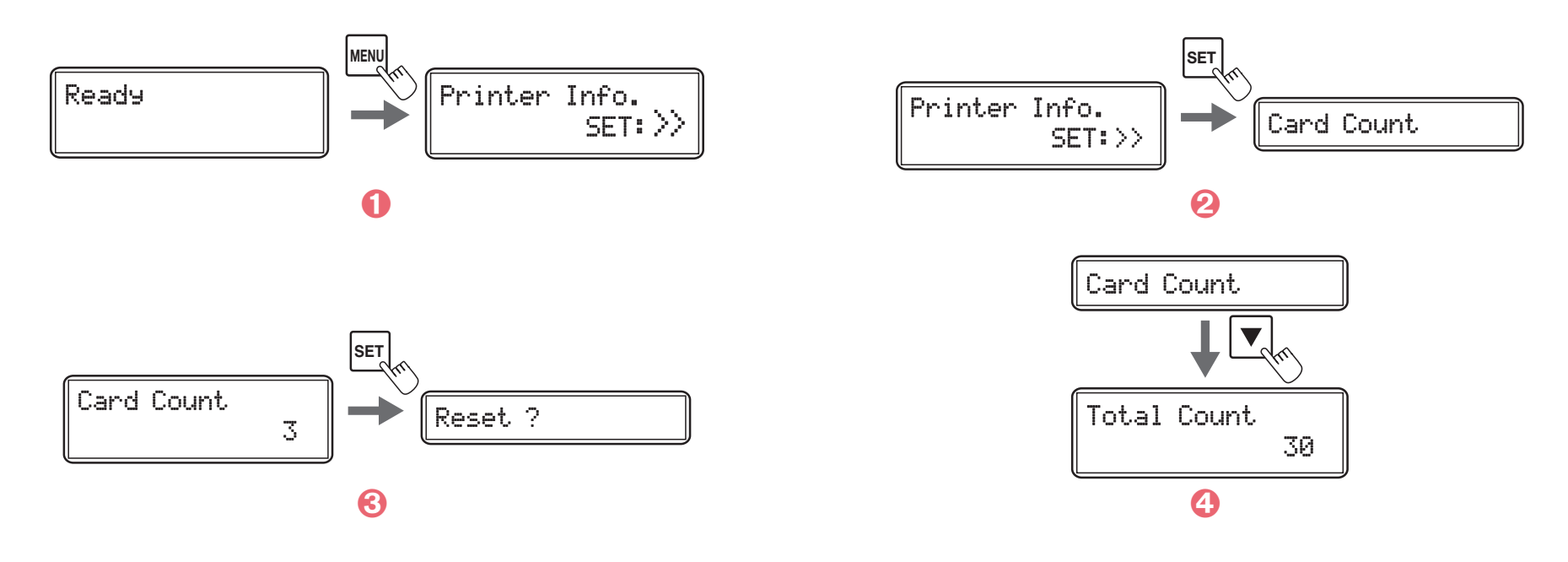

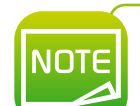

*Licznik Total count (licznik całkowity) pokazuje kilka wydrukowanych kart nawet na fabrycznie nowej drukarce, gdyż wartość rośnie podczas procesu produkcji drukarki. Liczbę ostatno wydrukowanych karto oraz licznik całkowity można również podejrzeć z poziomu sterownika drukarki.*

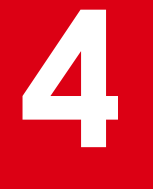

# **4-7 Sprawdzanie typów załadowanych folii i filmów**

Ê Przełącz drukarkę <sup>z</sup> trybu zwykłego na tryb użytkownika (patrz sekcja 4-1b).

Ë Upewnij się, że na drukarce wyświetla się [Printer Info]. Naciśnij przycisk Set.

**む** Naciśnii przycisk ▼, aż na drukarce wyświetli się [Ribbon Type] (typ folii) lub [Film Type] (typ filmu).

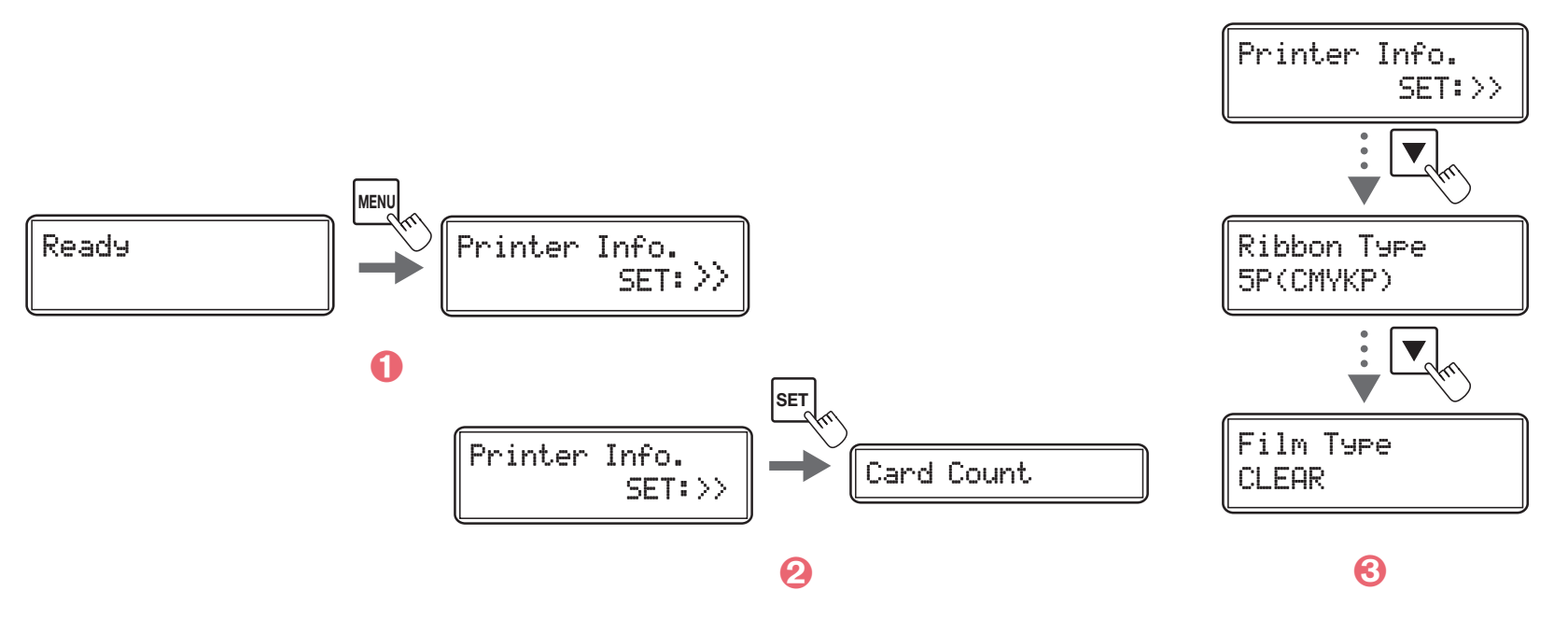

**Typ załadowanego filmu możesz również sprrawdzić z poziomu sterownika drukarki:**

Ê Na pasku zadań systemu Windows kliknij przycisk **Start** znajdujący się <sup>u</sup> dołu po lewej stronie, <sup>a</sup> następnie wybierz opcję **Urządzenia i drukarki**.

**2** Dwukrotnie kliknij na nazwie Twojej drukarki.

Ì <sup>Z</sup> menu **Drukarka** wybierz **Właściwości drukowania**.

Í Przejdź na zakładkę **Maintenance** <sup>i</sup> wybierz **Ribbon details**.

## **4-8 Sprawdzanie numeru seryjnego i wersji aplikcji**

Ê Przełącz drukarkę <sup>z</sup> trybu zwykłego na tryb użytkownika (patrz sekcja 4-1b).  $\bullet$  Naciśnij przycisk  $\blacktriangledown$ , aż na drukarce wyświetli się [Version]. Naciśnij przycisk Set.  $\bullet$  Naciśnij  $\blacktriangledown/\blacktriangle$ , by przejrzeć dostępne informacje.

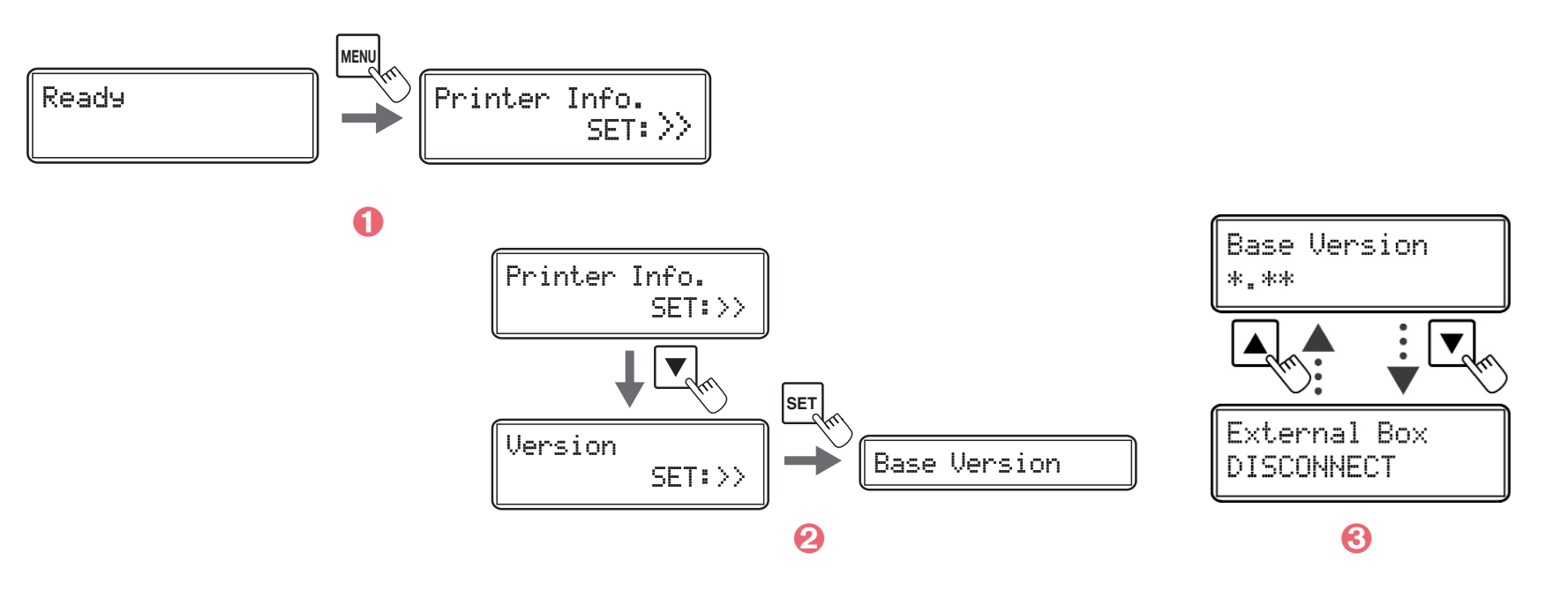

*Przyciski* t*/*s *pozwalają na przełączanie się pomiędzy informacjami [Base Version], [Main Version], [Printer S/N], [Printhead S/N], [Magnetic Encoder], [Chip port #1], [Chip port #2], [External Box].*

**Wersję programu i numer seryjny można również sprawdzić w sterowniku drukarki:**

Ê Na pasku zadań systemu Windows kliknij przycisk Start znajdujący się <sup>u</sup> dołu po lewej

- 
- 
- Stronie, a następnie wybierz opcję Urządzenia i drukarki.<br>
 Dwukrotnie kliknij na nazwie Twojej drukarki.<br>
 Z menu Drukarka wybierz Właściwości drukowania.<br>
 Przejdź na zakładke Maintenance i wybierz **Printer operation**
- Î <sup>D</sup>wukrotnie kliknij na **User Mode**, <sup>a</sup> następnie na **Version**.

**NOTE** 

**4**

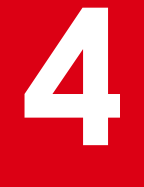

# **4-9 Włączanie/wyłączanie alarmu błędu**

Ustawienie początkowe polega na tym, że drukarka emituje dźwięk w przypadku wystąpienia błędu. Można ustawić brzęczyk tak, aby nie był słyszalny.

- Û Przełącz drukarkę z trybu zwykłego na tryb użytkownika (patrz sekcja 4-1b).<br>∂ Naciśnii przycisk ▼ aż na drukarce wyświetli się [Printer Setup] Naciśnii przy
- Naciśnij przycisk ▼, aż na drukarce wyświetli się [Printer Setup]. Naciśnij przycisk Set.
- Ì Upewnij się, że na drukarce wyświetli się [Buzzer]. Naciśnij przycisk Set.
- **←** Zmień ustawienia przyciskamiv/▲, a następnie naciśnij przycisk Set.

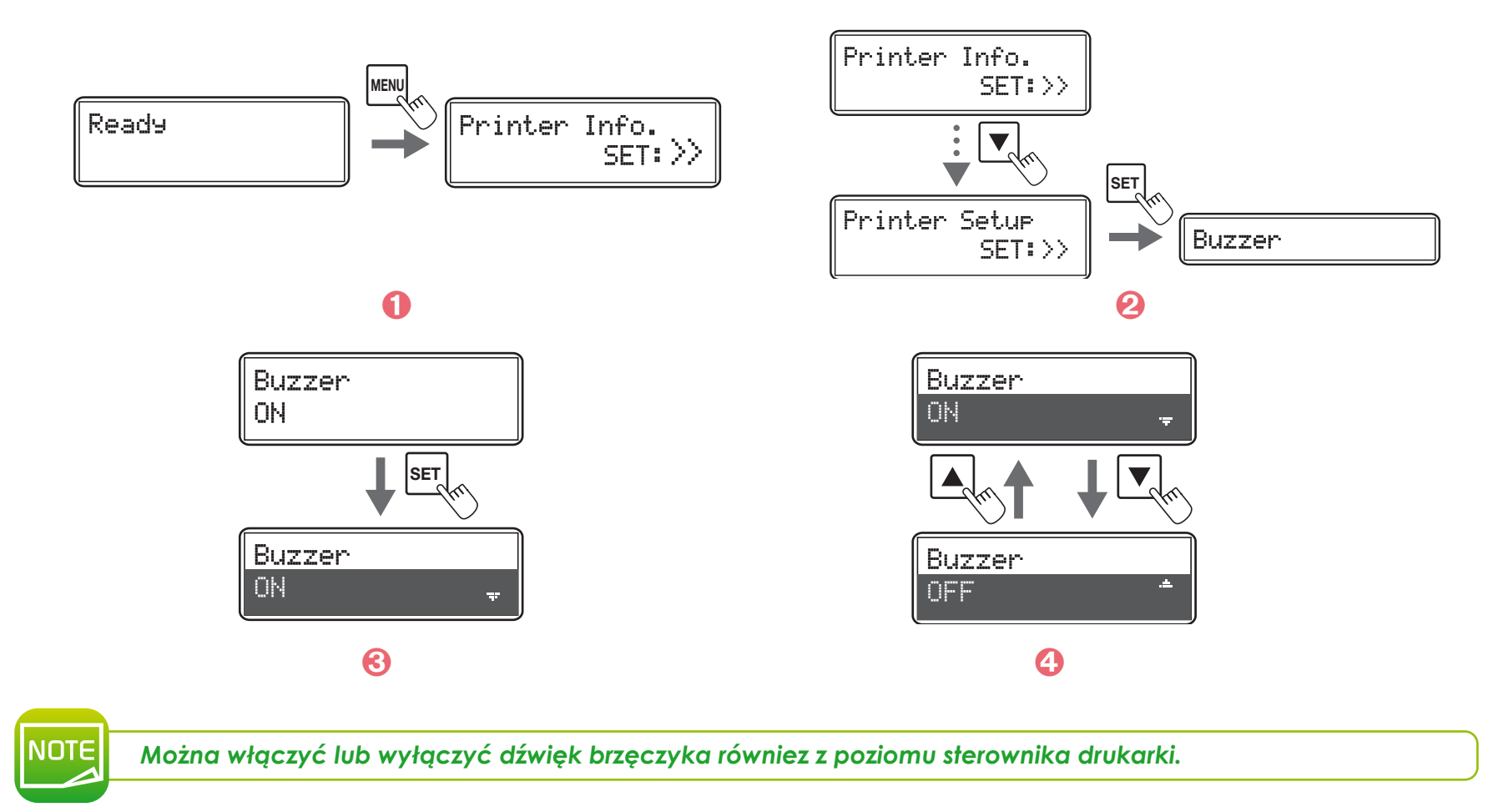

# **4-10 Inne funkcjonalności**<br>
Niektóre z funkcjonalności są domyślnie wyłączone. Poniżej opisaliśmy jak je włączyć.

## ä **Drukowanie równoległe**

Domyślnie opcja drukowania równoległego jest wyłączona - drukarka nie drukuje kolejnej karty, dopóki nie zakończyło się drukowanie poprzedniej (drukowanie jednej karty naraz). Ta funkcja umożliwia drukarce drukowanie do dwóch kart naraz poprzez równoległe przetwarzanie ich w drukarce.

Ta funkcjonalność zwiększa prędkośc drukowania, jednakże nie powoduje wyświetlania błędów. W przypadku wystąpienia błędu, drukarka drukuje dalej, a kartę, podczas któej wystapił błąd kodowania, wyrzuca przez slot na odrzuty.

> Ê Przełącz drukarkę <sup>z</sup> trybu zwykłego na tryb serwisowy. Aby to uczynić, naciśnij <sup>i</sup> przytrzymaj przyciesk Menu i następnie naciśnij kolejno: ▲, ▼, ▲, ▼. Na drukarce wyświetli się [Service Mode]. Puść przycisk Menu.

**₹** Naciśnij przycisk ▼, aż na drukarce wyświetli się [Printer Setup]. Naciśnij przycisk Set.

**む** Naciśnii przycisk ▼, aż na drukarce wyświetli się [Parallel Print]. Naciśnii przycisk Set.

**4** Zmień ustawienie przyciskami ▼/▲, wybierając [ON] lub [OFF]. Naciśnij przycisk Set.

## ä **Sprawdzanie braku kart**

Domyślnie funkcjonalność sprawdzania kart jest wyłączona - gdy karty skończą się, drukarka wyświetla błąd podczas żądania druku (zaczyn adrukować po skasowaniu błędu). Jeśli funkcjonalność zostanie włączona, drukarka wyświetli błąd i zaczeka do wykrycia kart.

> Ê Przełącz drukarkę <sup>z</sup> trybu zwykłego na tryb serwisowy. Aby to uczynić, naciśnij <sup>i</sup> przytrzymaj przyciesk Menu i następnie naciśnij kolejno: ▲, ▼, ▲, ▼. Na drukarce wyświetli się [Service Mode]. Puść przycisk Menu.

 $\bullet$  Naciśnii przycisk  $\blacktriangledown$  aż na drukarce wyświetli się [Printer Setup]. Naciśnij przycisk Set.

<sup>6</sup> Naciśnii przycisk ▼, aż na drukarce wyświetli się [Card empty check]. Naciśnij przycisk Set.

**4** Zmień ustawienie przyciskami ▼/▲, wybierając [ON] lub [OFF]. Naciśnij przycisk Set.

## ä **Druk częściowy (Short Size Print)**

**4** Funkcjonalność ta pozwala na włączanie lub wyłączanie drukowania częściowego danych koloru.

Domyślnie drukarka zawsze drukuje na całej powierzchni karty (temporary transfer). Jeśli włączysz tę opcję, drukarka przeprowadzi drukowanie częściowe (primary transfer) na obszarze kolorowym (obszar o danych koloru innych niż 0).

Może to zredukować czas wydruku kart w zależności od ilości koloru na projekcie karty.

- ÊPrzełącz drukarkę <sup>z</sup> trybu zwykłego na tryb serwisowy. Aby to uczynić, naciśnij <sup>i</sup> przytrzymaj przyciesk Menu <sup>i</sup> następnie naciśnij kolejno:  $\blacktriangle$ ,  $\nabla$ ,  $\blacktriangle$ ,  $\nabla$ . Na drukarce wyświetli się [Service Mode]. Puść przycisk Menu.
- $\bullet$  Naciśnij przycisk  $\blacktriangledown$ , aż wyświetli się [Printer Setup]. Naciśnij przycisk Set.
- <sup>6</sup> Naciśnij przycisk ▼, aż wyświetli się [Short Size Print]. Naciśnji przycisk Set.

**←** Zmień ustawienie przyciskami  $\blacktriangledown$ /▲, [ON] lub [OFF]. Naciśnii przycisk Set.

## ä **Język**

Wybierz język drukarki, który będzie używany na ekranie LCD podczas wyświetlania błędów oraz pozycji w menu. Domyślnym językiem jest język angielski, lecz możliwe jest również ustawienie uproszczonego języka chińskiego. Drukarka nie wspiera języka polskiego.

- ÊPrzełącz drukarkę <sup>z</sup> trybu zwykłego na tryb serwisowy. Aby to uczynić, naciśnij <sup>i</sup> przytrzymaj przyciesk Menu <sup>i</sup> następnie naciśnij kolejno: A, V, A, V. Na drukarce wyświetli się [Service Mode]. Puść przycisk Menu.
- $\bullet$  Naciśnij przycisk  $\blacktriangledown$ , aż wyświetli się [Printer Setup]. Naciśnij przycisk Set.
- <sup>6</sup> Naciśnij przycisk ▼, aż wyświetli się [Language]. Naciśnji przycisk Set.
- **4** Zmień ustawienie przyciskami ▼/▲, [ENGLISH] lub [CHINESE]. Naciśnji przycisk Set.

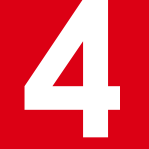

## **4-11 Wsparcie techniczne**

Jeśli napotkasz na problemy podczas konfiguracji i użytkowania drukarki, przeczytaj uważnie ten rozdział.<br>Jeśli nie uda Ci się samemu rozwiązać problemu, możesz uzyskać więcej informacji i pomoc od sieci partneró Evolis.

## **4-11a SIEĆ PARTNERÓW EVOLIS**

W przypadku wszelkich nierozwiązanych problemów technicznych skontaktuj się z dystrybutorem Evolis. Jeśli nie znasz żadnych sprzedawców Evolis, odwiedź stronę **www.evolis.com** i wyślij nam swoje pytanie. Evolis przekaże dane kontaktowe najbliższego sprzedawcy Evois. Dzwoniąc do dystrybutora Evolis, musisz być blisko komputera i być gotowym do przekazania następujących informacji:

- 
- Model drukarki i jej numer seryjny.<br>■ Konfiguracja i wersja systemu operacyjnego zainstalowanego na Twoim komputerze.<br>● Opis problemu, który miał miejsce.<br>● Opis kroków podjętych w celu rozwiązania problemu.
- 
- 

Ponadto, aby umożliwić znalezienie odpowiedzi na pytania 24/7, strona **www.evolis.com** zawiera szereg aspektów związanych z codziennym użytkowaniem drukarki.

## **4-11b WYSZUKIWANIE INFORMACJI NA WWW.EVOLIS.COM**

Jeśli potrzebujesz dodatkowej pomocy technicznej, znajdziesz wiele informacji na temat używania i rozwiązywania problemów z drukarkami Evolis w sekcji **Drivers & Support** na stronie internetowej Evolis pod adresem **www.evolis.com**. W tej sekcji można pobrać najnowsze wersje oprogramowania sprzętowego, sterowniki drukarki i podręczniki użytkownika, filmy na temat używania i konserwacji drukarek Evolis oraz sekcję FAQ\*, w której znajdują się odpowiedzi na najczęściej zadawane pytania.

*\* FAQ : Frequently Asked Questions - najczęściej zadawane pytania*

# **A Załącznik <sup>A</sup>**

# **A1 - Specyfikacja techniczna**

W tej sekcji opisano właściwości techniczne drukarki.

## <sup>ä</sup> **Cechy ogólne**

- l Drukowanie dwustronne (w standardzie)
- l Drukowani ez odwrotnym transferem
- <sup>l</sup> Drukowanie na krawędzi
- l Drukowanie sublimacyjne w kolorze oraz retransferowe drukowanie czarno-białe z wkorzystaniem żywicy
- <sup>l</sup> Rozdzielczość głowicy drukującej: 600 dpi (23.6 punktów/mm)
- <sup>l</sup> Mapa bitowa: 24 bitów, poziom R/G/B 256
- Wydruk: Poziom Y/M/C 256
- <sup>l</sup> 64 MB pamięci RAM

## <sup>ä</sup> **Wydajność drukowania**

- l Całe karty:
	- Jednostronne (YMCK): 25 s/karte 144 kart/godzine
	- Dwustronne (YMCKK): 37.5 s/kartę 96 kart/godzinę

## <sup>ä</sup> **Dodatkowe moduły kodujące**

- **Dostępne moduły**
- <sup>l</sup> Koder pasków magnetycznych 7811
- Koder dwustykowy oraz bezstykowy
- l Łączność z nadajnikiem: Wewnętrzny hub USB, dostępny 1 port
- l Opcje kodowania można połączyć
- l Zamówienie fabryczne

## <sup>ä</sup> **Interfejsy**

- $\bullet$  USB 2.0
- <sup>l</sup> Ethernet TCP-IP 10BaseT, 100BaseT (Dioda sygnalizacyjna ruchu sieciowego)

## <sup>ä</sup> **Bezpieczeństwo**

 $\bullet$  Klucz RFID

<sup>l</sup> Obsługa blokady zabezpieczającej (typ Kensington®)

l Scentralizowany system blokowania, który zapewnia bezpieczny dostęp do pustych kart, folii barwiącej i filmu (opcjonalnie)<sup>2</sup>

*2 Opcja wymaga zatwierdzenia przez Evolis*

## <sup>ä</sup> **Specyfikacja oraz zarządzanie kartami**

- l Podajnik kart: 250 kart (0.76 mm 30 mil)
- <sup>l</sup> Odbiornik wyjściowy na karty: 250 karty (0.76 mm 30 mil)
- <sup>l</sup> Pojemnik na odrzucine karty: 30 kart (0.76 mm 30 mil)3
- <sup>l</sup> Grubość kart: 0.76 mm (30 mil), ręczna regulacja
- **.** Obsługiwane typy kart:
- l PVC
- Kompozytowy PVC
- $\bullet$  PFT-F
- $\bullet$  PET-G
- Poliwęglan
- $\bullet$  ABS

<sup>l</sup> Format kart: ISO CR80 - ISO 7810 (53.98 x 85.60 mm - 3.370" x 2.125")

*<sup>3</sup>Dostarczane z dowolną drukarką, łącznie z opcjami kodowania*

## <sup>ä</sup> **Folie Evolis High Trust®**

Aby maksymalnie zwiekszyć jakość i trwałość drukowanych kart, żywotność ałowicy drukującej i ogólną niezawodność drukarki, należy *używać folii Evolis High Trust®.*

<sup>l</sup> Wydajność folii:

- Film transparentny: 500 wydruków/rolkę
- Film holograficzny: 400 wydruków/rolkę
- YMCK: 500 wydruków/rolkę
- <sup>l</sup> YMCKK: 400 wydruków/rolkę
- <sup>l</sup> YMCKI (dla kart z chipem i/lub paskiem magnetycznym): 400 wydruków/rolkę
- <sup>l</sup> YMCKH (for Polycarbonate cards): 400 wydruków/rolkę
- YMCFK (tusz UV): 400 wydruków/rolke

MONT

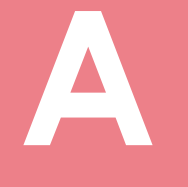

## <sup>ä</sup> **Oprogramowanie**

 $\bullet$  Kompatybilne z Windows<sup>TM</sup> XP SP2 32, Vista 32, W7 32/64 oraz W8 32/64

## <sup>ä</sup> **Wyświetlacz**

l Dwuwierszowy wyświetlacz LCD i wskaźnik stanu LED

l Powiadomienia graficzne drukarki: Pusty zasobnik wejściowy, ostrzeżenie o braku folii / folii na ukończeniu...

## <sup>ä</sup> **Certyfikaty i oświadczenie o zgodności**

 $ROHS$ 

CE, FCC, UL, IEC

## <sup>ä</sup> **Zasilanie**

l AC90-125V, 220-240V, 50/60Hz

## <sup>ä</sup> **Środowisko pracy**

<sup>l</sup> Minimalna / maksymalna temperatura pracy: 10° / 30° C

- <sup>l</sup> Wilgotność: od 20% do 80%, nieskondensowana
- <sup>l</sup> Minimalna / maksymalna temperatura przechowywania: -20° / 60° C
- <sup>l</sup> Wilgotność przechowywania: od 20% do 90%, nieskondensowana
- <sup>l</sup> Warunki wentylacji podczas pracy: wolny obieg powietrza

## <sup>ä</sup> **Głośność (Oceniana zgodnie <sup>z</sup> normą ISO 7779)**

*Ciśnienie dźwięku w pozycjach asystenta LpAm (tryb koloru YMCK)*

- <sup>l</sup> Podczas pracy: 53 dB (A)
- $\bullet$  W trybie oczekiwania: 45 dB (A)

## <sup>ä</sup> **Zawartość opakowania**

- l Drukarka
- <sup>l</sup> Płyta CD-ROM ze sterownikami drukarki, instrukcją i podręcznikiem Quick Start
- l Materiały czyszczące
- <sup>l</sup> Kabel USB
- <sup>l</sup> Odbiornik wyjściowy
- l Kabel zasilający

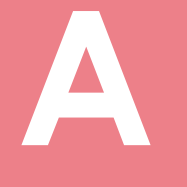

## <sup>ä</sup> **Rozmiar i waga**

<sup>l</sup> Wymiary (wys x szer x głęb): 436x340x297 mm)

<sup>l</sup> Waga: 20 kg

## <sup>ä</sup> **Gwarancja<sup>4</sup>**

<sup>l</sup> 3 lata na drukarkę, dożywotnia na głowicę

*4 Gwarancja z zastrzeżeniem przestrzegania określonych warunków i korzystania z folii Evolis High Trust®*

# **B B1 - Opcje kodowania Załącznik B**

Niektóre modele drukarek Evolis są wyposażone w systemy kodowania, które są używane do programowania pasków magnetycznych oraz kart stykowych i zbliżeniowych.

W zależności od modelu drukarki można zainstalować maksymalnie trzy typy kodera (pasek magnetyczny, stykowe i bezstykowe karty smart).

## **B1a - KODOWANIE PASKÓW MAGNETYCZNYCH**

Drukarka wyposażona w koder magnetyczny działa dokładnie w taki sam sposób jak podstawowa drukarka do kart. Koder Evolis najpierw koduje paski magnetyczne, a następnie przeprowadza kontrolę danych.

Kodery magnetyczne mogą pracować w trybie wysokiej koercyjności (HiCo) lub niskiej koercyjności (loco) - ustawienie można łatwo zmienić z poziomu sterownika drukarki systemu Windows. Kodery magnetyczne Evolis są dostarczane z domyślnym ustawieniem wysokiej koercyjności (HiCo), chyba że podczas składania zamówienia poprosisz nas o ustawienie drugiej opcji.

## ä **Umiejscowienie kodera magnetycznego**

Koder magnetyczny jest modułem montowanym fabrycznie. Głowica do odczytu i zapisu znajduje się w module pod stacją odwracania kart. Sekwencja kodowania dla karty jest zawsze wykonywana przed drukowaniem.

Należy używać wyłącznie karł z paskiem magnetycznym zgodnych z normami ISO 7810 i ISO 7811.<br>Aby pasek magnetyczny działał prawidłowo, musi być włłoczony do karty.<br>Niady nie używaj kart z przyklejonym paskiem magnetycznym.

NBVF

**Położenie karty**<br>Można ustawić orientacje ładowania kart magnetycznych.

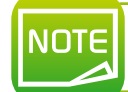

**B Można ustawić orientację ładowania kart magnetycznych.<br>
MOTE Workswienia można również zmienić za pomocnicz w To ustawienie jest dostępne tylko po podłąc** *Ustawienia można również zmienić za pomocą sterownika drukarki. To ustawienie jest dostępne tylko po podłączeniu opcjonalnego modułu nadajnika.*

- 
- $\bullet$  Przełącz drukarkę z trybu zwykłego na tryb użytkownika.<br>2 Naciśnij przycisk  $\bullet$ , aż na drukarce wyświetli się[Card Setup]. Naciśnij przycisk Set.
- **む** Naciśnij przycisk ▼, aż na drukarce wyświetli się [Set card side]. Naciśnij przycisk Set.
- **←** Wybierz utsawienie [Standard] lub [Reverse] używając przycisków ▼/▲, następnie naciśnij przycisk Set.

[Standard] : [Reverse] :

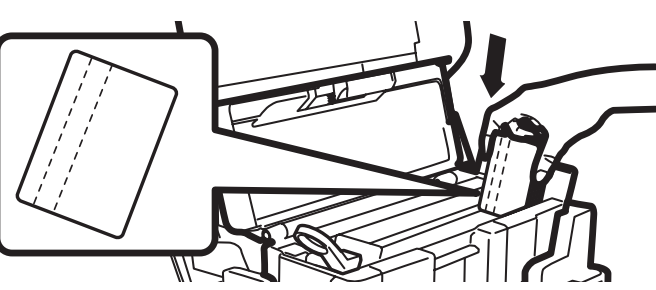

- 1 Otwórz górną pokrywę.<br>2 Otwórz podajnik do kart.<br>3 Włóż karty magnetyczne, w zależności od trybu.
- Í Zamknij podajnik do kart oraz górną pokrywę.

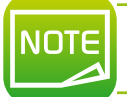

*Domyślnym ustawieniem fabrycznym jest [Standard]. Wydruk na pasku magnetycznym nie jest gwarantowany.*

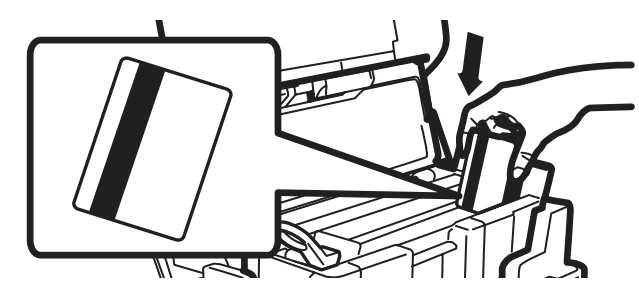

## ä **Konfiguracja sterownika druku w Windows**

Koercyjność to ustawienie kodowania magnetycznego. Koercyjność może być wysoka (HiCo) lub niska (loco). Pasek magnetyczny zakodowany przy użyciu wysokiej koercyjności jest bardziej odporny na zakłócenia zewnętrzne niż pasek magnetyczny zakodowany przy użyciu niskiej koercyjności.

Jak skonfigurować koercyjność:

Ê Przełącz drukarkę <sup>z</sup> trybu zwykłego na tryb opcji. <sup>W</sup> tym celu należy przytrzymać wciśnięty przycisk MENU przez <sup>5</sup> sekund. Naciśnij przycisk  $\blacktriangledown$ , aż na wyświetlaczu pojawi się [Options Mode]. Naciśnij przycisk Set.

<sup>2</sup> Na wyświetlaczu wyświetli się [Magnetic encoder]. Naciśnij przycisk Set.

 $\bullet$  Naciśnij przycisk  $\blacktriangledown$  lub  $\blacktriangle$ , aż na wyświetlaczu pojawi się [Coercivity]. Naciśnij przycisk Set.

 $\bullet$  Zmień ustawienie przyciskami  $\blacktriangle/\blacktriangledown$ , [HIGH] lub [LOW]. Następnie naciśnij przycisk Set.

## ä **Standard kodowania magnetycznego ISO 7811**

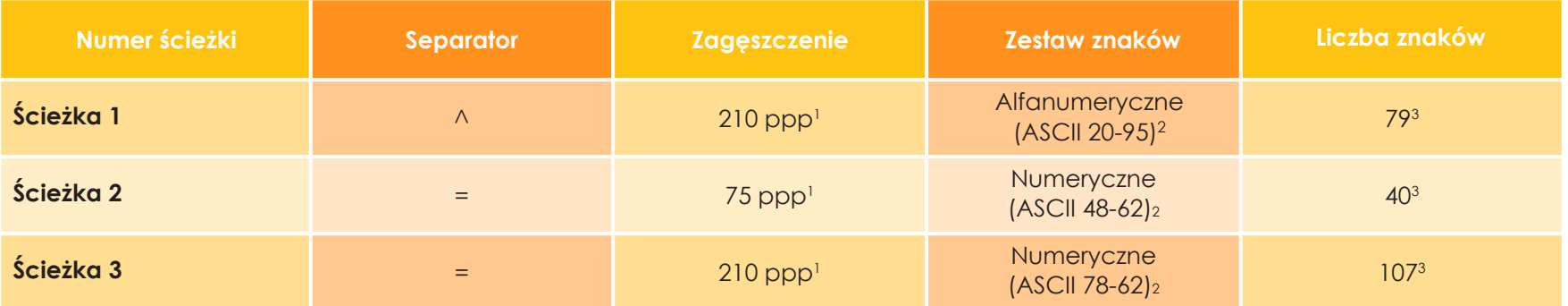

<sup>1</sup> punktów na cal

<sup>2</sup> Za wyjątkiem znaku "?"

<sup>3</sup> W tym znaki Start, Stop i LRC, które są automatycznie obsługiwane przez koder magnetyczny
### **B1b - KODOWANIE KART SMART**

Drukarka wyposażona w stację kontaktową kart smart działa dokładnie tak samo, jak podstawowa drukarka z kartą. Stacja kontaktowa kart smart Evolis służy do programowania układów scalonych zgodnie z normami ISO 7816-2.

### ä **Umiejscowienie stacji kontaktowej**

Stacja kontaktowa jest modułem montowanym fabrycznie. Znajduje się pod stacją odwracania. Aby nawiązać kontakt ze stacją, karta inteligentna zostanie wsunięta do stacji. Sekwencja programowania dla karty inteligentnej jest zawsze wykonywana przed rozpoczęciem drukowania.

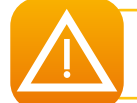

*Należy używać wyłącznie kart inteligentnych zgodnych ze standardem ISO 7816-2. Nigdy nie drukuj na chipie.*

### ä **Położenie karty**

Przed załadowaniem kart IC<sup>1</sup> należy ustawić orientacje kart.  $<sup>1</sup>$ IC - karta smart z chipem.</sup>

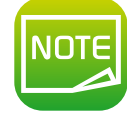

*Domyślnym ustawieniem fabrycznym jest [Standard].*

- 
- Û Przełącz drukarkę z trybu zwykłego na tryb użytkownika.<br>⊘ Naciśnij przycisk ▼, aż na wyświetlaczu pojawi się [Card Setup]. Naciśnij przycisk Set.
- **む** Naciśnij przycisk ▼, aż na wyświetlaczu pojawi się [Set card side]. Naciśnij przycisk Set.

**4** Zmień ustawienie wybierając [Standard] lub [Reverse] używając przycisków ▼/▲. Następnie naciśnij przycisk Set.

[Standard] :

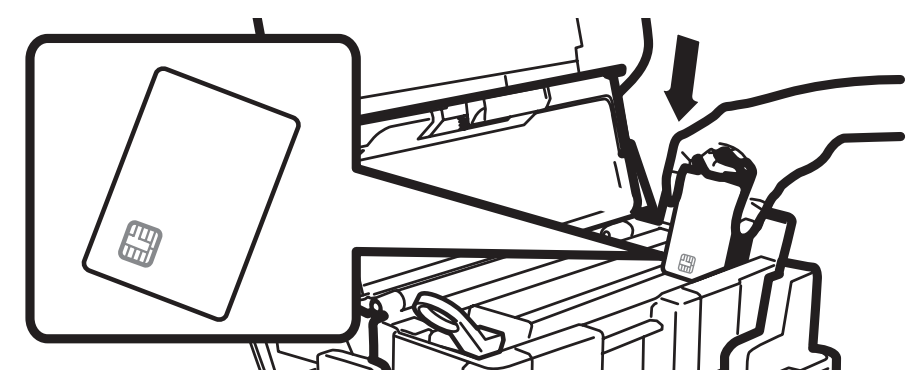

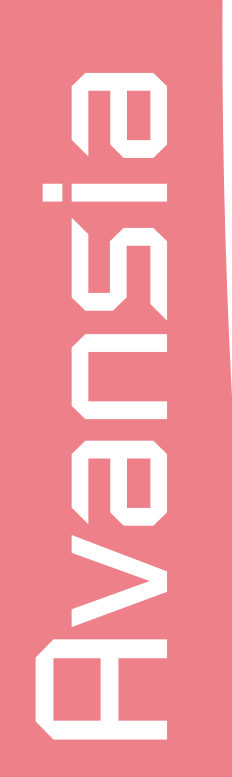

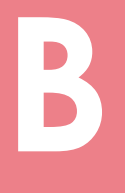

[Reverse] :

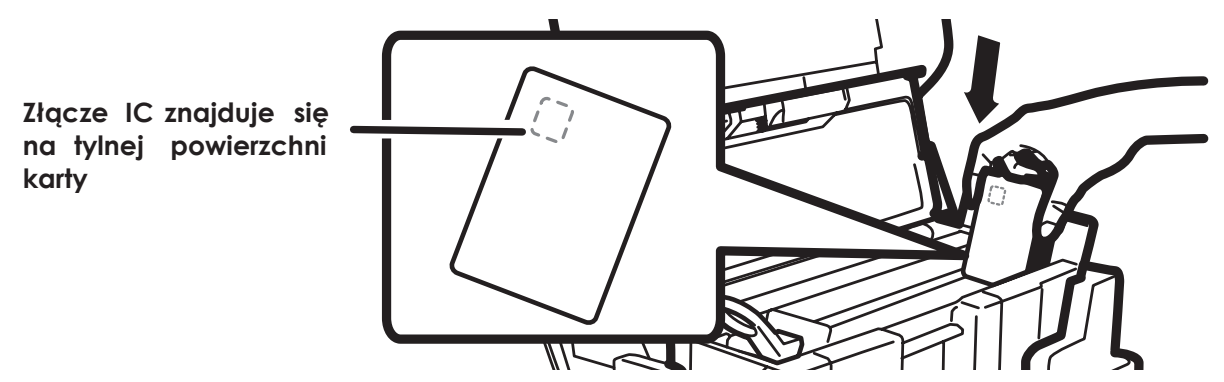

- $\bullet$  Otwórz górną pokrywę.
- <sup>2</sup> Otwórz podajnik do kart.
- $\bullet$  Karty IC należy wkładać w zależności od trybu. Karty IC powinny być zawsze umieszczone przy złączu IC w pobliżu górnej części pokrywy.
- Í Zamknij podajnik do kart <sup>i</sup> górną pokrywę.

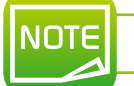

*Drukowanie w miejscu chipa nie jest gwarantowane.*

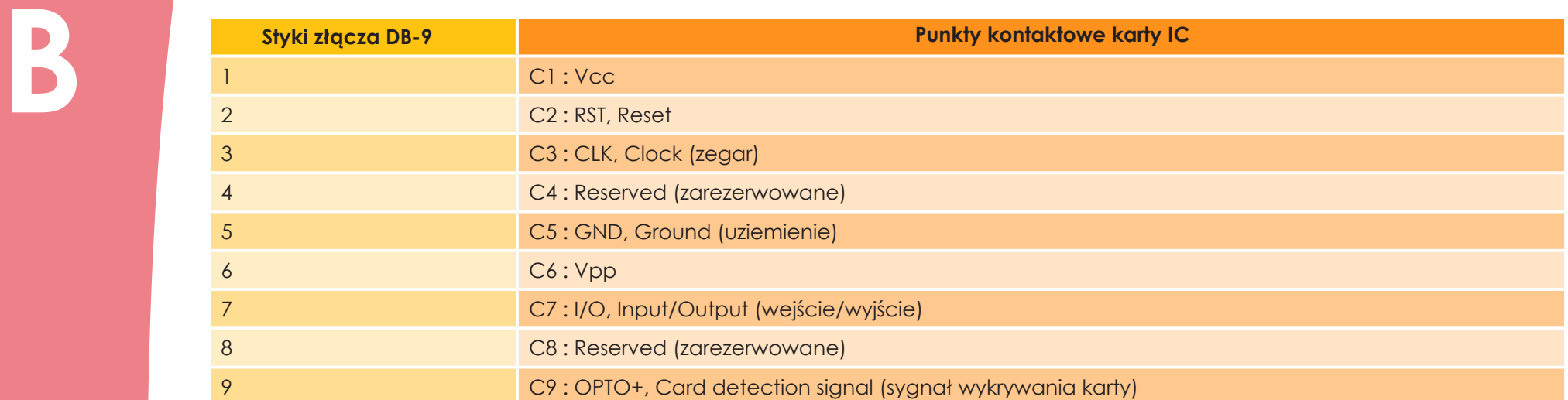

Za pośrednictwem interfejsu drukarki należy wysłać sekwencję poleceń, aby włożyć kartę do drukarki, a następnie umieścić ją pod stacją i nawiązać kontakt (patrz instrukcja programowania).

### **Kolejność poleceń jest następująca:**

- l Karta jest przenoszona z podajnika do stacji kontaktowej i zatrzymuje się w niej.
- <sup>l</sup> Karta jest przesuwana w górę, aby zetknąć się ze stacją.
- l Drukarka łączy stację kontaktową ze złączem DB-9.
- l Chip jest programowany za pomocą zewnętrznego złącza.

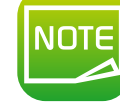

*Więcej informacji na temat programowania kart smart można znaleźć w zestawie narzędzi Evolis Printer SDK.*

Katalog produktów Evolis zawiera drukarki wyposażone w stację kontaktową kart smart i wbudowany koder. W zależności od modelu koder podłącza się do komputera za pośrednictwem interfejsu USB.

### **B1c - KODOWANIE KART BEZSTYKOWYCH**

**B Drukarki Evolis mogą być wyposażone w urządzenie do kodowania nezstykowych (zbliżeniowych) kart inteligentnych (RFID). Składa się<br>Drukarki Evolis mogą być wyposażone w urządzenie do kodowania nezstykowych (zbliżeniowych** ono z modułu kodowania, a czasem z odłączanej anteny.

Integracja takiego modułu musi być przeprowadzana przez specjalistę. Katalog produktów Evolis zawiera drukarki wyposażone we wbudowany koder do bezstykowych układów scalonych.

Istnieje bardzo szeroka gama kart zbliżeniowych, a każda karta ma specyficzne właściwości techniczne związane z równie specyficznym typem nadajnika. Więcej informacji na ten temat można uzyskać u sprzedawcy produktów Evolis.

### ä **Umiejscowienie anteny (lub nadajnika wraz z anteną)**

Za pomocą specjalnego polecenia karta jest ustawiana w pobliżu anteny, tak aby znalazła się w jej zasięgu radiowym. Następnie można rozpocząć odczytywanie danych z karty lub zapisywanie ich na karcie.

Sekwencja programowania dla karty inteligentnej jest zawsze wykonywana przed rozpoczęciem drukowania.

### ä **Położenie karty**

W zasadzie nie ma ograniczeń dotyczących pozycjonowania karty podczas programowania w trybie bezstykowym. Jednak dzięki ciągłęmu postępowi techniki i miniaturyzacji komponentów, karty wyposażone w mini-anteny są coraz popularniejsze. W takiej sytuacji należy skontaktować się z dostawcą karty, aby uzyskać więcej informacji na temat lokalizacji minianten w karcie, tak aby karta była umieszczona jak najbliżej anteny nadajnika. Zapewni to optymalne zakodowanie kart.

**B** Nadajnik jest zintegrowany z drukarką, aby podłączyć go do komputerem<br>Za pośrednictwem interfejsu drukarki należy wysłać sekwencję pol<br>w pobliżu anteny w celu nawiązania komunikacji radiowej między<br>Kelsingóń nalegoń je Nadajnik jest zintegrowany z drukarką, aby podłączyć go do komputera, wystarczy podłączyć kabel USB drukarki do komputera. Za pośrednictwem interfejsu drukarki należy wysłać sekwencję poleceń w celu włożenia karty do drukarki, a następnie umieścić ją w pobliżu anteny w celu nawiązania komunikacji radiowej między kartą a nadajnikiem (patrz instrukcja programowania).

### **Kolejność poleceń jest następująca:**

- l Karta jest przesuwana z podajnika w kierunku anteny i znajduje się w pobliżu.
- <sup>l</sup> Układ elektroniczny jest programowany za pomocą wbudowanego kodera i komputera.

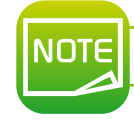

*Więcej informacji na temat programowania kart zbliżeniowych można znaleźć w narzędziach SDK drukarki Evolis.*

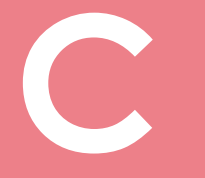

# **C Załącznik <sup>C</sup>**

# **C1 - Certyfikaty**

### **C1a - Regulacje IC**

### **Canada, Industry Canada (IC) Notices**

This Class B digital apparatus complies with Canadian ICES-003 and RSS-210. Operation is subject to the following two conditions: (1) this device may not cause inteference, and (2) this device must accept any interference, including interference that may cause undesired operation of the device.

### **Canada, avis d'Industry Canada (IC)**

Cet appareil numérique de classe B est conforme aux normes canadiennes ICES-003 et RSS-210.

Son fonctionnement est soumis aux deux conditions suivantes:

(1) cet appareil ne doit pas causer d'interférence et

(2) cet appareil doit accepter toute interférence, notamment les interférences qui peuvent affecter son fonctionnement.

### ä **(RSS-Gen §7.1.3)**

This device complies with Industry Canada licence-exempt RSS standard(s). Operation is subject to the following two conditions: (1) this device may not cause interference, and (2) this device must accept any interference, including interference that may cause undesired operation of the device.

### For Canada

Le présent appareil est conforme aux CNR d'Industrie Canada applicables aux appareils radio exempts de licence. L'exploitation est autorisée aux deux conditions suivantes : (1) l'appareil ne doit pas produire de brouillage, et (2) l'utilisateur de l'appareil doit accepter tout brouillage radioélectrique subi, même si le brouillage est susceptible d'en compromettre le fonctionnement.

### ä **(RSS-Gen §7.1.2)**

Under Industry Canada regulations, this radio transmitter may only operate using an antenna of a type and maximum (or lesser) gain approved for the transmitter by Industry Canada. To reduce potential radio interference to other users, the antenna type and its gain should be so chosen that the equivalent isotropically radiated power (e.i.r.p.) is not more than that necessary for successful communication.

Conformément à la réglementation d'Industrie Canada, le présent émetteur radio peut fonctionner avec une antenne d'un type et d'un gain maximal (ou inférieur) approuvé pour l'émetteur par Industrie Canada. Dans le but de réduire les risques de brouillage radioélectrique à l'intention des autres utilisateurs, il faut choisir le type d'antenne et son gain de sorte que la puissance isotrope rayonnée équivalente (p.i.r.e.) ne dépasse pas l'intensité nécessaire à l'établissement d'une communication satisfaisante.

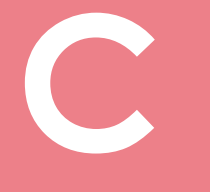

### ä **(RSS-102)**

### **IMPORTANT NOTE: Radiation Exposure Statement**

The available scientific evidence does not show that any health problems are associated with using low power wireless devices. There is no proof, however, that these low power wireless devices are absolutely safe. Low power Wireless devices emit low levels of radio frequency energy (RF) in the microwave range while being used. Whereas high levels of RF can produce health effects (by heating tissue), exposure of low-level RF that does not produce heating effects causes no known adverse health effects. Many studies of low-level RF exposures have not found any biological effects. Some studies have suggested that some biological effects might occur, but such findings have not been confirmed by additional research. This device (WNA1100) has been tested and found to comply with IC radiation exposure limits set forth for an uncontrolled environment and meets RSS-102 of the IC radio frequency (RF) Exposure rules.

Les connaissances scientifiques dont nous disposons n'ont mis en évidence aucun problème de santé associé à l'usage des appareils sans fil à faible puissance.

Nous ne sommes cependant pas en mesure de prouver que ces appareils sans fil à faible puissance sont entièrement sans danger. Les appareils sans fil à faible puissance émettent une énergie radioélectrique (RF) très faible dans le spectre des micro-ondes lorsqu'ils sont utilisés. Alors qu'une dose élevée de RF peut avoir des effets sur la santé (en chauffant les tissus), l'exposition à de faibles RF qui ne produisent pas de chaleur n'a pas de mauvais effets connus sur la santé. De nombreuses études ont été menées sur les expositions aux RF faibles et n'ont découvert aucun effet biologique. Certaines études ont suggéré qu'il pouvait y avoir certains effets biologiques, mais ces résultats n'ont pas été confirmés par des recherches supplémentaires. WNA1100 a été testé et jugé conforme aux limites d'exposition aux rayonnements énoncées pour un environnement non contrôlé et respecte les règles d'exposition aux fréquences radioélectriques (FR) RSS-102 de l'IC.

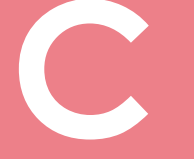

### **C1b - FCC REGULATION**

### ä **FCC part 15.21 of Information to user**

The users manual or instruction manual for an intentional or unintentional radiator shall caution the user that changes or modifications not expressly approved by the party responsible for compliance could void the user's authority to operate the equipment. In cases where the manual is provided only in a form other than paper, such as on a computer disk or over the Internet, the information required by this section may be included in the manual in that alternative form, provided the user can reasonably be expected to have the capability to access information in that form.

Alterations or modifications carried out without appropriate authorization may invalidate the user's right to operate the equipment.

### ä **FCC part 15.105(b) of Information to user**

**Note**: This equipment has been tested and found to comply with the limits for a class B digital device, pursuant to part 15 of the FCC Rules. These limits are designed to provide reasonable protection against harmful interference in a residential installation. This equipment generates, uses and can radiate radio frequency energy and, if not installed and used in accordance with the instructions, may cause harmful interference to radio communications. However, there is no guarantee that interference will not occur in a particular installation. If this equipment does cause harmful interference to radio or television reception, which can be determined by turning the equipment off and on, the user is encouraged to try to correct the interference by one or more of the following measures:

- **Reoriente or relocate the receiving.**
- **Increase the separation between the equipment and receiver.**
- l Connect the equipment into an outlet on a circuit different from that to which the receiver is connected.
- <sup>l</sup> Consult the dealer or an experienced radio/TV technician for help.

# **D1 – MODUŁ LAMINUJĄCY Załącznik D**

**D1a – Opis modułu laminującego**

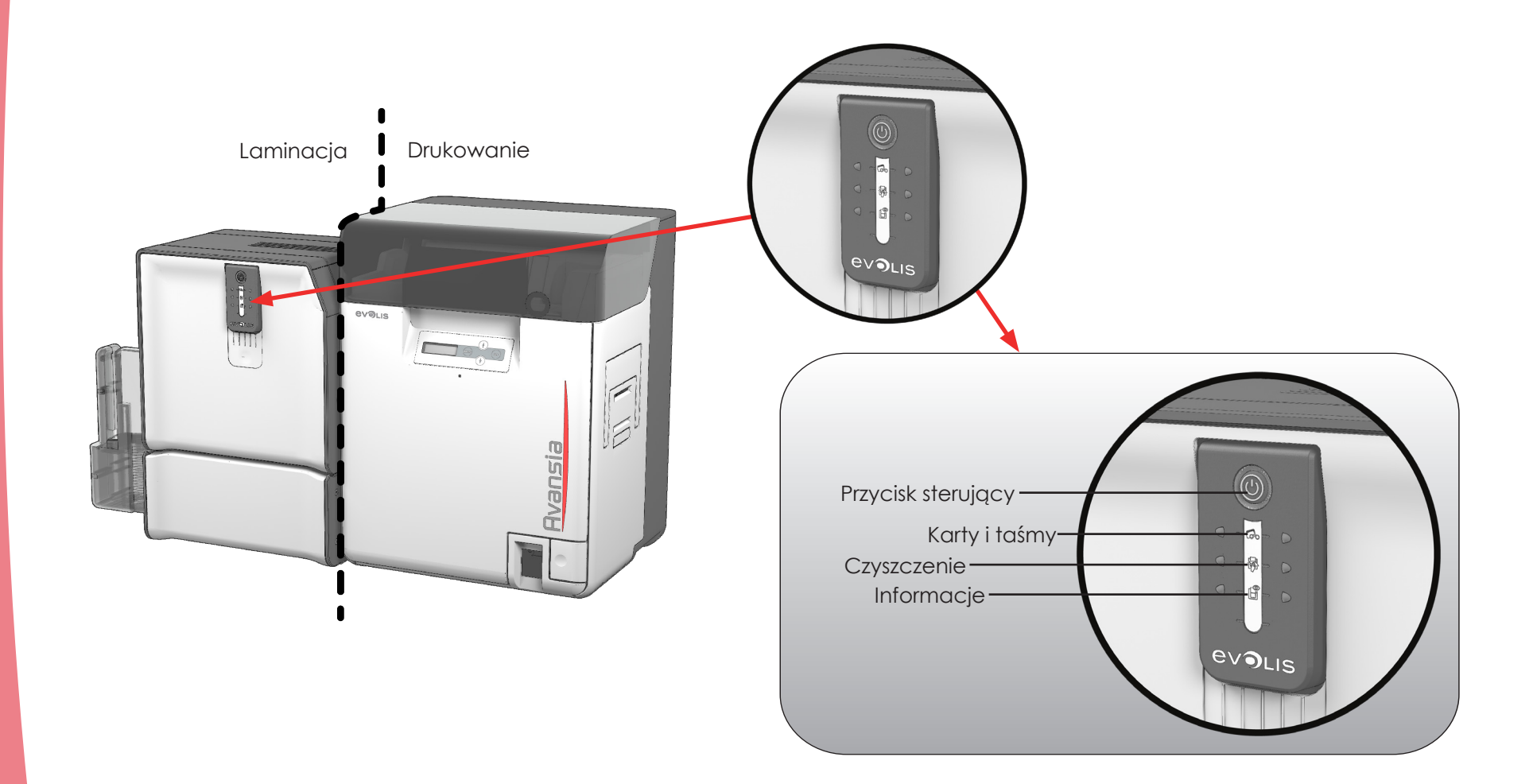

# EVEN

**D**

# **D Załącznik <sup>D</sup>**

# **D1 – MODUŁ LAMINUJĄCY**

### **D1a – Opis modułu laminującego**

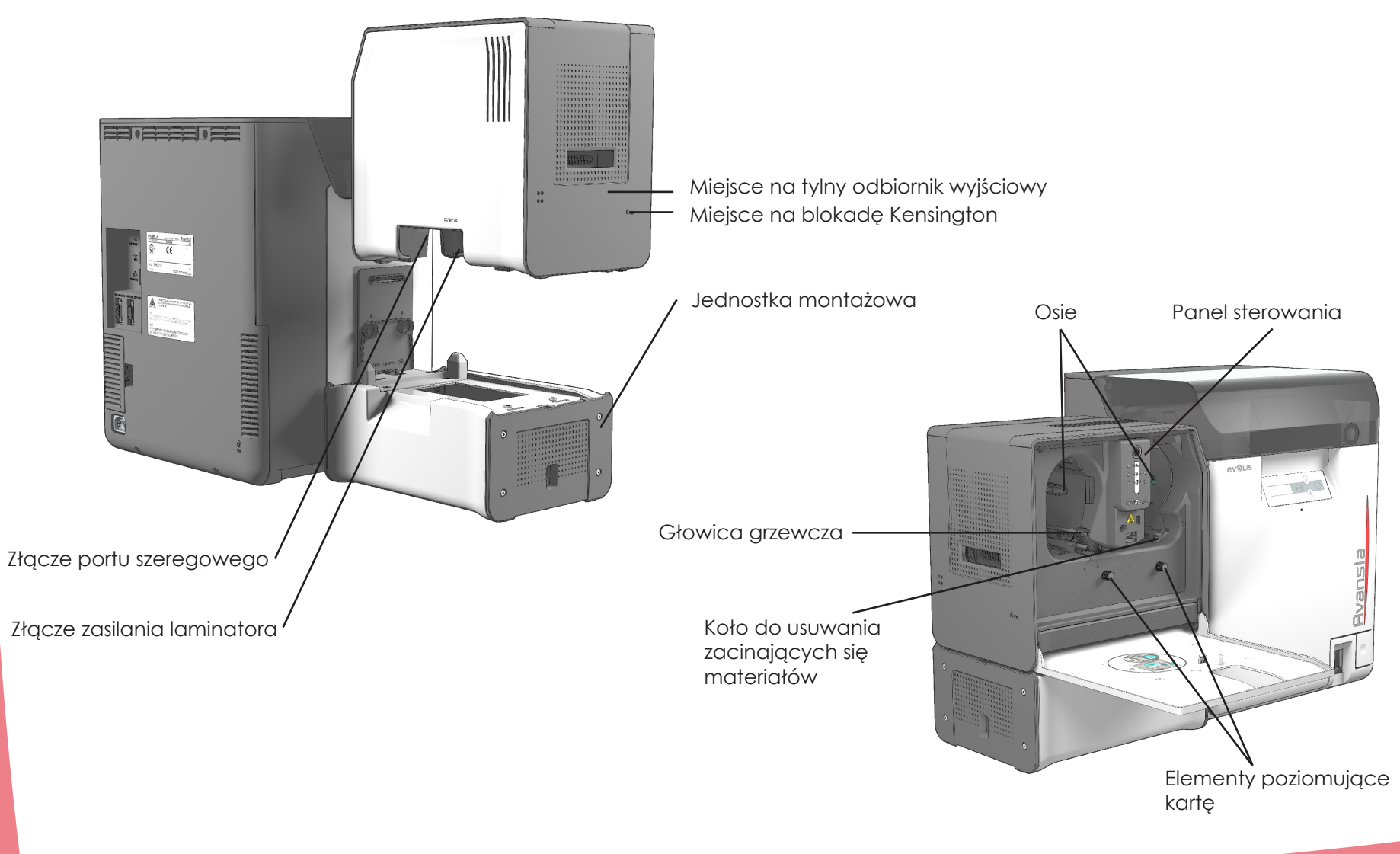

In m. EVB

## **D1b – Aktualizacja firmware (w Windows)**

### ä **Przypadek 1: Masz wersję firmware mniejszą niż 5.6**

**D1b – Aktualizacja firmware (w Windows)<br>Przypadek 1: Masz wersję firmware mniejszą niż 5.6<br>Aktualizacja oprogramowania sprzętowego (firmware) to prosta operacja, ale jeśli nie zostanie prawidłowo przeprowadzona, może<br>spow** rzecz biorąc, aktualizacje oprogramowania sprzętowego są wymagane tylko w przypadku wystąpienia problemu lub nieprawidłowego działania, na wyraźną prośbę dystrybutora Evolis.

### **Aby pobrać aktualizację, odwiedź stronę www.evolis.com:**

- 1. Przejdź do sekcji Drivers & Support.
- 2. Wybierz model drukarki.
- 3. Następnie kliknij łącze odpowiadające żądanej wersji firmware.
- 4 Zaakceptuj pobranie, a następnie zapisz plik w folderze na dysku twardym. Oprogramowanie sprzętowe może być skompresowane w formacie .zip. W takim przypadku trzeba będzie je wypakować.
- 5. Następnie kliknij **Start> Panel sterowania> Urządzenia i drukarki> Właściwości drukarki> Narzędzia** i wybierz opcję **Printer Firmware Update (aktualizacja firmware drukarki)**. Następnie poszukaj instalatora w strukturze folderów i otwórz go.

6. Po wyświetleniu monitu kliknij przycisk **Download (pobierz)**, aby zaktualizować oprogramowanie sprzętowe. Rozpocznie się pobieranie.

- 7. Po około 30 sekundach firmware zostanie zainstalowany w drukarce i aktualizacja zostanie zakończona.
- 8. Jeśli drukarka nie ma stanu "READY", aktualizacja może nie zostać zakończona lub drukarka może nie działać prawidłowo. Sprawdź połączenia kablowe pomiędzy drukarką a komputerem, a następnie uruchom ponownie aktualizację.

Aktualizacja została zakończona i drukarka jest gotowa do personalizacji kart.

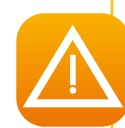

*Nigdy nie przerywaj przesyłania danych między komputerem a drukarką podczas aktualizacji oprogramowania sprzętowego (wyłączanie drukarki lub komputera lub odłączanie kabla). W przeciwnym razie ponowne uruchomienie drukarki może nie być możliwe. Jeśli nie możesz ponownie uruchomić drukarki, skontaktuj się ze sprzedawcą Evolis.*

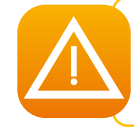

> Przypadek 2: Masz wersję firmware 5.6 lub wyższą<br>Mimo że oprogramowanie sprzętowe obsługuje już moduł laminowania, zdecydowanie zaleca się<br>Przezewodzenie kolejnej aktualizacji *przeprowadzenie kolejnej aktualizacji.*

> Aktualizacja oprogramowania sprzętowego jest przeprowadzana w przypadku pakietu Avansia Premium Suite®. Aktualizację można przeprowadzić automatycznie lub ręcznie.

**Przed rozpoczęciem należy pobrać pliki aktualizacji oprogramowania sprzętowego ze strony internetowej www.evolis.com:**

- 1. Przejdź do sekcji **Support**, a następnie wybierz model drukarki.
- 2. W sekcji **Printer drivers and Firmware** kliknij plik z odpowiednim firmware.
- 3. Zaakceptuj pobranie, a następnie zapisz plik w folderze na dysku twardym.

4. Teraz otwórz **Avansia Print Center** i kliknij dwukrotnie nazwę swojej drukarki. Zostanie otwarte okno **Properties** (Właściwości).

5. Następnie przejdź do opcji **Maintenance> Firmware update** (Konserwacja > Aktualizacja firmware) i kliknij przycisk **"Start Printer Firmware Update Wizard"** (Uruchom Kreatora aktualizacji firmware drukarki).

6. Po wyświetleniu monitu przez program postępuj zgodnie z instrukcjami i wybierz plik ".npr", który właśnie pobrałeś.

7. Operacja ta może potrwać do 1 minuty. Po zainstalowaniu oprogramowania sprzętowego w drukarce zostanie ono uruchomione ponownie. Aktualizacja została zakończona i sprzęt jest gotowy do użycia.

8. Jeśli drukarka nie wyświetla stanu "READY", oznacza to, że aktualizacja nie została przeprowadzona prawidłowo lub drukarka może nie działać prawidłowo. Sprawdź kable połączeniowe i uruchom nową aktualizację.

Aktualizacja została zakończona, a sprzęt jest gotowy do personalizacji kart.

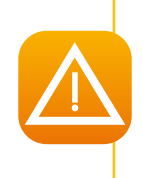

*Nigdy nie przerywaj przesyłania danych między komputerem a drukarką podczas aktualizacji oprogramowania sprzętowego (wyłączanie drukarki lub komputera lub odłączanie kabla). W przeciwnym razie ponowne uruchomienie drukarki może nie być możliwe. Jeśli nie możesz ponownie uruchomić drukarki, skontaktuj się ze sprzedawcą Evolis.*

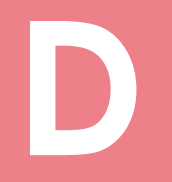

### **D D1c – Aktualizacja sterowników drukarki**

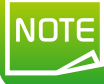

*Przed zaktualizowaniem sterownika drukarki należy sprawdzić, czy używana jest najnowsza wersja oprogramowania sprzętowego (firmware).*

Aktualizacja sterownika jest wymagana do usunięcia usterek lub uzyskania korzyści z nowych opcji.

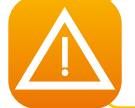

*Przed jakąkolwiek aktualizacją skontaktuj się z dystrybutorem Evolis, aby uzyskać wskazówki, czy ta operacja jest konieczna.*

Aktualizacje można pobrać ze strony internetowej **www.evolis.com**:

1. Przejdź do strony **Drivers & Support**, a następnie wybierz model drukarki i kliknij łącze **Printer drivers & Firmware** (Sterowniki i firmware drukarki).

- 2. Następnie kliknij plik odpowiedniego sterownika drukarki.
- 3. Zaakceptuj pobranie, a następnie zapisz plik w folderze na dysku twardym.
- 4. Kliknij dwukrotnie plik setup.exe, który właśnie pobrałeś.

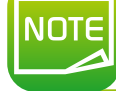

*Sterownik drukarki można również zaktualizować w Avansia Premium Suite® za pomocą kreatora weryfikacji aktualizacji.*

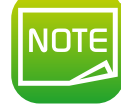

*Więcej informacji na temat tej procedury można znaleźć w rozdziale Instalacja sterownika drukarki.*

# **D D2 – FIZYCZNA INSTALACJA**

## **D2a – Instalacja jednostki**

Ê Przyczep element łączący do uchwytu, aż usłyszysz kliknięcie.

Ë Delikatnie unieś drukarkę, <sup>a</sup> następnie przymocuj przednią część uchwytu do laminatora. Ostrożnie umieść drukarkę Avansia w odpowiednim miejscu.

 $\bigcirc$  Upewnij się, że oba otwory umożliwiają przejście kart.

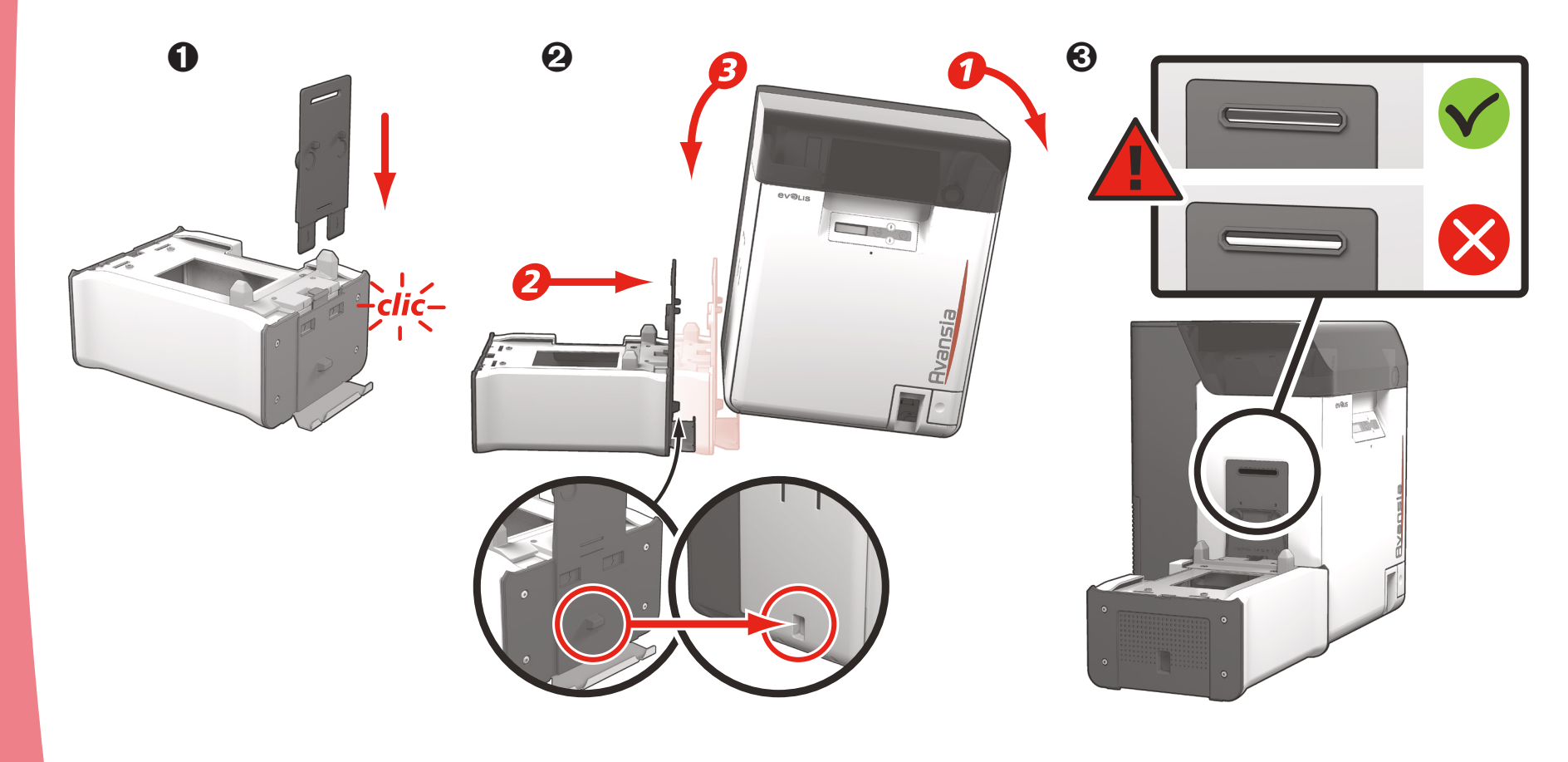

MODS/L

# **D**

EVEN

### **D2b – Instalacja modułu laminującego**

Ê Umieść laminator na mocowaniu, upewniając się, że wszystkie elementy łączące leżą równo. Ë Doczep odbiornik wyjściowy drukarki Avansia do modułu laminowania.

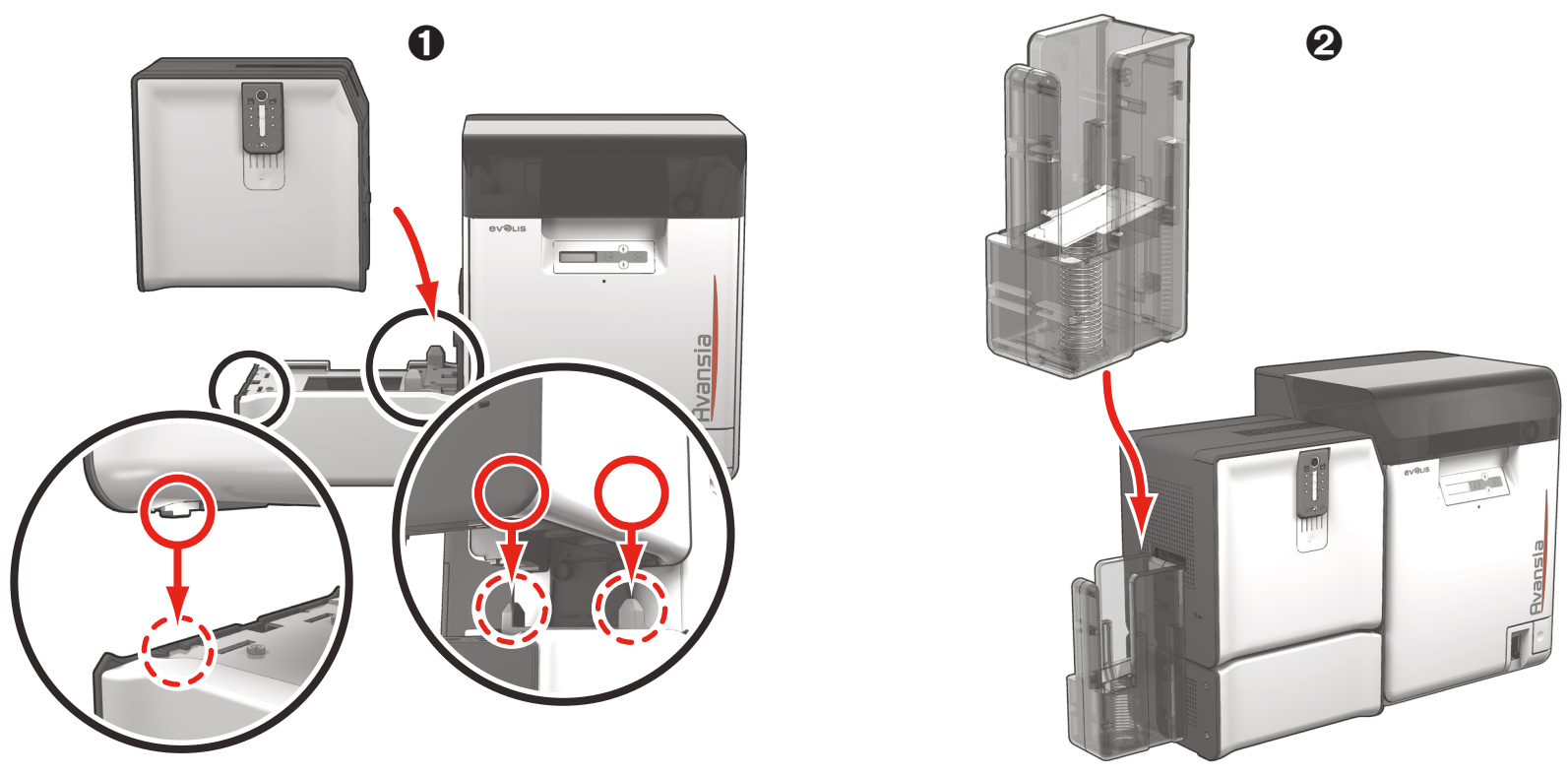

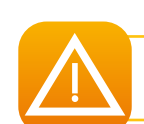

*Ważne jest, aby drukarkaa i moduł laminowania były umieszczone na płaskiej powierzchni.*

*87*

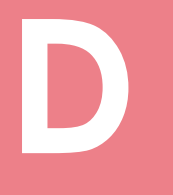

### **D2c – Podłączenie akabli szeregowy**

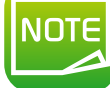

*Upewnij się, że kabel szeregowy został prawidłowo podłączony do drukarki i modułu laminowania.*

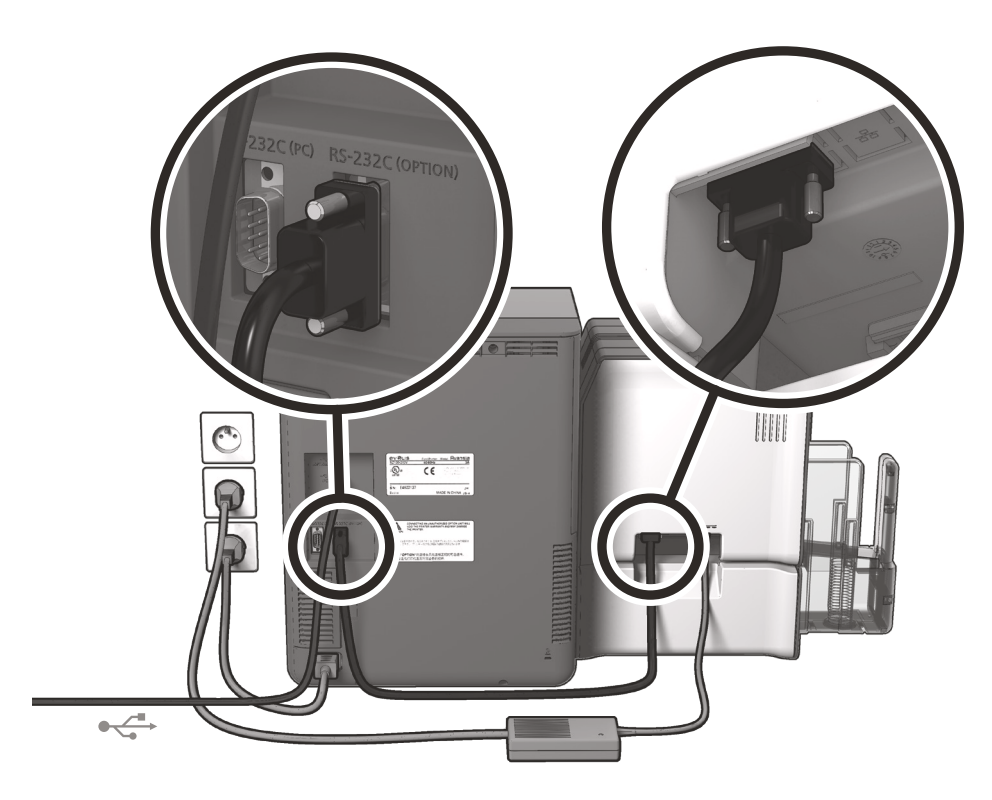

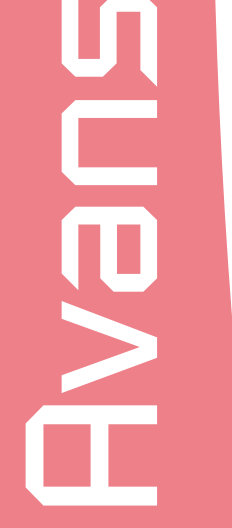

*Informacje o podłączeniu kabla USB: Nigdy nie należy podłączać kabla USB przed zakończeniem instalacji sterownika drukarki. (Patrz Aktualizacja sterownika drukarki – Dodatek D1c)*

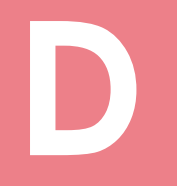

## **D D2d – Podłączenie zasilania**

*Drukarka musi być podłączona do prawidłowo zabezpieczonej i uziemionej instalacji elektrycznej.*

- 1. Podłącz kabel zasilający do drukarki.
- 2. Podłącz kabel zasilania najpierw do zasilacza laminatora, a dopiero potem do samego laminatora.
- 3. Podłącz wtyczkę kabla zasilającego laminatora do prawidłowo uziemionego gniazdka ściennego.
- 4. Podłącz wtyczkę przewodu zasilającego drukarki do prawidłowo uziemionego gniazdka elektrycznego. Włącz drukarkę, przełączając przełącznik w położenie WŁ.

5. System jest włączony: Panel sterowania laminatora Avansia zapala się, wskazując, że system działa prawidłowo. Jeśli panel sterowania nie zaświeci się, oznacza to, że instalacja nie została przeprowadzona prawidłowo lub drukarka nie działa prawidłowo. Sprawdź instalację.

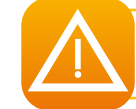

*Włącz laminator ZANIM włączysz drukarkę Avansia.*

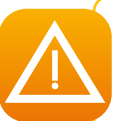

*Przed podjęciem jakichkolwiek czynności konserwacyjnych należy zawsze upewnić się, czy kable zasilające są odłączone. Ze względów bezpieczeństwa kable i zasilacz muszą być łatwo dostępne, zwłaszcza w sytuacji awaryjnej.*

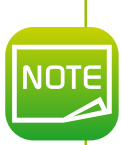

*Aby zaoszczędzić energię, drukarka i laminator automatycznie przełączą się w tryb gotowości po 10 minutach braku aktywności. Drukarka przełącza się w tryb hibernacji po 30 minutach oczekiwania w trybie gotowości. Czasy gotowości można skonfigurować w programie Avansia Print Center. W trybie gotowości wysłanie żądania druku powoduje ponowne uruchomienie drukarki, a krótkie naciśnięcie przycisku sterującego powoduje wyjście drukarki z trybu uśpienia.*

# **D**

### **D2e – Wkładanie laminatu**

Folie Evolis Original High Trust® zoptymalizują działanie laminatora i chronią go przed uszkodzeniem. Użycie taśm innych dostawców może spowodować uszkodzenie laminatora i unieważnienie gwarancji producenta na drukarkę.

Aby uzyskać optymalną jakość laminowania, Evolis zaleca czyszczenie laminatora podczas zaawansowanego czyszczenia. (Patrz rozdział "Czyszczenie" – Dodatek D5)

**Zakładanie filmu:**

- 
- Otwórz drzwiczki.<br>● Włóż film tak jak na poniższym rysunku, aż usłyszysz kliknięcie.<br>● Zamknij drzwiczki.
- 

### *Wstawiony film zostanie automatycznie rozpoznany przez laminator.*

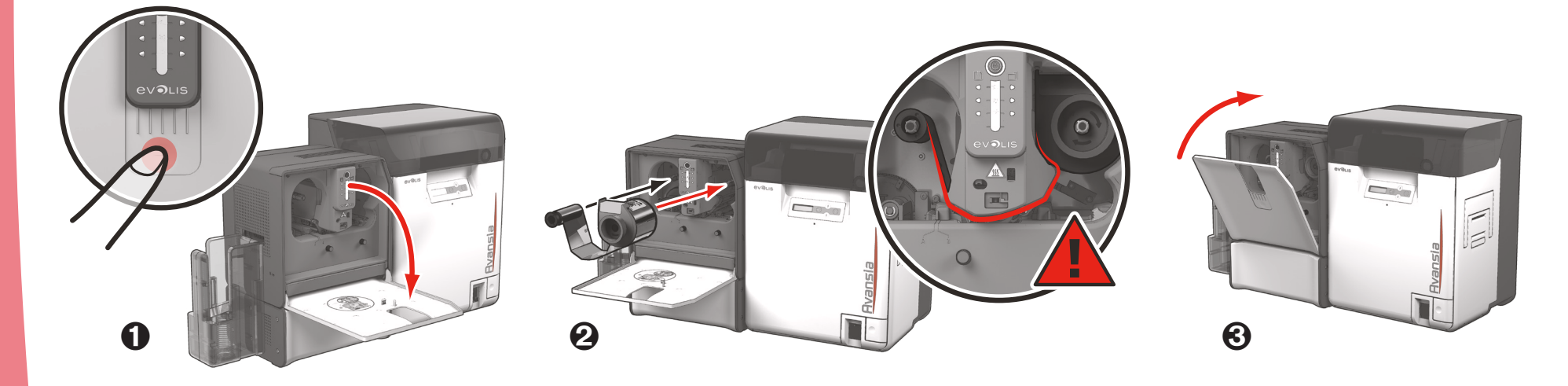

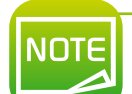

**JOTE** 

*Po zadrukowaniu i zalaminowaniu, karty są umieszczane w odbiorniku wyjściowym.*

**D**

# **D3 – Powierzchnia laminowania**

### **D3a – Dobór laminatu**

Wyróżniamy dwa główne rodzaje laminatu

- ä Patch: Są to folie PET, które chronią karty przed promieniami UV i innymi oznakami przedwczesnego zużycia od 3 do 10 lat, w zależności od grubości wybranej folii. Dostępne w grubościach 0.5 / 0.6 mil i 1 mil. Zalecane w przypadku kart wymagających większej wytrzymałości, laminat typu patch można nakładać po jednej lub po obu stronach karty.
- ä Varnish: cieńszy niż laminat typu patch, który jest nakładany na całą powierzchnię karty. Zapewnia ochronę od 2 do 3 lat.

Oba rodzaje mogą być przezroczyste lub zawierać hologram (standardowy lub własny), aby zapewnić dodatkową warstwę ochrony przed oszustwami.

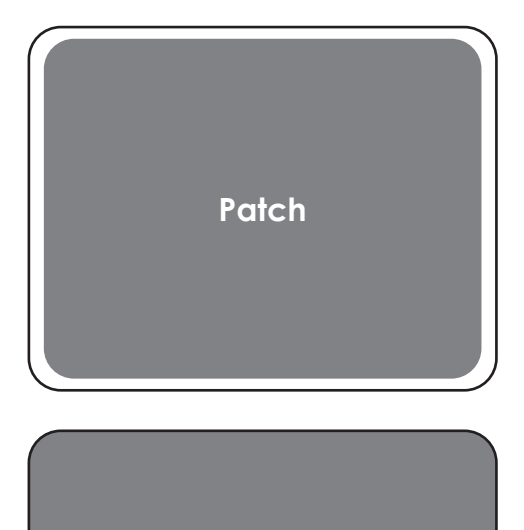

**Varnish**

### **D3b – Zarządzanie wyrównywaniem powierzchni kart**

Dzięki wypoziomowaniu modułu laminowania można wygładzić karty, które ulegają wygięciu podczas procesu laminowania. Karty mogą być mniej lub bardziej zniekształcone w zależności od rodzaju używanej karty i folii. Dostępne są dwie pozycje wspornika bloku dla karty (A i B), aby upewnić się, że karty będą idealnie płaskie.

Postępuj zgodnie z poniższą procedurą:

- 
- 
- Û Otwórz drzwiczki laminatora.<br>■ Poluzuj oba koła, jak pokazano na rysunku.<br>● W zależności od typu używanej karty i folii, umieścić wspornik bloku w położeniu A lub B (patrz poniższa tabela).
- Í Dokręć dwa koła <sup>i</sup> zamknij drzwiczki laminatora.

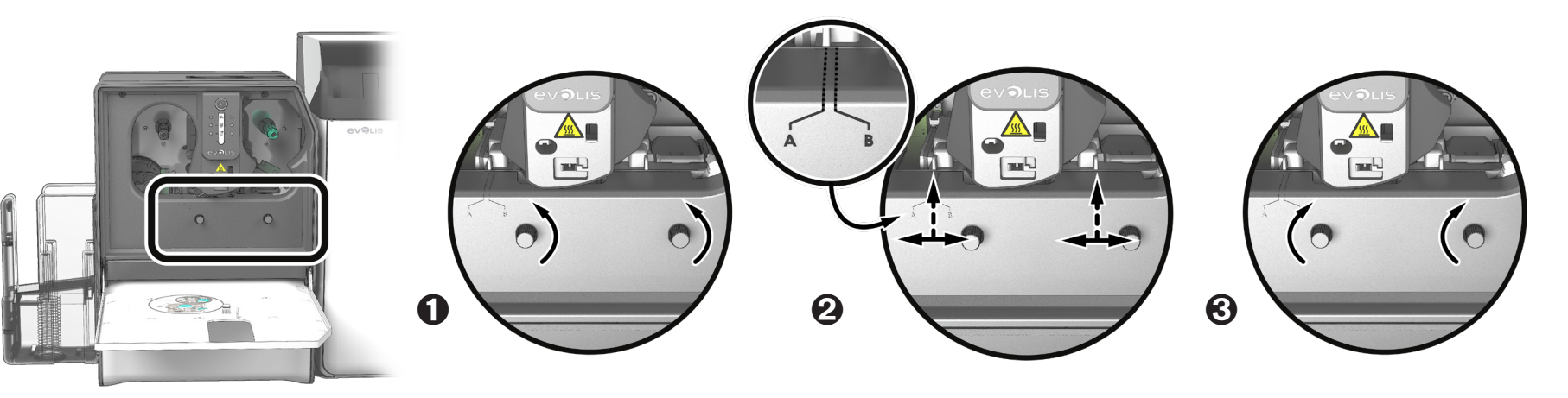

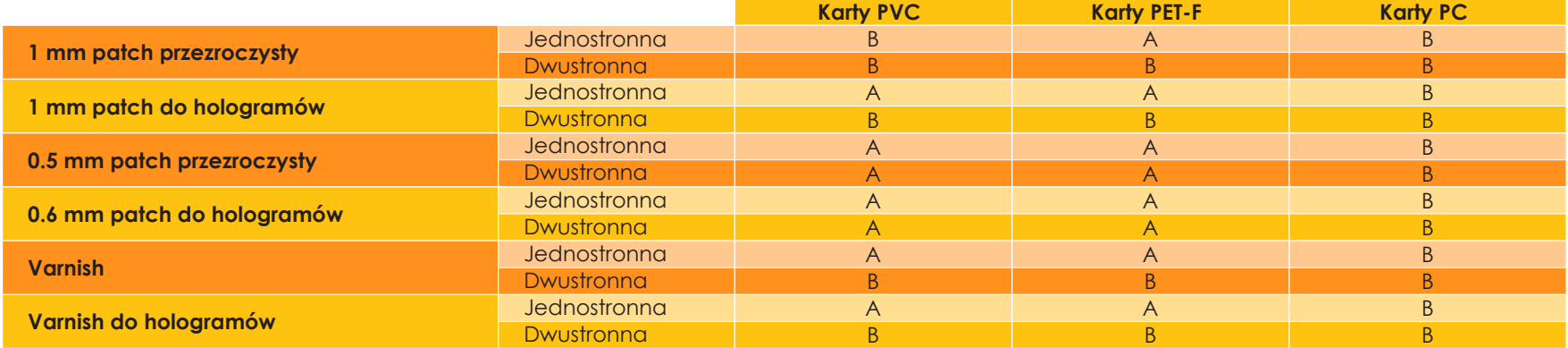

# **D4** – **STEROWANIE LAMINATOREM**<br> **D4a** – **Poprzez panel LED**<br>
Mimo że laminator Avansia został zaprojektowany w taki sposób,

Mimo że laminator Avansia został zaprojektowany w taki sposób, aby działał niezależnie utrzymując zaangażowanie użytkownika na minimalnym poziomie, warto znać główne komunikaty ostrzegawcze.

Ostrzeżenia panelu sterowania:

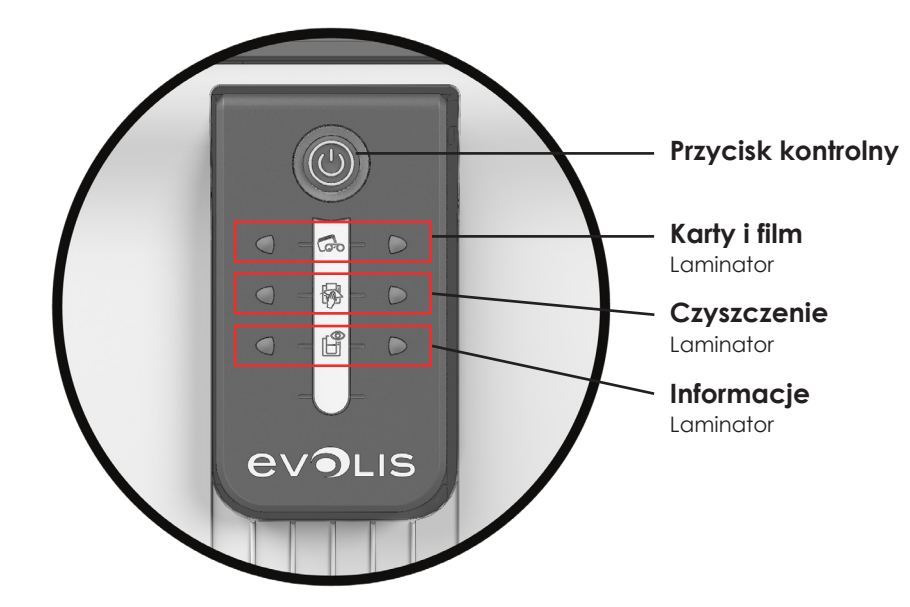

**Wyłączone**

**Światło stałe**

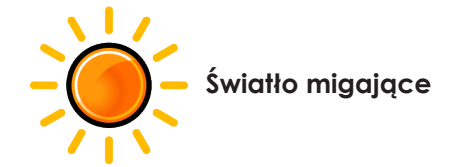

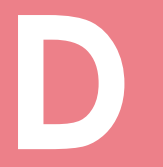

# ෬  $\bigcirc$  $\bigcirc$  $\mathbb{H}^{\bullet}$  $\bigcirc$

 $\bigcirc$ 

 $\bigcirc$ 

 $\bigcirc$ 

 $\bigcirc$ 

 $\bigcirc$ 

 $\bigcirc$ 

 $\bigcirc$ 

 $\bigcirc$ 

 $\bigcirc$ 

 $\sigma$ 

露

 $\mathbb{H}^{\circ}$ 

**D LAMINATOR GOTOWY**<br>
• Laminator czeka na odebranie<br>
danych. danych.

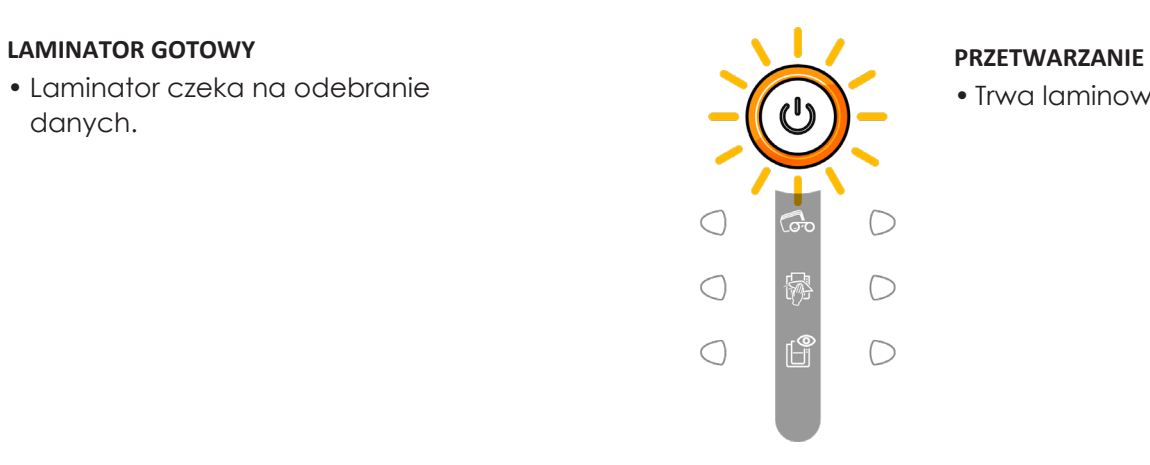

• Trwa laminowanie.

# DVE

### **FILM**

- Brak filmu w laminatorze
- Skończył się film.
- Folia jest niedopasowana.
- Film jest urwany.
- Film nie jest rozpoznawany.

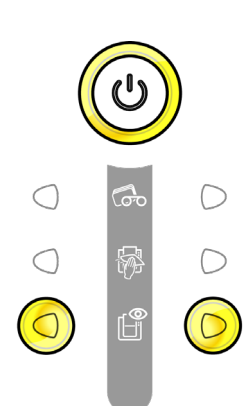

### **DRZWI LAMINATORA**

• Drzwi laminatora są otwarte.

**Zamknij drzwi. Laminowanie zostanie wznowione.**

### **BŁĄD MECHANICZNY**

- Karta zaklinowała się w laminatorze.
- Usterka komponentu mechanicznego.

Więcej szczegółów znajduje się w załączniku D6A. **Jeśli problem nie ustąpi, skontaktuj się z dystrybutorem Evolis.**

ENDE

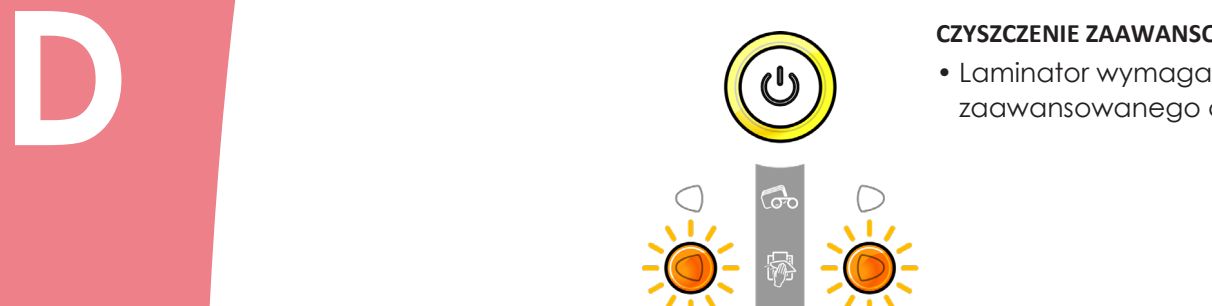

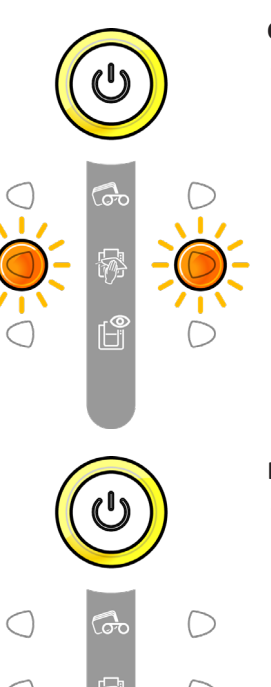

### **CZYSZCZENIE ZAAWANSOWANE**

zaawansowanego czyszczenia.

### **REGULOWANIE TEMPERATURY**

• Moduł laminowania rozgrzewa się na kilka sekund i jest restartowany po osiągnięciu żądanej temperatury.

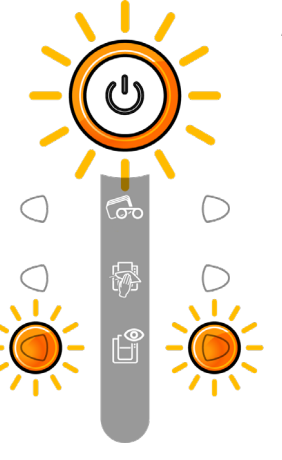

### **AKTUALIZACJA FIRMWARE**

• Trwa aktualizacja firmware laminatora. **Drukarka będzie gotowa do pracy po**

**ukończeniu aktualizacji.**

NOVE

### **D4c – Poprzez oprogramowanie**

**D** Po zainstalowaniu folii barwiącej drukarka Evolis automatycznie dostosuje jej parametry <sup>i</sup> ustawienia do folii barwiącej. Dostępna jest aplikacja do monitorowania o nazwie Avansia Print Center, która pomaga w zmianie niektórych wstępnie zdefiniowanych ustawień.

### By uruchomić aplikację:

l Naciśnij przycisk **Start** w lewym dolnym rogu ekranu na pasku zadań systemu Windows® i wybierz kolejno **Wszystkie programy, Evolis Card Printer, Avansia Print Center.**

l Aplikacja wyświetli wszystkie zainstalowane drukarki Evolis

**Wybierz żadana drukarke.** 

l Kliknij prawym przyciskiem myszy nazwę drukarki i wybierz polecenie **Właściwości**, aby uzyskać dostęp do ustawień, lub kliknij dwukrotnie nazwę drukarki.

l Kliknij opcję **Lamination**, aby uzyskać dostęp

do ustawień związanych z modułem laminowania.

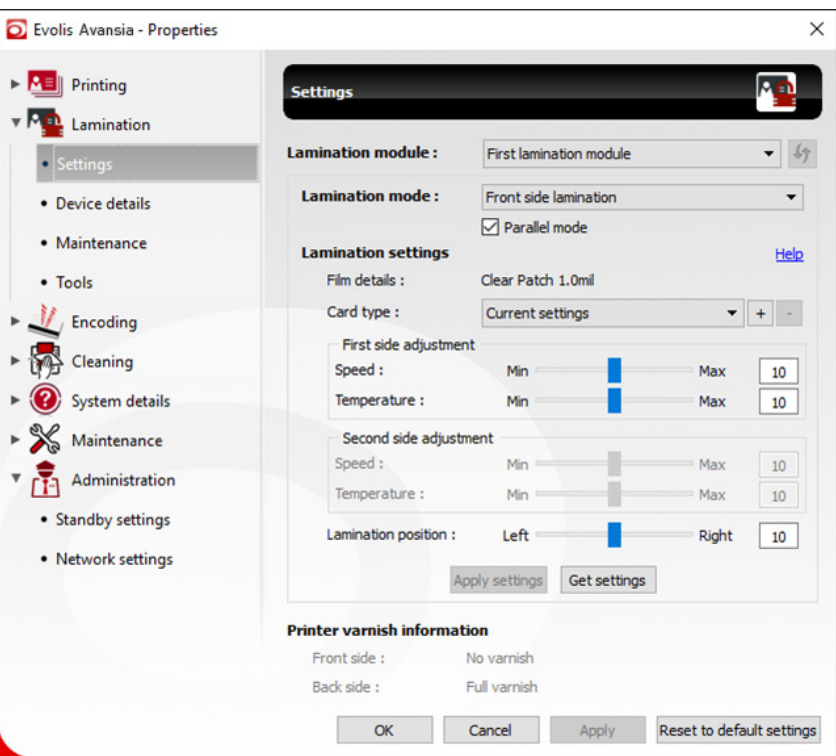

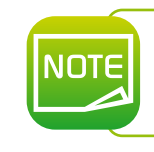

*Zwróć uwagę na ustawienia zdefiniowane we właściwościach sterownika drukarki i nie wahaj się skontaktować z pomocą techniczną online lub sprzedawcą produktów Evolis w celu uzyskania wszelkich porad i pomocy niezbędnych przed wprowadzaniem jakichkolwiek zmian.*

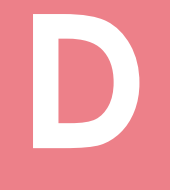

ENDE

# **D5 – CZYSZCZENIE**

**NOTE** 

*Zalecany cykl czyszczenia: Co 5,000 kart. Akcesoria serwisowe: Specjalna samoprzylepna karta czyszcząca.*

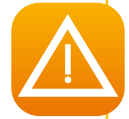

Weź specjalną samoprzylepną kartę czyszczącą i zdejmij dwie folie ochronne z przodu i z tyłu karty.<br>Sprawdź, czy w laminatorze nie ma folii. W razie potrzeby ostrożnie ją wymontuj.<br>Uruchom kreatora czyszczenia laminatora z Po zakończeniu cyklu czyszczenia zużyta karta jest wysuwana z drukarki.<br>Wyrzuć ją. Włóż folię do laminatora.<br>Zamknij drzwiczki laminatora.<br>Drukarka jest gotowa do pracy.

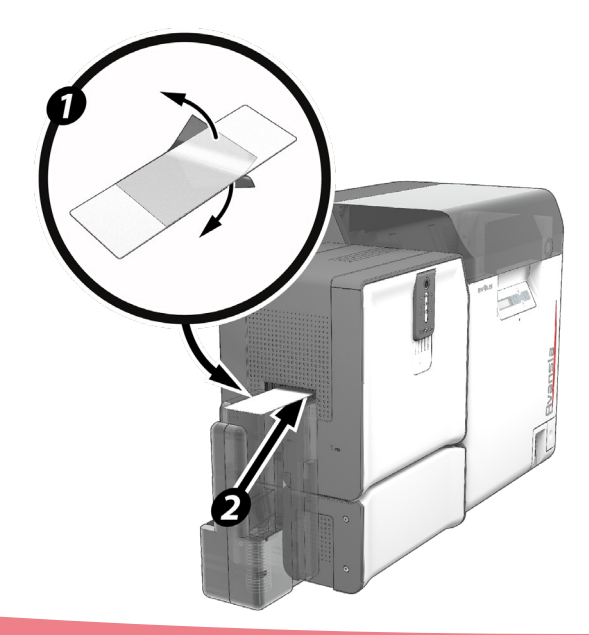

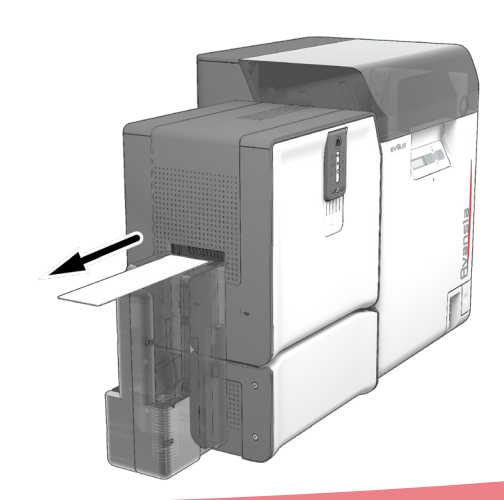

### **Konserwacja filtra przeciwpyłowego w laminatorze**

Filtr przeciwpyłowy znajduje się pod laminatorem. Filtr ten może z czasem zabrudzić się. Zalecamy czyszczenie go raz w roku lub po wydrukowaniu 10 000 kart, w zależności od środowiska pracy.

- ÊOdłącz laminator <sup>i</sup> odczep go od drukarki.
- **Odwróć laminator i odszukaj filtr przeciwpyłowy.**
- **S**Wyjmij filtr przyciskając go i wysuwając.
- ÍPo wyjęciu filtra weź jedną ze ściereczek czyszczących dostarczonych przez Evolis.
- ÎWyczyść obie strony filtra ściereczką.
- Ï<sup>W</sup> celu założenia filtra wsuń go na miejsce, aż usłyszysz kliknięcie.
- ÐPodłącz laminator do drukarki.

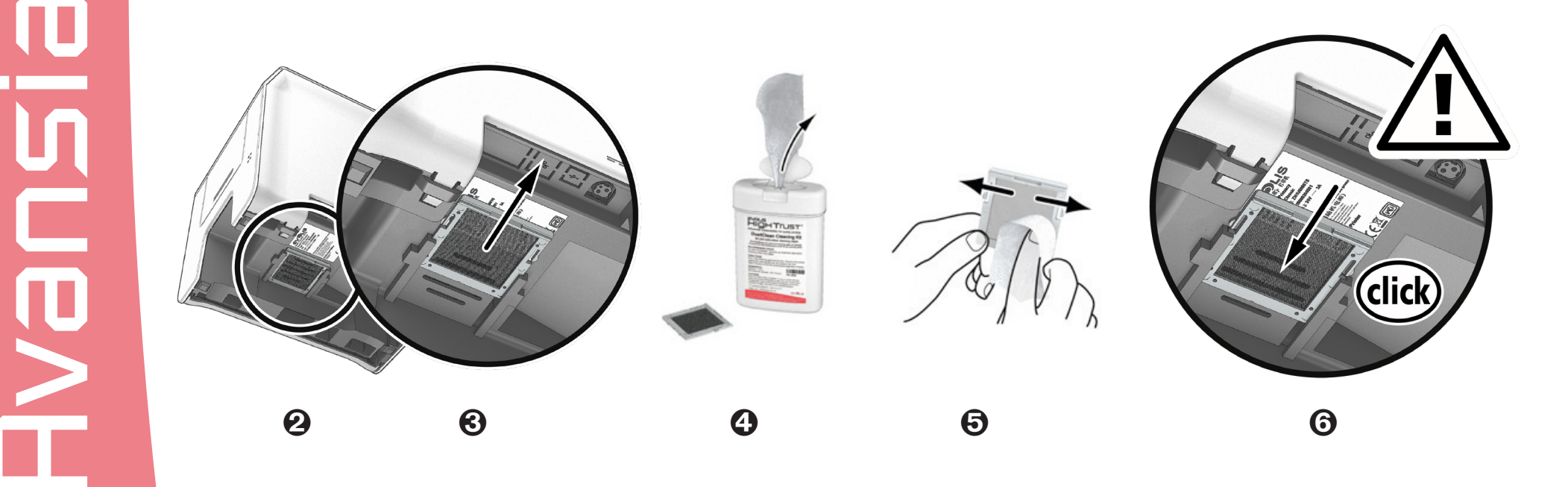

# **D6 – Rozwiązywanie problemów**<br> **D6a – Wyjmowanie zaklinowanej karty BEAD MECHANICZNY**<br>
Panel sterujący świeci w następujący sposób:<br> **CO)** • Karta zablokowała się w laminatorze.

### **D6a – Wyjmowanie zaklinowanej karty**

Panel sterujący świeci w następujący sposób:

### **BŁĄD MECHANICZNY**

Praca została wstrzymana.

### **W przypadku błędów mechanicznych w laminatorze należy wyjąć kartę w następujący sposób:**

 $\bigcirc$ 

 $\bigcirc$ 

 $\bigcirc$ 

 $\bigcirc$ 

 $\circ$ 

ũ

1. Otwórz drzwiczki laminatora i usuń folię.

2. Użyj kółka do usuwania zaklinowanych kart, aby uzyskać dostęp do karty i wyjąć ją. 3. Wymień folię, a następnie zamknij drzwiczki laminatora.

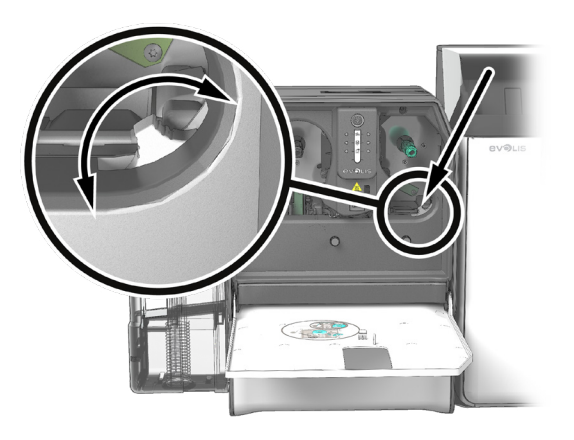

### **Aby zapobiegać zaklinowaniu się karty:**

- 1. Sprawdź, czy grubość karty jest prawidłowo wyregulowana.
- 2. Sprawdź, czy grubość używanych kart odpowiada specyfikacji w dodatku A "Dane techniczne" w niniejszej instrukcji.
- 3. Sprawdź, czy karty nie są zagięte. Przechowuj je na płaskiej powierzchni.
- 4. Sprawdź, czy karty nie są sklejone.

### **D6b – Wsparcie techniczne**

**D** <sup>W</sup> przypadku trudności <sup>z</sup> konfiguracją <sup>i</sup> użytkowaniem systemu należy uważnie przeczytać niniejszą instrukcję. Jeśli nie uda Ci się rozwiązać problemu, możesz uzyskać dodatkowe informacje i pomoc od sieci partnerskiej Evolis.

### **Sieć partnerska Evolis**

W przypadku nierozwiązanych problemów technicznych skontaktuj się z dystrybutorem Evolis. Jeśli nie znasz żadnych sprzedawców Evolis, możesz odwiedzić stronę internetową **www.evolis.com** i wysłać nam swoje pytanie. Evolis przekaże dane kontaktowe najbliższego sprzedawcy Evolis.

Dzwoniąc do dystrybutora Evolis, musisz być blisko komputera i być gotowym do przekazania następujących informacji:

- 1. Typ i numer seryjny drukarki i laminatora.
- 2. Konfiguracja i system operacyjny, którego używasz.
- 3. Opis zdarzenia, które miało miejsce.
- 4. Opis kroków podjętych w celu rozwiązania problemu.

Ponadto, aby pomóc Ci znaleźć odpowiedzi na pytania 24/7, strona **www.evolis.com** zawiera wiele informacji związanych z codziennym użytkowaniem drukarki.

### **Uzyskaj więcej informacji na www.evolis.com**

Jeśli potrzebujesz dodatkowej pomocy technicznej, znajdziesz mnóstwo informacji na temat korzystania z drukarek Evolis i rozwiązywania problemów w sekcji **Drivers & Support** (sterowniki i wsparcie) na stronie internetowej Evolis pod adresem **www.evolis.com**. W tej sekcji można pobrać najnowsze wersje oprogramowania sprzętowego, sterowniki drukarek i podręczniki użytkownika, filmy dotyczące korzystania i konserwacji drukarek Evolis. Znajdziesz tam również sekcję FAQ\*, w której znajdują się odpowiedzi na najczęściej zadawane pytania.

\* FAQ: Frequently Asked Questions - najszęściej zadawane pytania.

# **D7** – **DEKLARACJA ZGODNOŚCI**<br> **Concerning the Safety and Electromagnetic Compatibility of Radio Equipment**<br> **DRIVER PRISONALLY PRISONALLY PROPERTY 2014/30/EUL EMC 2014/30/EUL**

# **(Directives RED 2014/53/EU, BT 2014/35/EU, EMC 2014/30/EU)**

Z.I. Angers Beaucouzé 49070 Beaucouzé, France

**Manufacturer name:** Fyolis **Manufacturer address:** 14, avenue de la Fontaine

**Material name:** CLM (Card Lamination Module)

**Year of fabrication:** June 2016 I, the undersigned,

Mr. **Serge Olivier**,

Declare under my own responsibility that the product described above is in conformity with the essential applicable requirements of the **RED 2014/53/EU, BT 2014/35/EU, EMC 2014/30/EU, and (RoHS2) 2011/65/EU Directives**:

**Safety standard applied EN60950-1: 2006 + A11 + A1 + A12 + A2** 

Article 3.1 a: (electromagnetic compatibility protection requirement)

**EN50364: 2010**

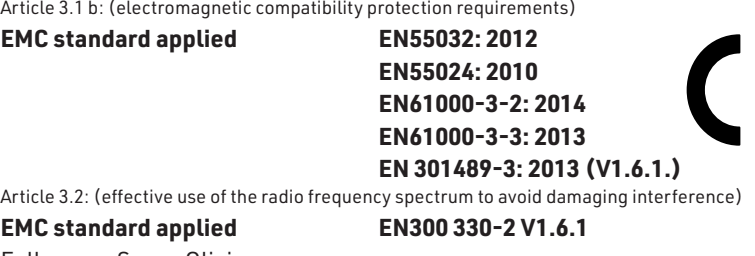

Full name: Serge Olivier Title: R&D Director Date: 30 June 2016

Signature:

**EUROPE -** Norway Only: This product is designed for an IT power system with phase-tophase voltage of 230 V. Earth grounding is via the polarized, 3-wire power cord. FI: "Laite on liitettävä suojamaadoitus koskettimilla varustettuun pistorasiaan"

Hein

SE: "Apparaten skall anslutas till jordat uttag"

NO: "Apparatet må tilkoples jordet stikkontakt"

DK: "Apparatets stikprop skal tilsluttes en stikkontact med jord, som giver forbindelse til stikproppens jord".

### **FCC Federal Communications Commission notice Radio frequency interference in the United States**

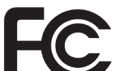

The CLM model complies with the following specification: FCC Part 15, Subpart A, Section 15.107(a) and Section 15.109(a) Class B Digital device

### **Additional information:**

This equipment has been tested and found to comply with the limits for a Class B digital device, pursuant to part 15 of the FCC Rules. These limits are designed to provide reasonable protection against harmful interference in a residential installation. This equipment generates, uses and can radiate radio frequency energy and, if not installed and used in accordance with the instructions, may cause harmful interference to radio communications. However, there is no guarantee that interference will not occur in a particular installation. If this equipment does cause harmful interference to radio or television reception, which can be determined by turning the equipment off and on, the user is encouraged to try the following measures: - Reorient or relocate the receiving antenna.

- Move the equipment away from the radio or television.

- Connect the equipment to a circuit other than that to which the receiver is connected.

- Consult the supplier or an experienced radio/TV technician.

Use of a shielded twisted pair cable is necessary to comply with the restrictions laid down by part 15 of the FCC Rules for Class B digital devices.

Pursuant to Part 15.21 of the FCC Rules, any changes or modifications made to this equipment without the express, written consent of the company Evolis may cause harmful interference and void the FCC authorization to operate this equipment.

We recommend keeping a distance of 20 cm between the user and the RFID module when it is in operation. This device is compliant with the RSS of Industry Canada applicable to radio devices exempt from licensing. Its use is authorized under the following two conditions: (1) The device must not cause jamming and (2) the device user must accept any radio-electrical jamming it experiences, even if this comprises its operation.

### **Japanese radio frequency interference (VCCI)**

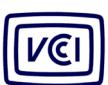

This equipment is Class B information technology equipment based on the rules laid down by the Voluntary Control Council For Interference by Information Technology Equipment (VCCI). Its use in or close to a residential area may cause radio interference. If this occurs, you must take appropriate steps.

この装置は、情報処理装置等電波障害自主規制協議会 (VCCI) の基準 に基づくクラスB情報技術装置です。この装置は、家庭環境で使用すること を目的としていますが、この装置がラジオやテレビジョン受信機に近接して 使用されると、受信障害を引き起こすことがあります。 取扱説明書に従って正しい取り扱いをして下さい。

이 기기는 업무용(A급) 전자파적합기기로서 판 매자 또는 사용자는 이 점을 주의하시기 바라 며, 가정외의 지역에서 사용하는 것을 목적으로 합니다.

# NODYL

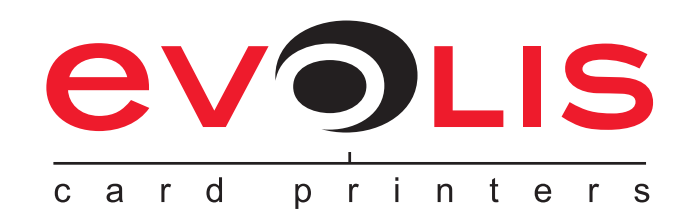

# OUNICARD

### **UNICARD SA**

+48 12 39 89 900 www.unicard.pl zapytania@unicard.pl ul. Łagiewnicka 54 30-417 Kraków

UNICARD SA jest **wyłącznym dystrybutorem EVOLIS w Polsce.**

Drukarki EVOLIS posiadają gwarancję producenta (okres gwarancji zależy od modelu drukarki), która realizowana jest w **Autoryzowanym Centrum Serwisowym** UNICARD SA. Autoryzowany serwis otacza drukarki kart plastikowych i u żytkownika opieką i udzielą wszelkiej pomocy w zakresie instalacji oraz eksploatacji.

@2021 UNICARD. Wszelkie prawa zastrzeżone. Wszystkie znaki towarowe wymienione w niniejszym dokumencie należa do ich prawowitych właścicieli.